# brother

# Instrukcja obsługi dla sieci

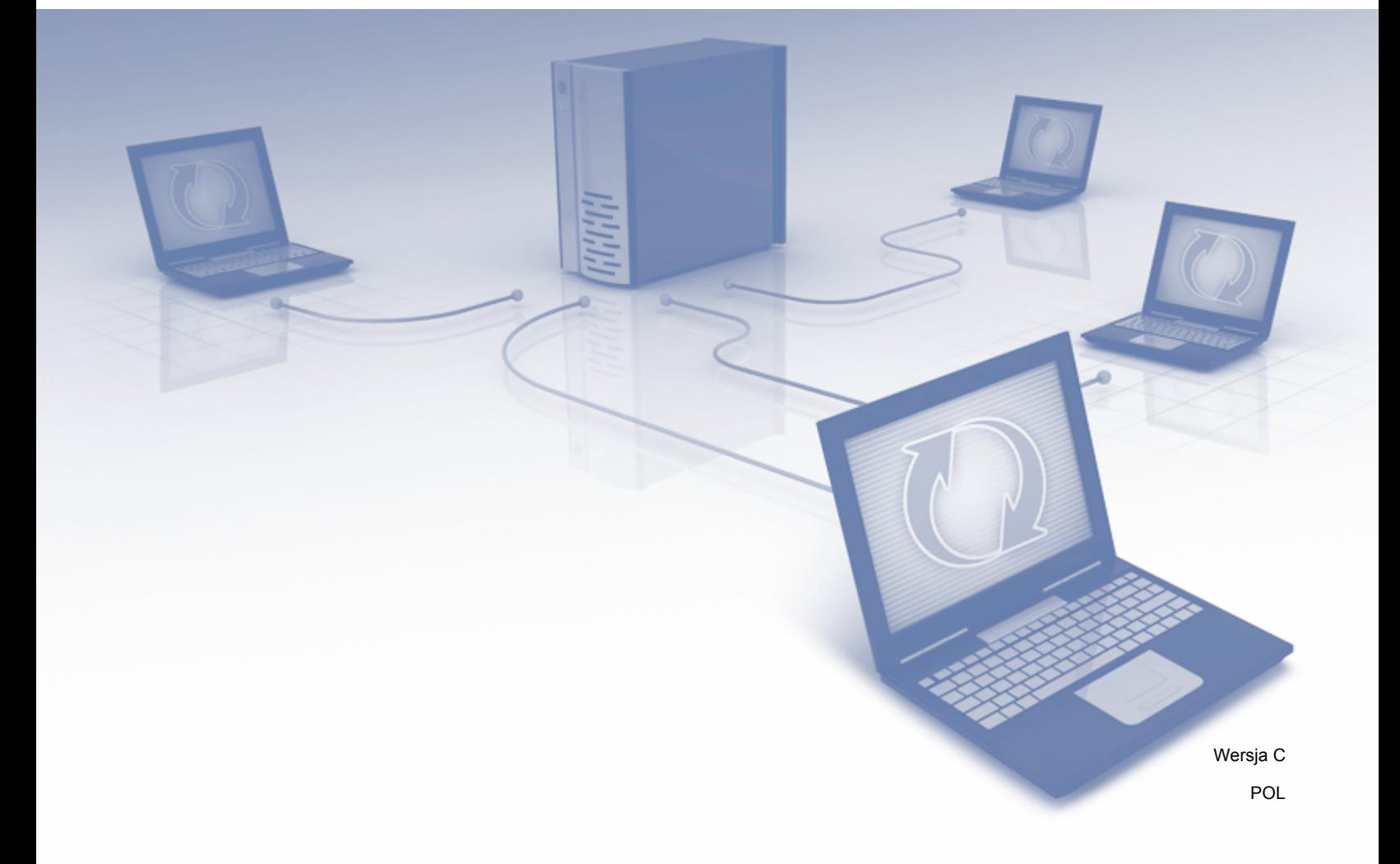

# **Spis treści**

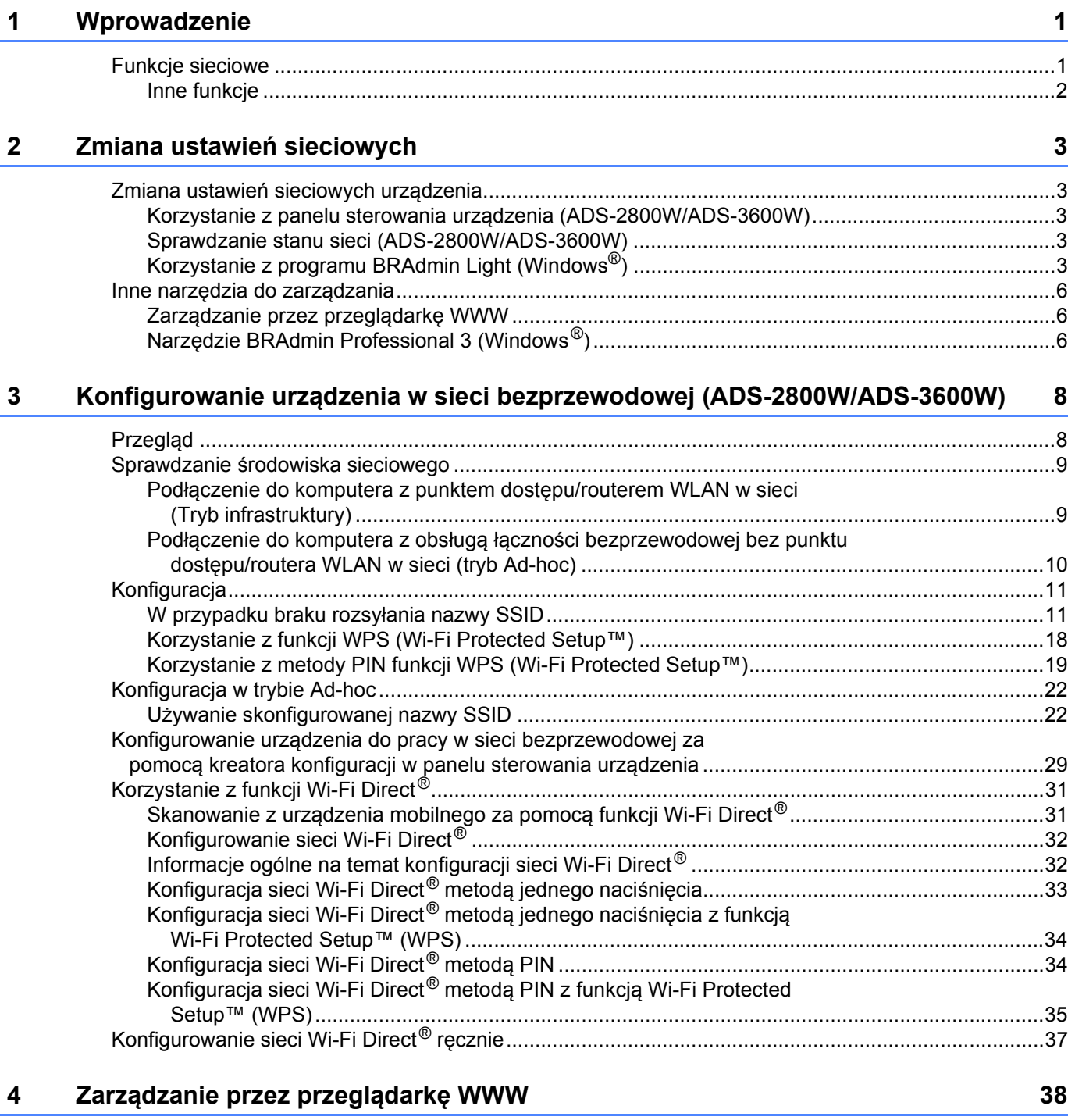

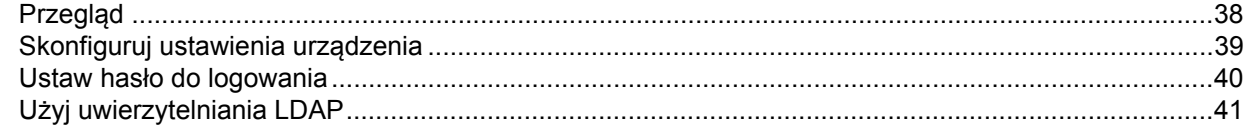

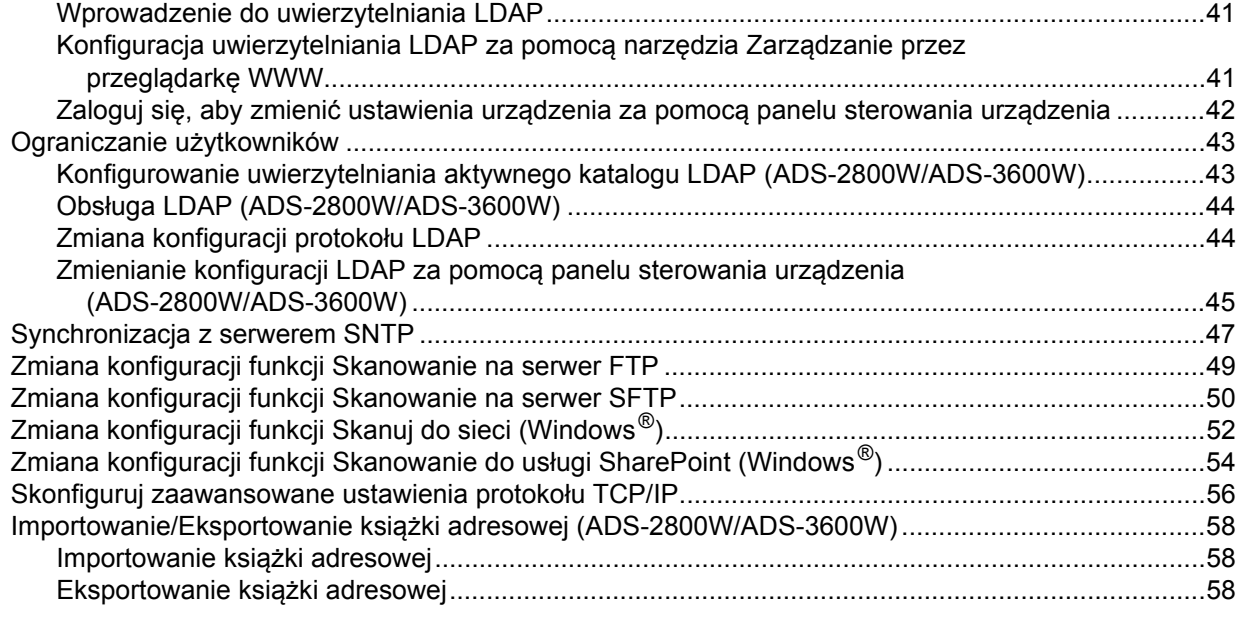

## **[5 Skanowanie na serwer poczty e-mail \(ADS-2800W/ADS-3600W\) 59](#page-62-0)**

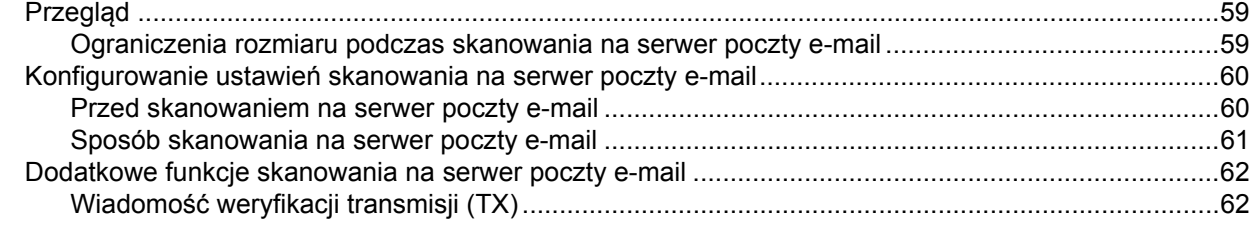

## **[6 Funkcje zabezpiecze](#page-66-0)ń 63**

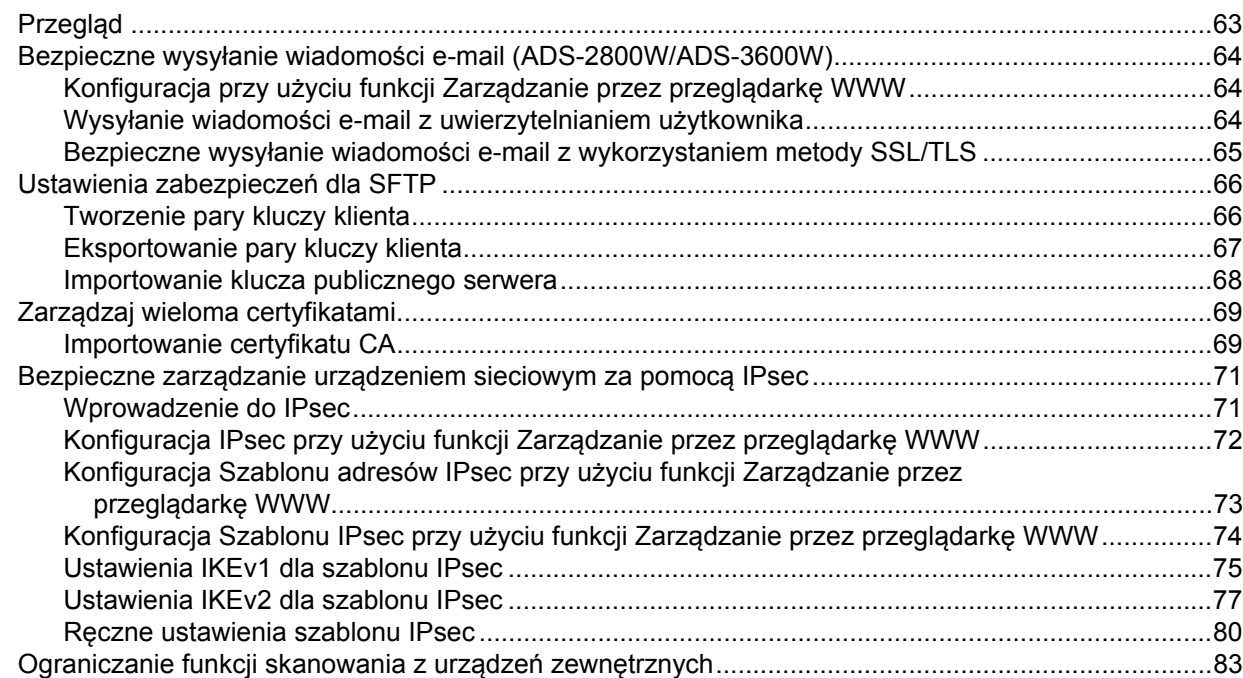

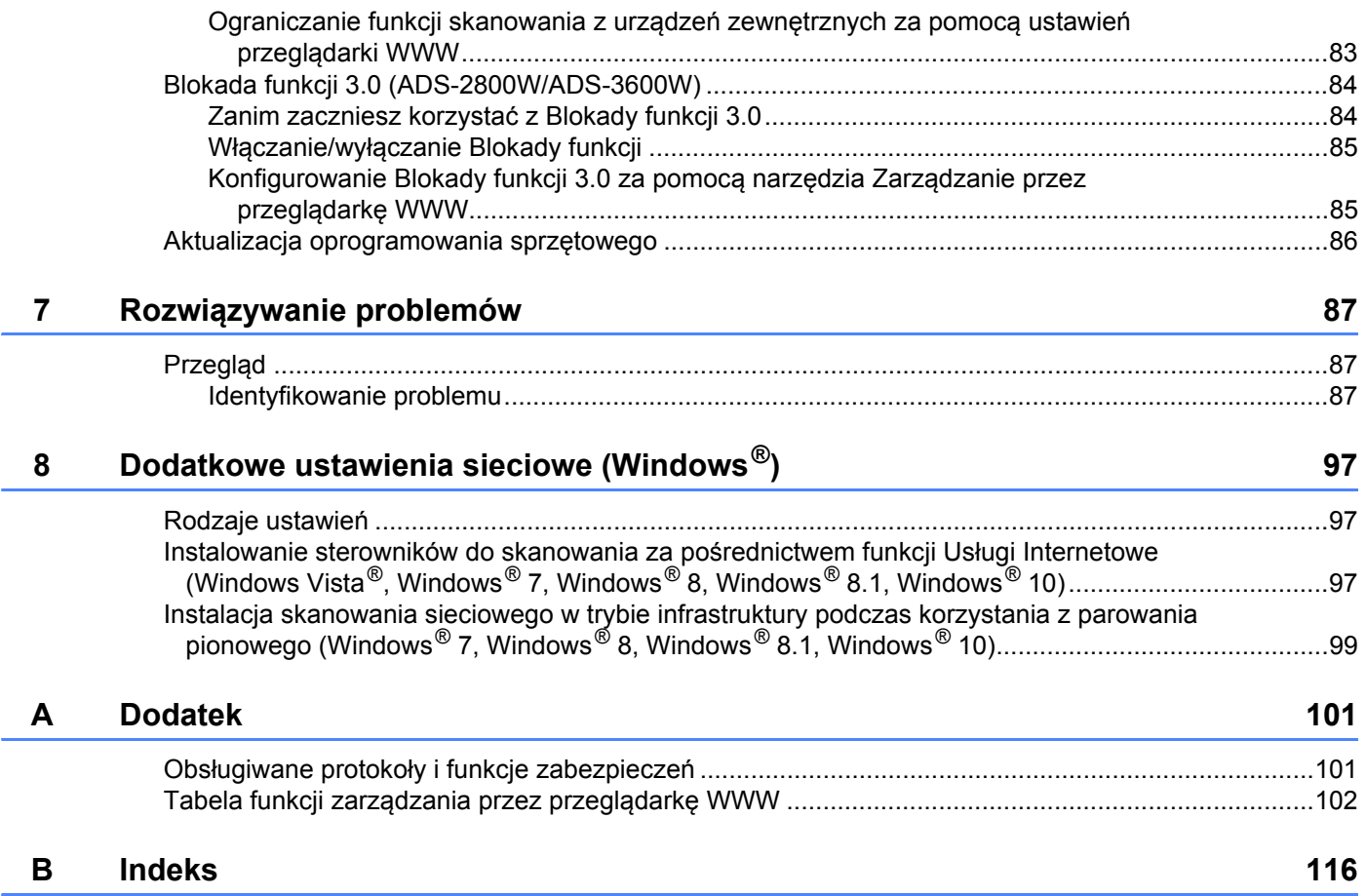

<span id="page-4-0"></span>**Wprowadzenie <sup>1</sup>**

# <span id="page-4-1"></span>**Funkcje sieciowe**

**1**

Niniejsze urządzenie Brother może być udostępniane w sieci bezprzewodowej Ethernet IEEE 802.11b/g/n z wykorzystaniem wewnętrznego sieciowego serwera skanowania. Serwer skanowania obsługuje różne funkcje i metody połączeń w zależności od systemu operacyjnego i konfiguracji sieci. Poniższa tabela przedstawia funkcje sieciowe oraz połączenia obsługiwane przez poszczególne systemy operacyjne:

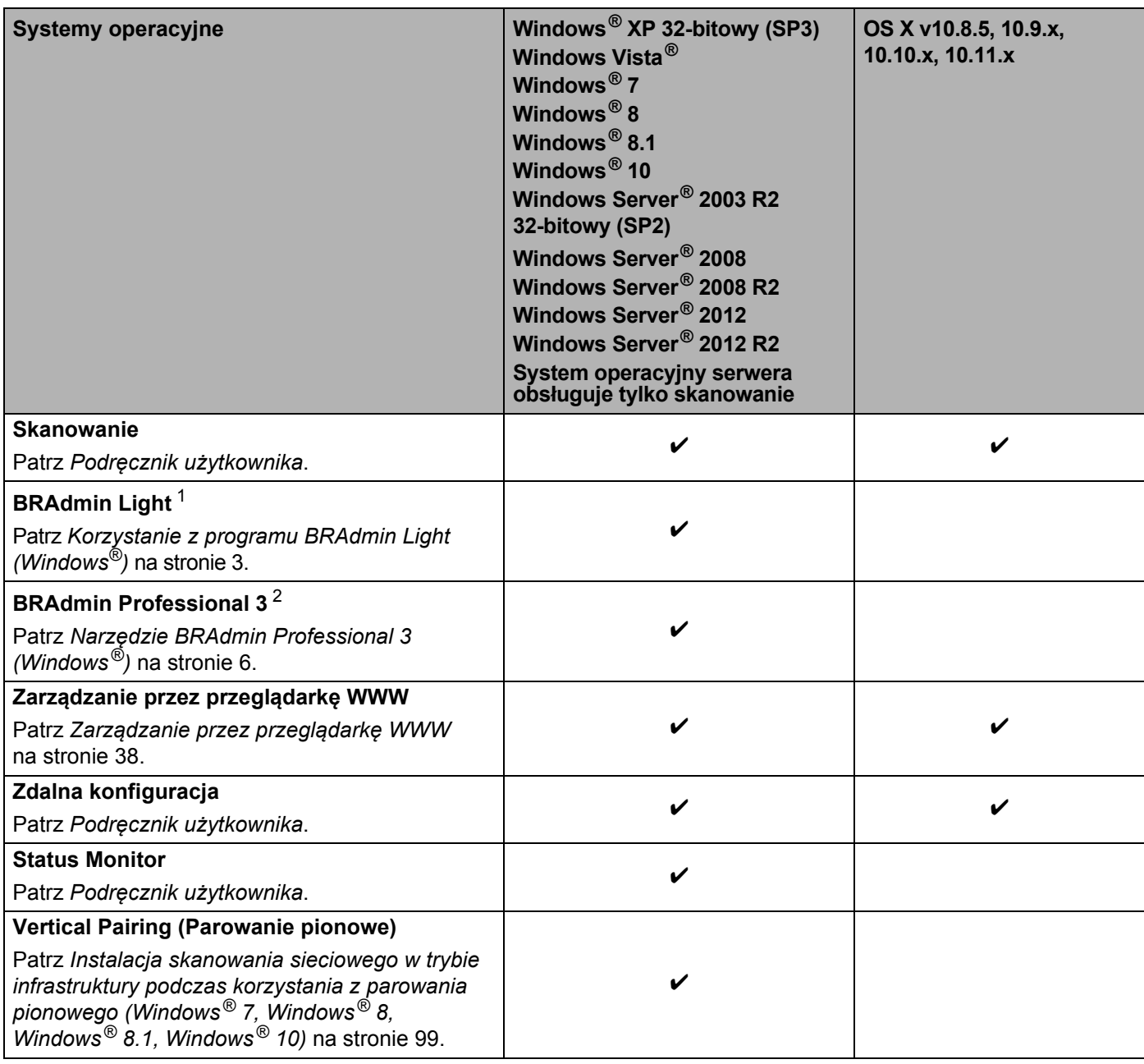

<span id="page-4-2"></span><sup>1</sup> BRAdmin Light jest dostępny do pobrania pod adresem [support.brother.com](http://support.brother.com)

<span id="page-4-3"></span><sup>2</sup> BRAdmin Professional 3 jest dostępny do pobrania pod adresem [support.brother.com](http://support.brother.com)

### <span id="page-5-0"></span>**Inne funkcje <sup>1</sup>**

### **LDAP (ADS-2800W/ADS-3600W) <sup>1</sup>**

Protokół LDAP umożliwia wyszukiwanie informacji w komputerze, np. adresów e-mail. Korzystając z funkcji serwera Skanuj do serwera poczty e-mail, możesz użyć funkcji wyszukiwania LDAP w celu znalezienia adresów. (Patrz *[Zmienianie konfiguracji LDAP za pomoc](#page-48-0)ą panelu sterowania urządzenia (ADS-2800W/ADS-3600W)* [na stronie 45](#page-48-0)).

### **Skanowanie na serwer poczty e-mail (ADS-2800W/ADS-3600W) <sup>1</sup>**

Funkcja Skanowania do serwera poczty e-mail umożliwia przesyłanie zeskanowanych dokumentów przez internet. (Patrz *[Skanowanie na serwer poczty e-mail \(ADS-2800W/ADS-3600W\)](#page-62-0)* na stronie 59).

Aby skorzystać z tej funkcji należy najpierw skonfigurować niezbędne ustawienia urządzenia za pomocą panelu sterowania urządzenia, aplikacji BRAdmin Professional 3 lub Zarządzanie przez przeglądarkę WWW.

### **Zabezpieczenia <sup>1</sup>**

Urządzenie firmy Brother obsługuje niektóre z najnowszych dostępnych protokołów ochrony sieci i szyfrowania. (Patrz *[Funkcje zabezpiecze](#page-66-0)ń* na stronie 63).

### **Wi-Fi Direct® (ADS-2800W/ADS-3600W) <sup>1</sup>**

Wi-Fi Direct<sup>®</sup> jest jedną z metod konfiguracji sieci bezprzewodowej opracowanych przez Wi-Fi Alliance<sup>®</sup>. Ten typ połączenia to standard Wi-Fi, który umożliwia łączenie ze sobą urządzeń bez bezprzewodowego punktu dostępu zabezpieczoną metodą. (Patrz *[Korzystanie z funkcji Wi-Fi Direct](#page-34-0)®* na stronie 31).

<span id="page-6-0"></span>**2**

# <span id="page-6-1"></span>**Zmiana ustawień sieciowych urządzenia <sup>2</sup>**

Ustawienia sieciowe urządzenia można zmieniać za pomocą panelu sterowania, aplikacji Zarządzanie przez przeglądarkę WWW, BRAdmin Light lub BRAdmin Professional 3.

### <span id="page-6-2"></span>**Korzystanie z panelu sterowania urządzenia (ADS-2800W/ADS-3600W) <sup>2</sup>**

Urządzenie można skonfigurować do pracy w sieci z menu Sieć w panelu sterowania.

### <span id="page-6-3"></span>**Sprawdzanie stanu sieci (ADS-2800W/ADS-3600W) <sup>2</sup>**

- 1 Na wyświetlaczu LCD urządzenia naciśnij **14**.
- Naciśnij Sieć.
- Naciśnij Sieć LAN.
- Naciśnij Status sieci.
- Naciśnij Status.

# <span id="page-6-4"></span>**Korzystanie z programu BRAdmin Light (Windows®) <sup>2</sup>**

Narzędzie BRAdmin Light służy do wstępnej konfiguracji urządzeń firmy Brother podłączonych do sieci. Narzędzie to umożliwia wyszukiwanie produktów firmy Brother dostępnych w środowisku TCP/IP, podgląd ich statusu oraz konfigurację ich podstawowych ustawień sieciowych, takich jak adres IP.

### **Instalowanie programu BRAdmin Light <sup>2</sup>**

- 1 Upewnij się, że urządzenie jest WŁĄCZONE.
- 2 Włącz komputer. Zamknij wszystkie otwarte aplikacje.
- 3 Umieść płytę DVD-ROM z programem instalacyjnym w napędzie DVD-ROM.
- 4 Kliknij dwukrotnie **(Stacja dysków DVD):\Narzędzia\BRAdminLight\xxx\Dysk1\setup.exe**.

### **Ustawianie adresu IP, maski podsieci oraz bramki za pomocą programu BRAdmin Light <sup>2</sup>**

### **INFORMACJA**

- Przejdź do strony **Pobieranie** dla danego modelu w witrynie Brother Solutions Center pod adresem [support.brother.com](http://support.brother.com), aby pobrać najnowszą wersję aplikacji Brother BRAdmin Light.
- Jeśli wymagane jest bardziej zaawansowane zarządzanie urządzeniem, skorzystaj z najnowszej wersji narzędzia BRAdmin Professional 3. Przejdź do strony **Pobieranie** dla danego modelu w witrynie Brother Solutions Center pod adresem [support.brother.com,](http://support.brother.com) aby pobrać narzędzie BRAdmin Professional 3. Narzędzie to jest dostępne wyłącznie w wersii dla użytkowników systemu Windows<sup>®</sup>.
- W przypadku korzystania z funkcji zapory oprogramowania antyszpiegowskiego lub antywirusowego należy ją tymczasowo wyłączyć. Włącz ją ponownie po upewnieniu się, że można skanować.
- Nazwa węzła: nazwa węzła pojawia się w aktualnym oknie programu BRAdmin Light. Domyślna nazwa węzła serwera skanowania urządzenia to "BRNxxxxxxxxxxxx" dla sieci bezprzewodowej (gdzie .xxxxxxxxxxxx<sup>n</sup> to adres MAC urzadzenia/adres Ethernet).
- Domyślnie hasło nie jest wymagane. Wprowadź hasło, jeśli zostało ustawione, a następnie naciśnij przycisk **OK**.
- **1** Uruchom program BRAdmin Light.
	- Windows<sup>®</sup> XP, Windows Vista<sup>®</sup> i Windows<sup>®</sup> 7
		- Kliknij (**Start**) > **Wszystkie programy** > **Brother** > **BRAdmin Light** > **BRAdmin Light**.
	- Windows  $^{\circledR}$  8. Windows  $^{\circledR}$  8.1 i Windows  $^{\circledR}$  10 Kliknij (**BRAdmin Light**) na pasku zadań.
- 2 Narzędzie BRAdmin Light automatycznie wyszukuje nowe urządzenia.
- 3 Dwukrotnie kliknij urządzenie Brother.

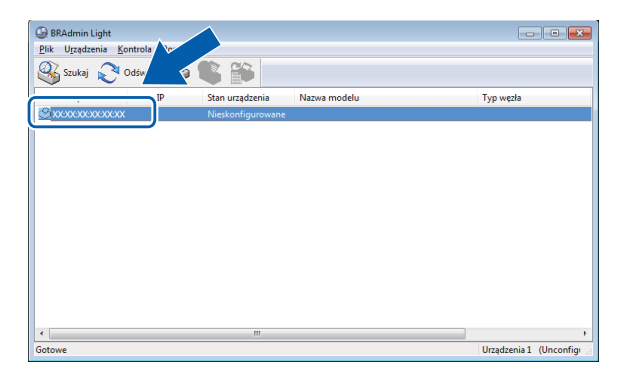

### **INFORMACJA**

- Jeśli zostały wybrane ustawienia fabryczne serwera skanowania (nie jest używany serwer DHCP/BOOTP/RARP), w oknie programu narzędziowego BRAdmin Light urządzenie jest widoczne jako **Nieskonfigurowane**.
- Adres MAC (adres Ethernet) i nazwę węzła urządzenia można wyświetlić na panelu LCD urządzenia (ADS-2800W/ADS-3600W).

Aby znaleźć adres MAC, naciśnij **14** > Sieć > WLAN > Adres MAC.

Aby znaleźć nazwę węzła, naciśnij  $||\cdot||$  > Sieć > WLAN > TCP/IP > Nazwa węzła.

<span id="page-8-0"></span>4 Z listy **Metoda startu** wybierz opcj<sup>ę</sup> **STATIC**. Wpisz odpowiednie dane urządzenia w polach **IP Address**, **Subnet Mask** i **Gateway** (zgodnie z potrzebą).

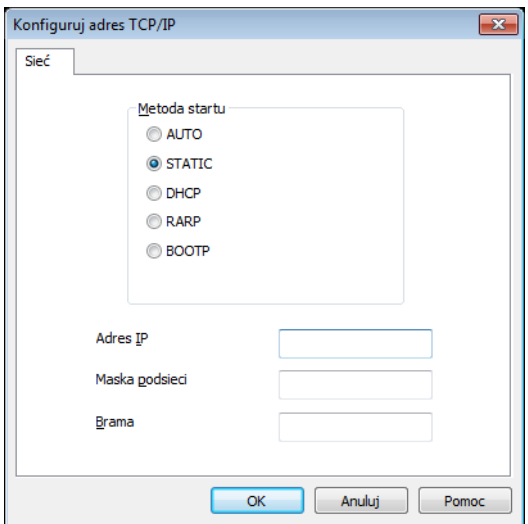

- 5 Kliknij przycisk **OK**.
- 6 Urządzenie Brother pojawi się na liście urządzeń. Jeśli nie, sprawdź adres IP w kroku  $\bullet$ .

# <span id="page-9-0"></span>**Inne narzędzia do zarządzania <sup>2</sup>**

## <span id="page-9-1"></span>**Zarządzanie przez przeglądarkę WWW <sup>2</sup>**

Standardowa przeglądarka WWW może być wykorzystana do zmiany ustawień serwera skanowania za pomocą protokołu transferu HTTP (Hypertext Transfer Protocol) lub HTTPS (Hypertext Transfer Protocol Secure). (Patrz *[Skonfiguruj ustawienia urz](#page-42-0)ądzenia* na stronie 39).

# <span id="page-9-2"></span>**Narzędzie BRAdmin Professional 3 (Windows®) <sup>2</sup>**

BRAdmin Professional 3 jest narzędziem umożliwiającym bardziej zaawansowane zarządzanie urządzeniami firmy Brother podłączonymi do sieci. To narzędzie może wyszukiwać produkty firmy Brother w sieci i wyświetla je w czytelnym oknie podobnym do Eksploratora. Ikony zmieniają kolor, aby wskazać stan każdego urządzenia. Użytkownik może konfigurować ustawienia sieciowe i urządzenia oraz aktualizować oprogramowanie sprzętowe za pomocą komputera z systemem Windows<sup>®</sup> działającego w sieci. Program BRAdmin Professional 3 może także rejestrować działania urządzeń firmy Brother w sieci i eksportować dane dziennika w formatach HTML, CSV, TXT lub SQL.

### **INFORMACJA**

- Używaj najnowszej wersji narzędzia BRAdmin Professional 3. Przejdź do strony **Pobieranie** dla danego modelu w witrynie Brother Solutions Center pod adresem [support.brother.com/](http://support.brother.com), aby pobrać narzędzie BRAdmin Professional 3 firmy Brother. Narzędzie to jest dostępne wyłącznie w wersji dla użytkowników systemu Windows<sup>®</sup>.
- W przypadku korzystania z funkcji zapory oprogramowania antyszpiegowskiego lub antywirusowego należy ją tymczasowo wyłączyć. Włącz ją ponownie po upewnieniu się, że można skanować.
- Nazwa węzła: Nazwa węzła dla każdego urządzenia Brother w sieci pojawia się w narzędziu BRAdmin Professional 3. Domyślna nazwa węzła serwera skanowania urządzenia to "BRWxxxxxxxxxxxx dla sieci bezprzewodowej (gdzie "xxxxxxxxxxxx" to adres MAC/adres Ethernet urządzenia).

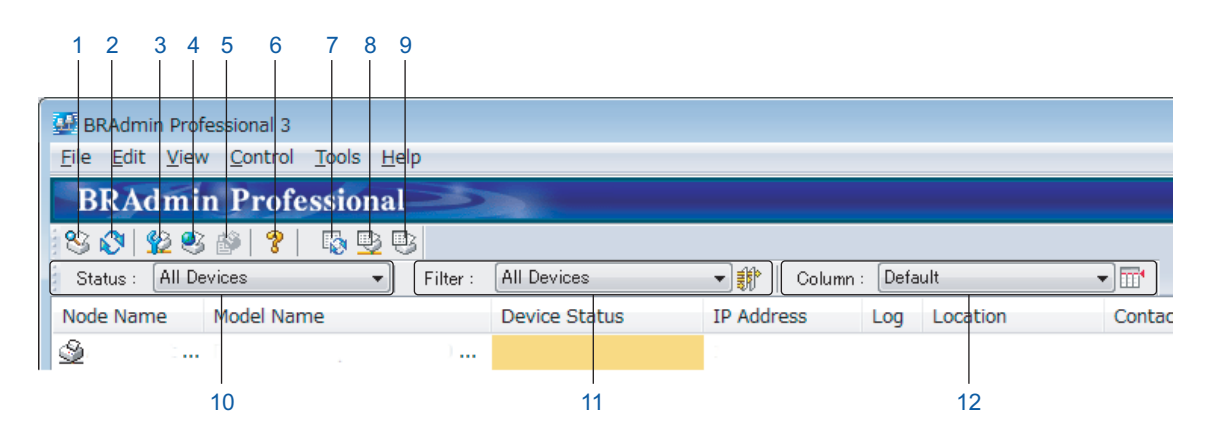

### **1 Wyszukaj sieć**

Wyszukuje urządzenia w sieci.

Domyślnie narzędzie BRAdmin Professional jest skonfigurowane tak, aby wyświetlać wszystkie obsługiwane urządzenia sieciowe w sieci lokalnej, które mają skonfigurowany prawidłowy adres IP.

### **2 Uzyskaj stan urządzenia (WSZYSTKIE)**

Odśwież stan urządzeń, z którymi komunikuje się narzędzie BRAdmin Professional.

### **3 Skonfiguruj nieskonfigurowane urządzenia**

Jeżeli urządzenie Brother podłączone do sieci nie posiada ważnego adresu IP, narzędzie BRAdmin Professional umożliwia ustawienie adresu IP, maski podsieci, adresu bramy oraz metody uruchamiania urządzenia.

### **4 Strona główna urządzenia (Zarządzanie przez przeglądarkę WWW)**

Łączy się z wbudowanym serwerem sieci Web w urządzeniu (należy mieć na uwadze, że nie wszystkie urządzenia posiadają wbudowany serwer sieci Web).

### **5 Wyślij plik**

Wysyła plik do urządzenia.

### **6 Tematy pomocy**

Pokazuje plik Pomocy narzędzia BRAdmin Professional 3.

### **7 Odśwież dziennik**

Odświeża historię dziennika.

### **8 Wyświetl dziennik urządzeń sieciowych**

Wyświetla dane z dziennika wszystkich urządzeń w sieci.

### **9 Wyświetl dziennik urządzeń lokalnych**

Wyświetla dane z dziennika wszystkich urządzeń, które są podłączone do komputerów klientów zarejestrowanych w Ustawieniach dziennika urządzeń lokalnych.

### **10 Status** (Stan)

Wybierz stan z listy rozwijanej.

**11 Filter** (Filtr)

Wybierz filtr z listy rozwijanej.

Aby wybrać filtr z listy rozwijanej, należy dodać menu klikając wcześniej  $\frac{1}{2}$ .

### **12 Column** (Kolumna)

Opcja Ustawienia kolumny umożliwia wybranie kolumn, które są wyświetlane na ekranie widoku głównego narzędzia BRAdmin Professional.

### **INFORMACJA**

Aby uzyskać więcej informacji na temat narzędzia BRAdmin Professional 3, kliknij  $\mathbb{R}$ .

# **3**

# <span id="page-11-0"></span>**Konfigurowanie urządzenia w sieci**  bezprzewodowej (ADS-2800W/ADS-3600W)

# <span id="page-11-1"></span>**Przegląd <sup>3</sup>**

Aby podłączyć urządzenie do sieci bezprzewodowej, zalecamy wykonanie konfiguracji jedną z metod opisanych w *Podręczniku szybkiej obsługi.* Przejdź do strony danego modelu w serwisie Brother Solutions Center pod adresem [solutions.brother.com/manuals](http://solutions.brother.com/manuals), aby pobrać *Podręcznik szybkiej obsługi*.

Aby uzyskać więcej informacji na temat dodatkowych metod konfiguracji sieci bezprzewodowej oraz ustawień, przeczytaj ten rozdział. Aby uzyskać informacje dotyczące ustawień protokołu TCP/IP, patrz *[Zmiana ustawie](#page-6-1)ń [sieciowych urz](#page-6-1)ądzenia* na stronie 3.

### **INFORMACJA**

• W celu uzyskania optymalnych wyników podczas codziennego skanowania dokumentów ustaw urządzenie firmy Brother jak najbliżej punktu dostępu/routera WLAN, tak aby dzieliło je jak najmniej przeszkód. Duże przedmioty oraz ściany znajdujące się pomiędzy obydwoma urządzeniami oraz zakłócenia wywołane przez inne urządzenia elektroniczne mogą mieć wpływ na szybkość transmisji danych dokumentów.

W związku z tym połączenie bezprzewodowe może nie być najlepszym rozwiązaniem dla wszystkich rodzajów dokumentów i aplikacji. W przypadku skanowania dużych plików, takich jak dokumenty wielostronicowe z mieszaną zawartością tekstu i dużych elementów graficznych, aby zapewnić wyższą prędkość przesyłu warto rozważyć użycie kabla USB.

• Przed skonfigurowaniem ustawień bezprzewodowych należy przygotować nazwę sieci (SSID) oraz klucz sieciowy.

# <span id="page-12-0"></span>**Sprawdzanie środowiska sieciowego <sup>3</sup>**

### <span id="page-12-1"></span>**Podłączenie do komputera z punktem dostępu/routerem WLAN w sieci (Tryb infrastruktury) <sup>3</sup>**

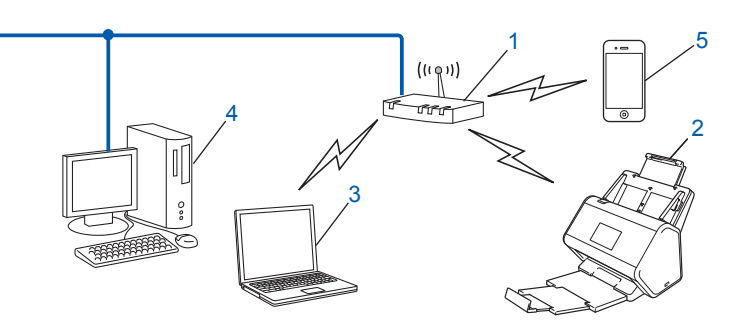

- <span id="page-12-2"></span>**1 Punkt dostępowy/router WLAN [1](#page-12-2)**
	- Jeżeli komputer obsługuje technologię Intel® My WiFi Technology (MWT), można go użyć jako punktu dostępowego obsługującego funkcję Wi-Fi Protected Setup™ (WPS).
- **2 Urządzenie sieci bezprzewodowej (posiadane urządzenie)**
- **3 Komputer z obsługą komunikacji bezprzewodowej podłączony do punktu dostępu/routera WLAN**
- **4 Komputer przewodowy (nieobsługujący komunikacji bezprzewodowej) podłączony do punktu dostępu/routera WLAN za pomocą przewodu sieciowego**
- **5 Urządzenie mobilne podłączone do punktu dostępowego/routera WLAN**

### **Metoda konfiguracji <sup>3</sup>**

Poniżej znajdują się metody konfiguracji urządzenia Brother w środowisku sieci bezprzewodowej. Wybierz metodę odpowiednią dla danego środowiska:

- Konfiguracja bezprzewodowa, tymczasowo (zalecana). Patrz *Podręcznik szybkiej obsługi*.
- Konfiguracja bezprzewodowa za jednym naciśnięciem przy użyciu funkcji WPS (Wi-Fi Protected Setup™). Patrz [strona 18.](#page-21-1)
- Konfiguracja sieci bezprzewodowej metodą z numerem PIN przy użyciu funkcji WPS. Patrz [strona 19](#page-22-1).
- Konfiguracja sieci bezprzewodowej za pomocą Kreatora konfiguracji. Patrz [strona 29](#page-32-1).

### **Sprawdzanie stanu sieci WLAN (ADS-2800W/ADS-3600W) <sup>3</sup>**

- Na wyświetlaczu LCD urządzenia naciśnij
- Naciśnij Sieć.
- Naciśnij WLAN.
- Naciśnij ▲ lub ▼, a następnie naciśnij WLAN status.
- Naciśnij Status.

### <span id="page-13-0"></span>**Podłączenie do komputera z obsługą łączności bezprzewodowej bez punktu dostępu/routera WLAN w sieci (tryb Ad-hoc) <sup>3</sup>**

Ten typ sieci nie posiada centralnego punktu dostępu/routera WLAN. Każdy klient bezprzewodowy łączy się bezpośrednio z drugim. Jeśli bezprzewodowe urządzenie firmy Brother (posiadane urządzenie) stanowi część tej sieci, odbiera ono wszystkie zadania skanowania bezpośrednio z komputera wysyłającego dane skanowania.

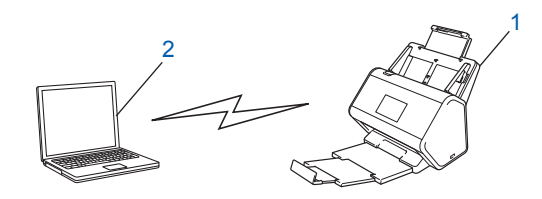

**1 Urządzenie sieci bezprzewodowej (posiadane urządzenie)**

### **2 Komputer z obsługą komunikacji bezprzewodowej**

Połączenie z siecią bezprzewodową w trybie Ad-hoc nie jest gwarantowane. W celu skonfigurowania urządzenia w trybie Ad-hoc patrz *[Konfiguracja w trybie Ad-hoc](#page-25-2)* na stronie 22.

# <span id="page-14-0"></span>**Konfiguracja <sup>3</sup>**

# <span id="page-14-1"></span>**W przypadku braku rozsyłania nazwy SSID <sup>3</sup>**

1 Przed skonfigurowaniem urządzenia zalecamy spisanie ustawień sieci bezprzewodowej. Te informacje będą potrzebne do przeprowadzenia konfiguracji. Sprawdź i zapisz bieżące ustawienia sieci bezprzewodowej.

#### **Nazwa sieci (SSID)**

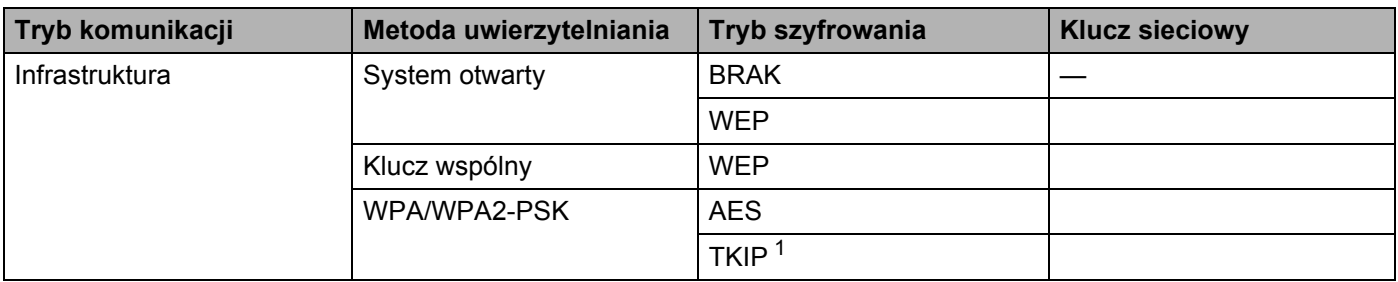

<span id="page-14-2"></span><sup>1</sup> Protokół TKIP jest obsługiwany tylko w trybie WPA-PSK.

#### **Na przykład: <sup>3</sup>**

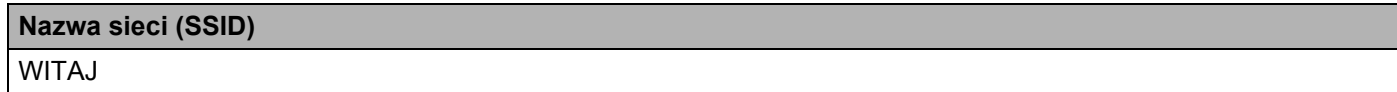

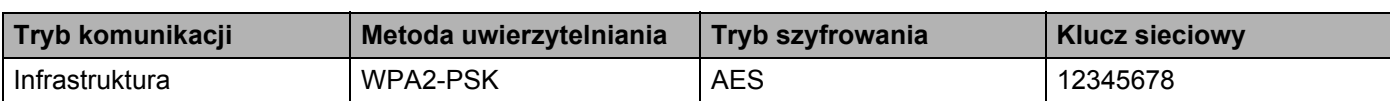

### **INFORMACJA**

Jeśli router wykorzystuje szyfrowanie WEP, wprowadź klucz używany jako pierwszy klucz WEP. Urządzenie Brother obsługuje tylko pierwszy klucz WEP.

- 2 Wykonaj jedną z następujących czynności:
	- Windows<sup>®</sup>
		- **a** W napędzie DVD-ROM umieść dołączoną płytę DVD-ROM.
		- **b** Wybierz **Bezprzewodowe połączenie sieciowe (Wi-Fi)**, a następnie kliknij przycisk **Dalej**.

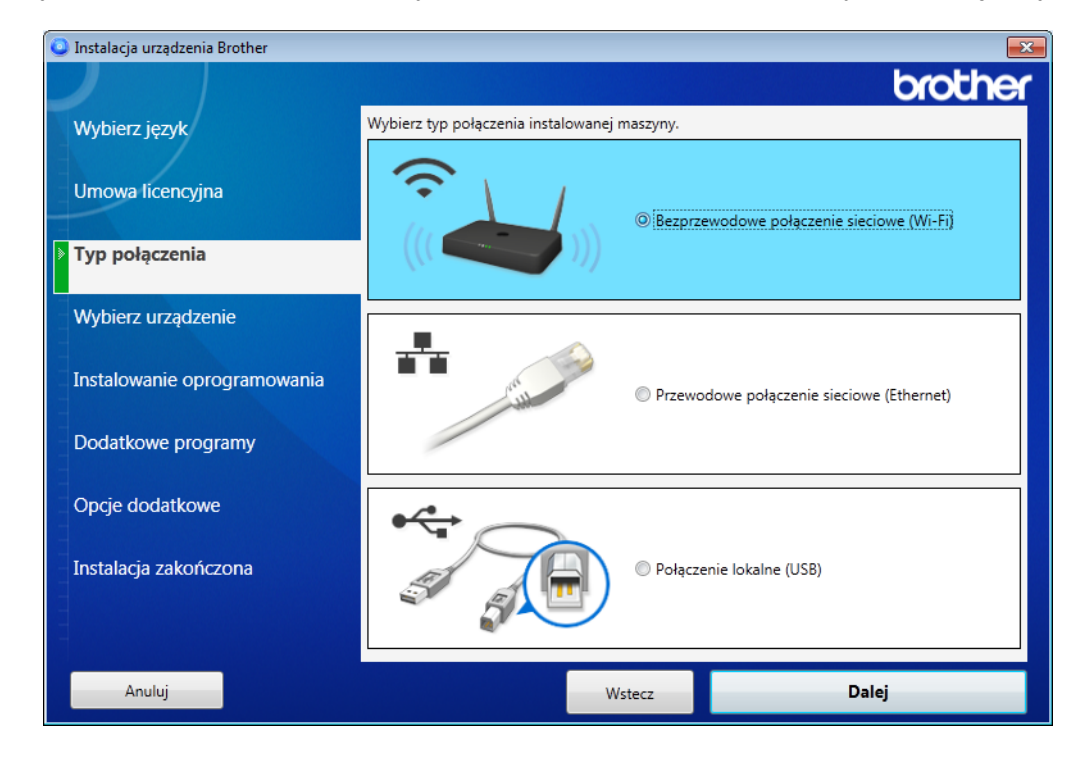

**c** Kliknij **Konfiguracja bezprzewodowa**.

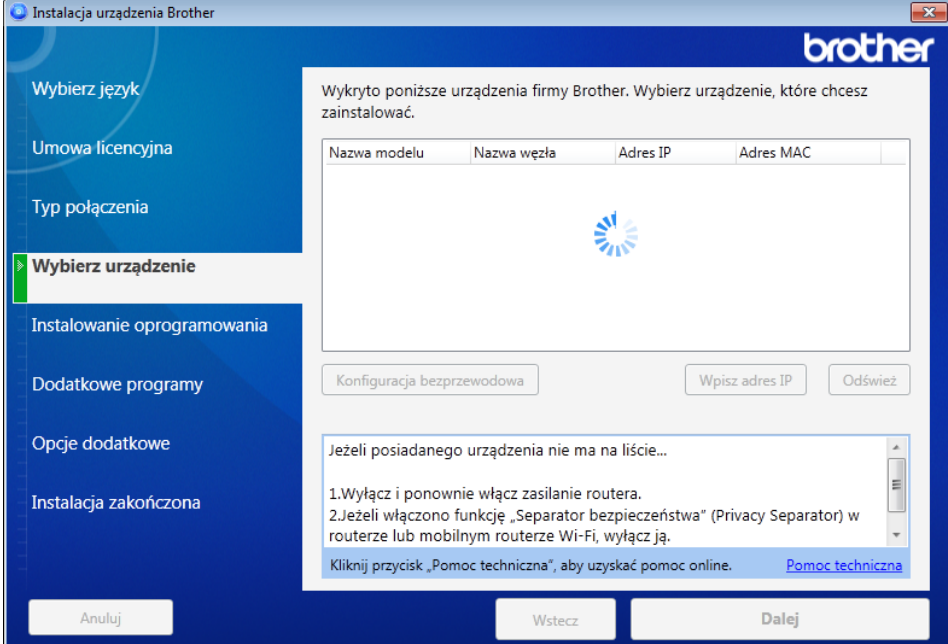

- Macintosh
	- **a** Pobierz pełny pakiet sterowników i oprogramowania z serwisu Brother Solutions Center [\(support.brother.com](http://support.brother.com/)).
	- **b** Kliknij dwukrotnie ikonę **BROTHER** na pulpicie.
	- **c** Kliknij dwukrotnie ikonę **Utilities** (Narzędzia).

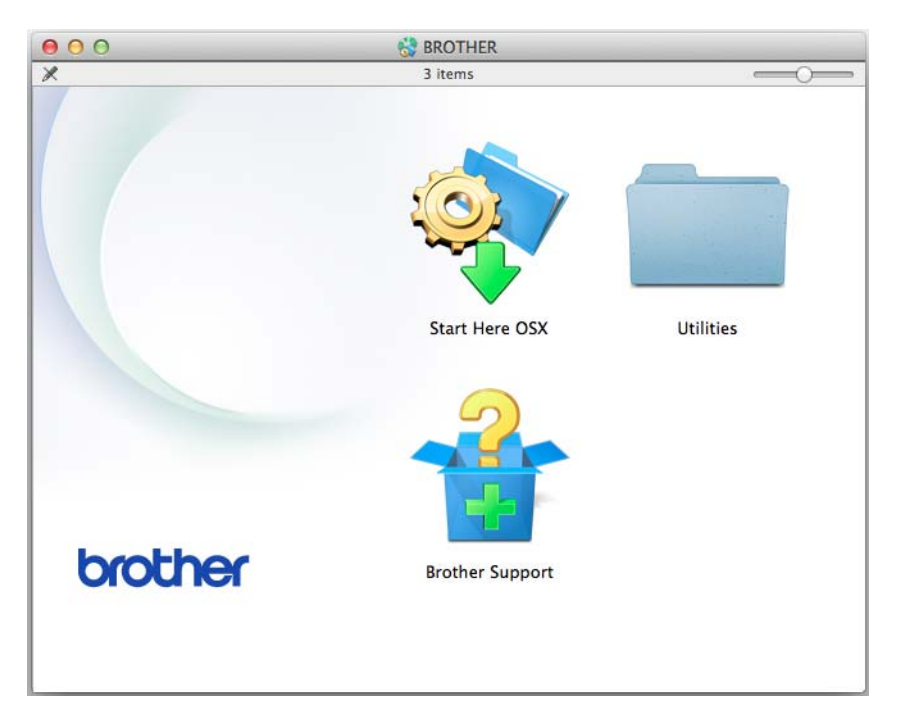

**d** Kliknij dwukrotnie opcję **Wireless Device Setup Wizard** (Program do konfiguracji urządzenia bezprzewodowego).

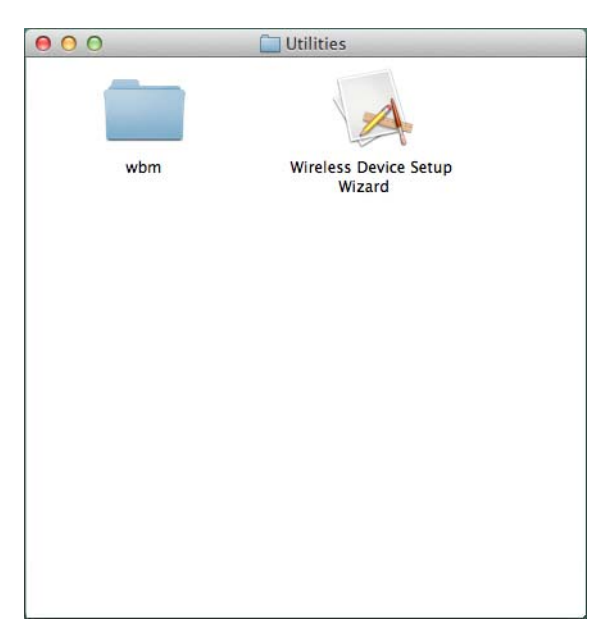

3 Wybierz **Konfiguracja z kablem USB (zalecane)**, a następnie kliknij **Dalej**. Zalecamy tymczasowe użycie kabla USB.

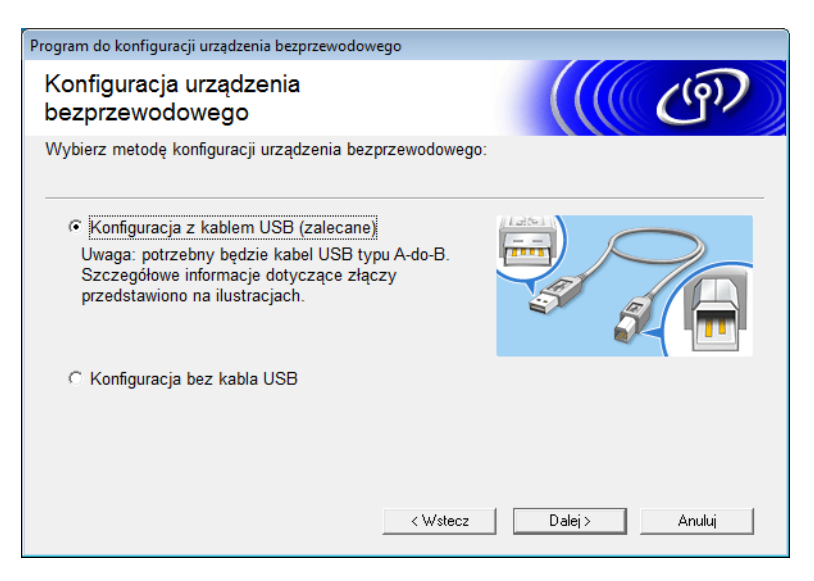

### **INFORMACJA**

Jeżeli zostanie wyświetlony ten ekran, należy przeczytać **Ważna uwaga**. Potwierdź SSID oraz Klucz sieciowy, zaznacz pole wyboru **Sprawdź i potwierdź**, a następnie kliknij **Dalej**.

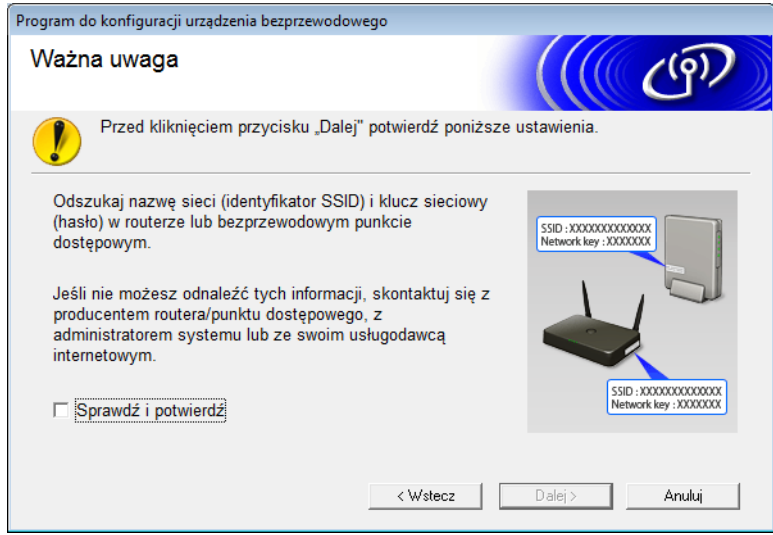

4 Tymczasowo podłącz kabel USB bezpośrednio do komputera i urządzenia. Jeżeli zostanie wyświetlony ekran potwierdzenia, kliknij **Dalej**.

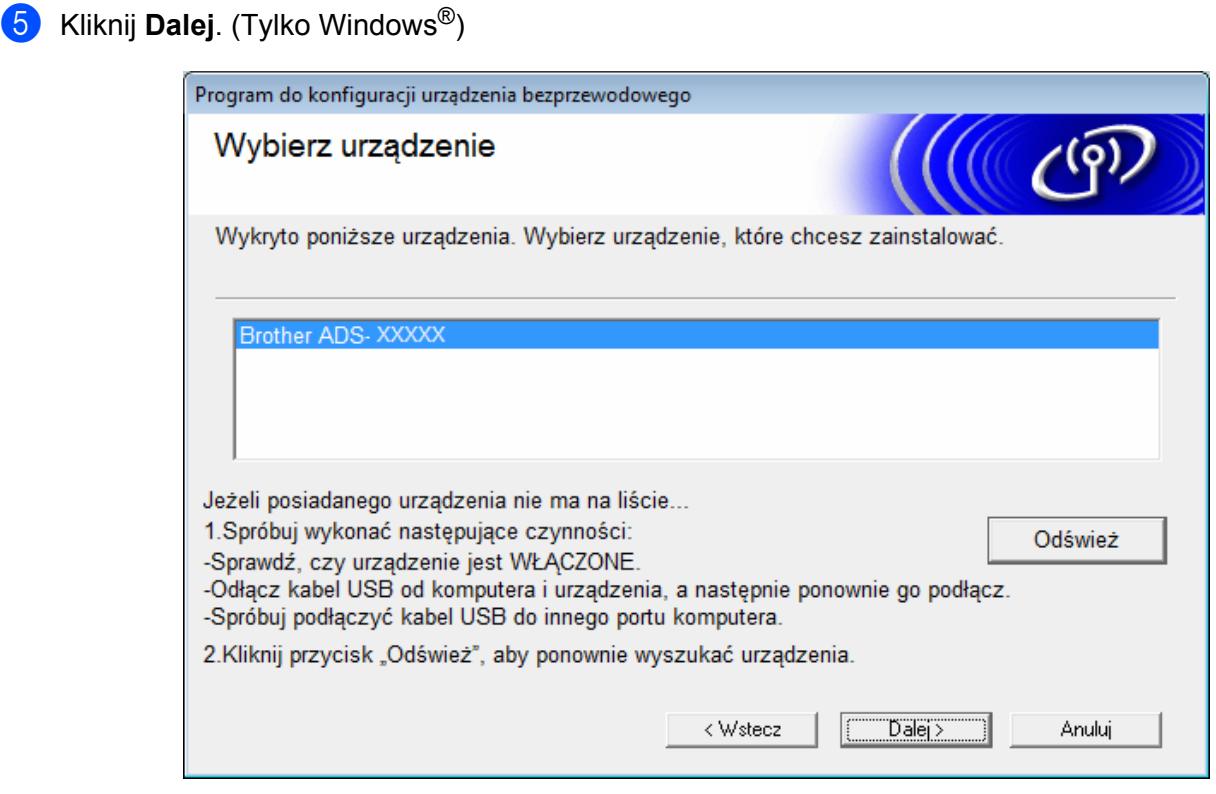

6 Wykonaj jedną z następujących czynności:

- Wybierz identyfikator SSID, którego chcesz użyć i kliknij **Dalej**. Następnie skonfiguruj **Klucz sieci** i przejdź do  $\ddot{\text{o}}$ .
- Jeżeli identyfikator SSID, którego chcesz użyć nie rozsyła nazw, kliknij **Zaawansowany** i przejdź do [7](#page-19-0).

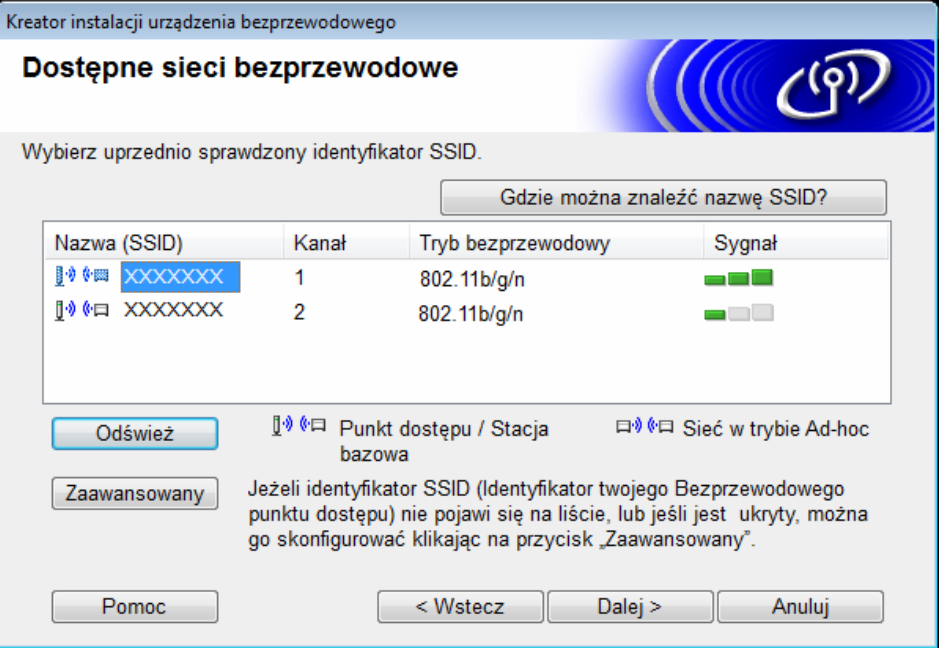

<span id="page-19-0"></span>7 Wpisz nowy identyfikator SSID w polu **Nazwa (SSID)**, a następnie kliknij **Dalej**.

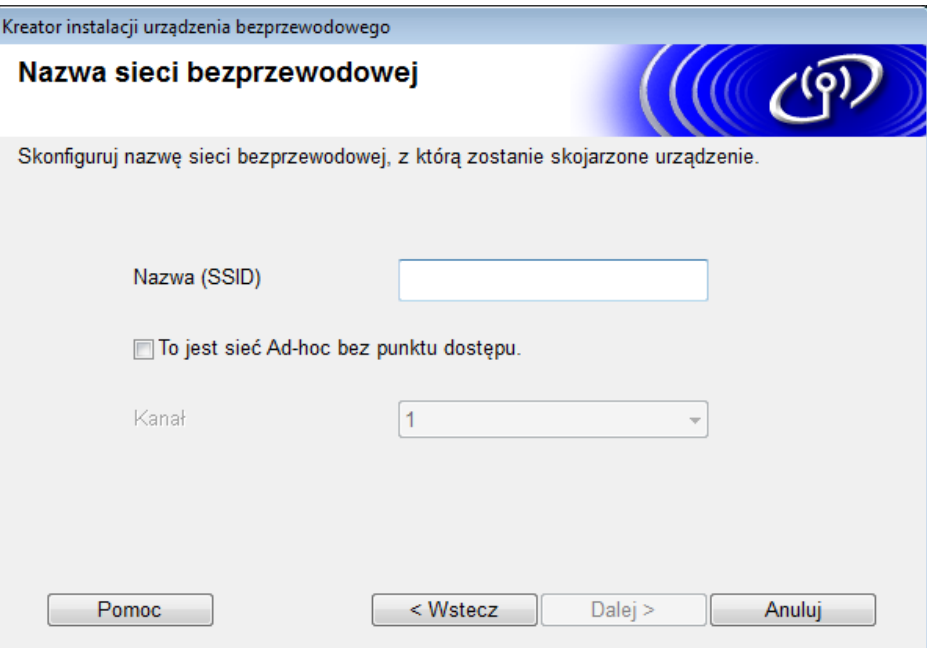

8 Z list rozwijanych wybierz opcje **Metoda uwierzytelniania** oraz **Tryb szyfrowania**, wpisz klucz sieciowy w polu **Klucz sieci**, a następnie kliknij **Dalej** i przejdź do punktu [0](#page-20-0).

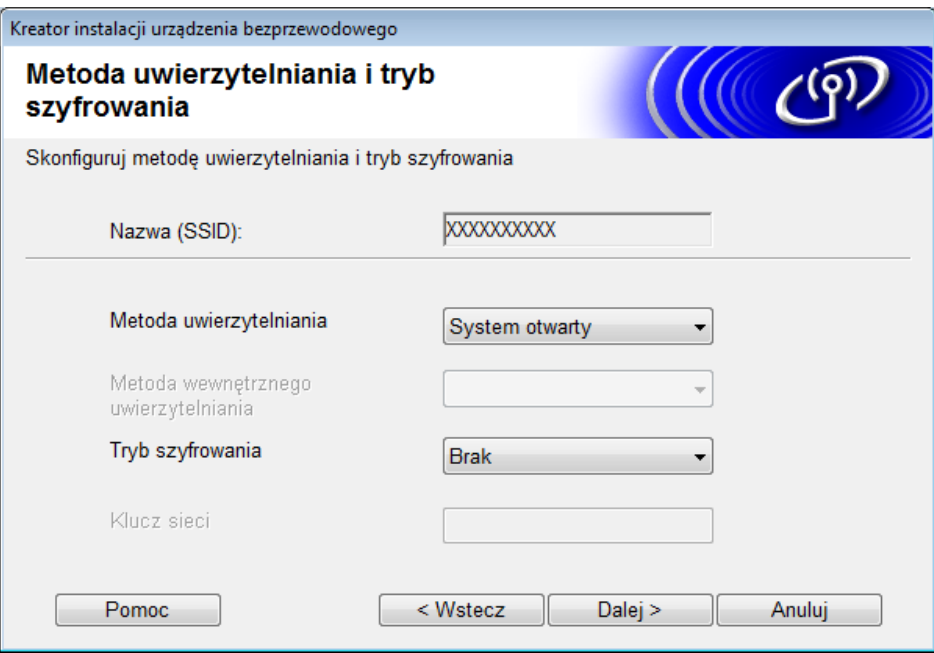

9 Wpisz nowy klucz sieciowy w polu **Klucz sieci**, a następnie kliknij **Dalej**.

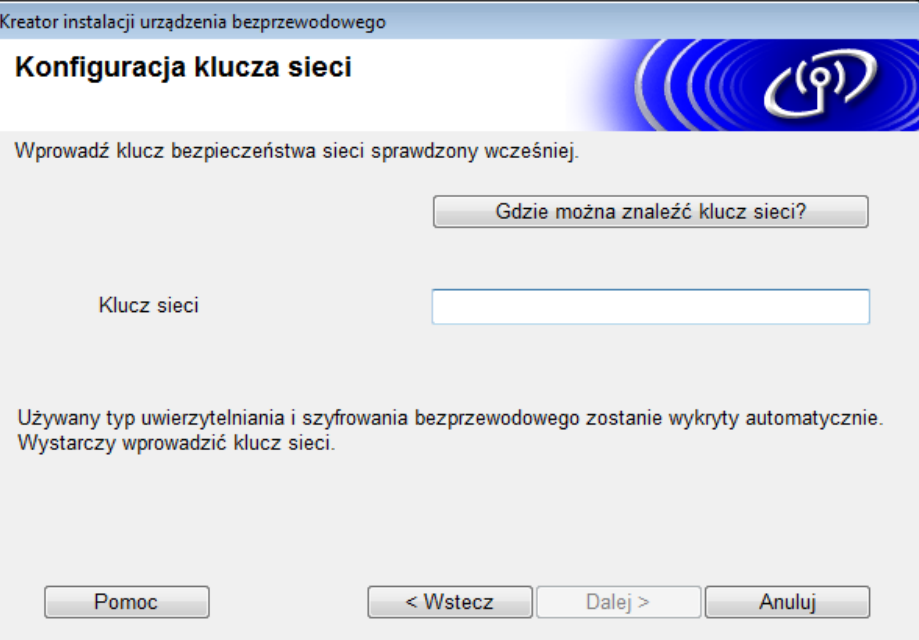

<span id="page-20-0"></span>0 Kliknij **Dalej**. Urządzenie odbiera ustawienia. (Poniższy ekran może się różnić, w zależności od ustawień).

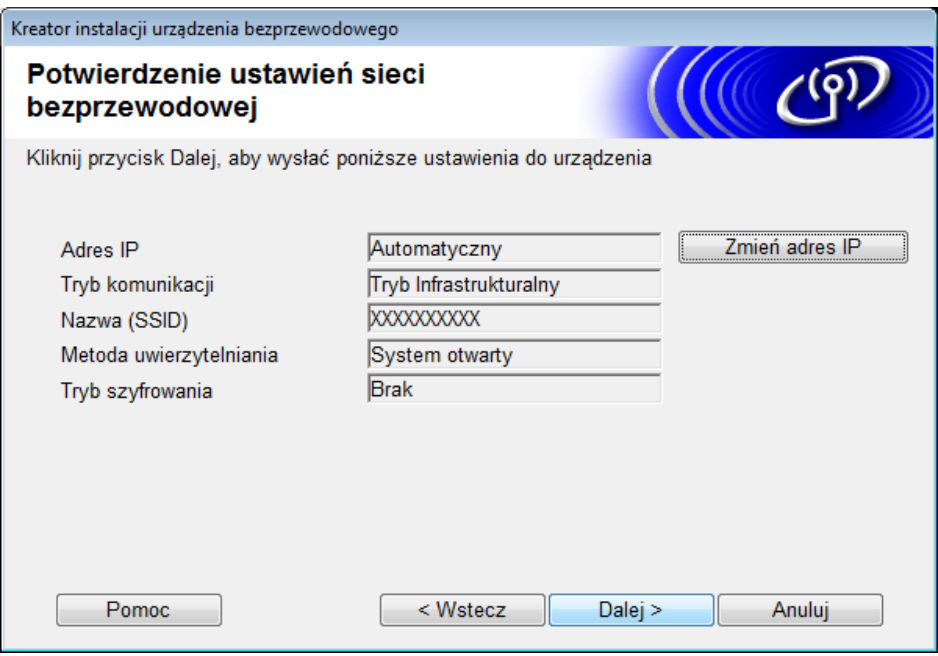

### **INFORMACJA**

NIE odłączaj kabla USB, dopóki nie pojawi się instrukcja ekranowa potwierdzająca, że konfiguracja jest zakończona i że można bezpiecznie odłączyć kabel.

- Odłącz kabel USB od komputera i urządzenia.
- B Kliknij **Zakończ**.

### <span id="page-21-1"></span><span id="page-21-0"></span>**Korzystanie z funkcji WPS (Wi-Fi Protected Setup™) <sup>3</sup>**

1 Potwierdź, czy punkt dostępowy/router bezprzewodowy jest oznaczony symbolem WPS zgodnym z poniższą ilustracją.

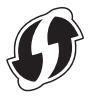

- 2 Umieść urządzenie Brother w zasięgu bezprzewodowego punktu dostępowego/routera. Zasięg może si<sup>ę</sup> zmieniać w zależności od otoczenia. Postępuj zgodnie z instrukcjami dostarczonymi z bezprzewodowym punktem dostępu/routerem.
- $\overline{3}$  Na wyświetlaczu LCD urządzenia naciśnij  $\overline{1}$  > Sieć > WLAN > WPS. Gdy pojawi się komunikat Włączyć sieć WLAN?, naciśnij Tak, aby zaakceptować.

### **INFORMACJA**

- Jeżeli WPS nie zostanie uruchomiony z wyświetlacza LCD urządzenia w ciągu kilku sekund od naciśnięcia przycisku WPS na punkcie dostępowym/routerze bezprzewodowym, nawiązanie połączenia może się nie powieźć.
- Jeśli bezprzewodowy punkt dostępu/router obsługuje funkcję WPS i chcesz skonfigurować urządzenie za pomocą kodu PIN (Personal Identification Number — osobisty numer identyfikacyjny), patrz *[Korzystanie](#page-22-1)  [z metody PIN funkcji WPS \(Wi-Fi Protected Setup™\)](#page-22-1)* na stronie 19.
- 4 Gdy wyświetlacz LCD wyświetli polecenie uruchomienia WPS, naciśnij przycisk WPS na bezprzewodowym punkcie dostępowym/routerze (aby uzyskać więcej informacji, zapoznaj się z instrukcjami dołączonymi do bezprzewodowego punktu dostępowego/routera).

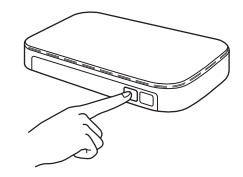

Naciśnij OK na wyświetlaczu LCD urządzenia Brother.

- 5 Urządzenie automatycznie wykryje tryb (WPS) wykorzystywany przez bezprzewodowy punkt dostępowy/router i spróbuje nawiązać połączenie z siecią bezprzewodową.
- 6 Jeżeli podłączenie urządzenia bezprzewodowego zakończy się powodzeniem, na ekranie LCD będzie wyświetlany komunikat Połączony do naciśnięcia opcji OK. Konfiguracja sieci bezprzewodowej jest teraz zakończona. Kontrolka Wi-Fi a na panelu sterowania zapala się, sygnalizując, że interfejs sieciowy urządzenia jest ustawiony w tryb WLAN.

# <span id="page-22-1"></span><span id="page-22-0"></span>**Korzystanie z metody PIN funkcji WPS (Wi-Fi Protected Setup™) <sup>3</sup>**

Jeżeli punkt dostępowy/router WLAN obsługuje funkcję WPS (metoda PIN), skonfiguruj urządzenie według instrukcji.

### **INFORMACJA**

Metoda numeru identyfikacji osobistej (PIN) jest jedną z metod nawiązywania połączenia opracowaną przez Wi-Fi Alliance®. Wprowadzając numer PIN utworzony przez *wystawcę* (posiadane urządzenie) do *rejestratora* (urządzenie zarządzające bezprzewodową siecią LAN), można skonfigurować sieć WLAN oraz ustawienia zabezpieczeń. Patrz *Podręcznik użytkownika* dołączony do punktu dostępowego/routera WLAN, aby zapoznać się z instrukcjami włączania trybu WPS.

 $\blacksquare$  Połączenie w przypadku, gdy punkt dostępowy/router WLAN (A) pełni funkcję rejestratora <sup>[1](#page-22-2)</sup>.

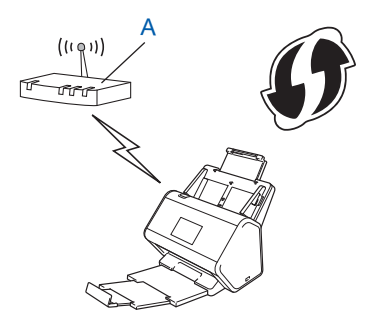

**Połączenie w przypadku, gdy inne urządzenie (B), na przykład komputer, pełni funkcję rejestratora <sup>1</sup>.** 

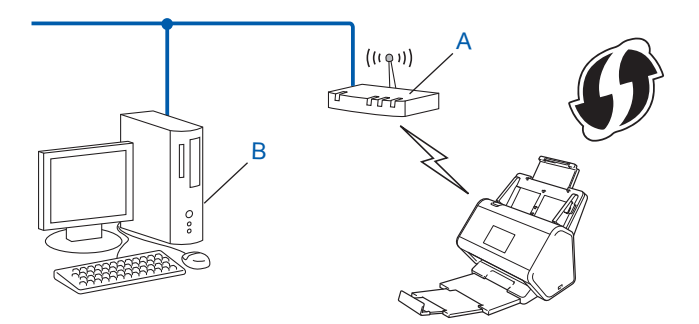

<span id="page-22-2"></span><sup>1</sup> Rejestratorem jest zazwyczaj punkt dostępu/router WLAN.

### **INFORMACJA**

Routery lub punkty dostępu obsługujące tryb WPS mają taki symbol:

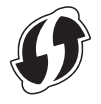

1 Na wyświetlaczu LCD urządzenia naciśnij 1.

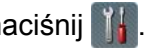

- Naciśnij Sieć.
- 3 Naciśnij WLAN.
- 4 Naciśnij  $\triangle$  lub  $\nabla$ , aby wyświetlić WPS + kod w/PIN. Naciśnij WPS + kod w/PIN.
- $\overline{5}$  Gdy zostanie wyświetlony komunikat  $W$ łączyć sieć WLAN?, naciśnij Tak, aby zaakceptować. Zostanie uruchomiony kreator konfiguracji sieci bezprzewodowej. Aby anulować, naciśnij Nie.
- <span id="page-23-1"></span>6 Na wyświetlaczu LCD pojawi się ośmiocyfrowy kod PIN, a urządzenie rozpocznie wyszukiwanie punktu dostępu.
- <span id="page-23-0"></span> $\bullet$  W pasku adresu przeglądarki wpisz adres IP punktu dostępu (rejestratora  $^1$  $^1$ ).
	- <sup>1</sup> Rejestratorem jest zazwyczaj punkt dostępu/router WLAN.
- 8 Przejdź do strony konfiguracji WPS, wpisz kod PIN wyświetlany na ekranie LCD w kroku @ do rejestratora i postępuj według instrukcji wyświetlanych na ekranie.

### **INFORMACJA**

- Strona konfiguracji różni się w zależności od marki używanego punktu dostępu/routera. Sprawdź w instrukcji obsługi dołączonej do punktu dostępu/routera.
- W celu wykorzystania jako rejestratora komputera z systemem Windows Vista $^{\circledR}$ , Windows $^{\circledR}$  7, Windows® 8, Windows® 8.1 lub Windows® 10 wcześniej zarejestruj go w sieci. Sprawdź w instrukcji obsługi dołączonej do punktu dostępu/routera WLAN.
- Jeżeli jako rejestrator używany jest komputer z systemem Windows<sup>®</sup> 7, Windows<sup>®</sup> 8, Windows<sup>®</sup> 8.1 lub Windows<sup>®</sup> 10, sterownik skanera możesz zainstalować po skonfigurowaniu sieci bezprzewodowej. postępując zgodnie z instrukcjami wyświetlanymi na ekranie. Aby zainstalować pełny pakiet sterowników i oprogramowania, postępuj według kroków instalacji opisanych w *Podręczniku szybkiej obsługi*.

### **Windows Vista®/Windows® 7/Windows® 8/Windows® 8.1/Windows® 10 <sup>3</sup>**

W przypadku używania komputera jako rejestratora wykonaj następujące czynności:

**a** Windows Vista®

Kliknij (**Start**) > **Sieć** > **Dodaj urządzenie bezprzewodowe**.

```
Windows<sup>®</sup> 7
```
Kliknij (**Start**) > **Urządzenia i drukarki** > **Dodaj urządzenie**.

Windows® 8 i Windows® 8.1

Przesuń mysz do dolnego prawego rogu pulpitu. Na wyświetlonym pasku menu kliknij **Ustawienia** > **Panel sterowania** > **Urządzenia i drukarki** > **Dodaj urządzenie**.

### Windows<sup>®</sup> 10

Kliknij (**Start**) > **Ustawienia** > **Urządzenia** > **Podłączone urządzenia** > **Dodaj urządzenie**.

- **b** Wybierz urządzenie i kliknij **Dalej**.
- **c** Wpisz kod PIN wyświetlony na ekranie LCD w kroku [6](#page-23-1), a następnie kliknij przycisk **Dalej**.
- **d** Wybierz sieć, z którą chcesz nawiązać połączenie, a następnie kliknij przycisk **Dalej**.
- **e** Kliknij przycisk **Zamknij**.
- 9 Jeżeli podłączenie urządzenia bezprzewodowego zakończy się powodzeniem, na ekranie LCD będzie wyświetlany komunikat Połączony.

Jeśli próba połączenia zakończy się niepowodzeniem, na wyświetlaczu LCD pojawi się kod błędu. Zanotuj kod błędu, sprawdź *Kody błę[dów bezprzewodowej sieci LAN \(ADS-2800W/ADS-3600W\)](#page-92-0)* [na stronie 89](#page-92-0) i napraw błąd.

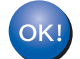

### **Windows®**

Zakończono wprowadzanie konfiguracji sieci bezprzewodowej. Aby kontynuować instalację sterowników i oprogramowania niezbędnych do obsługi urządzenia, umieść płytę DVD w napędzie DVD-ROM.

 $\overline{\phantom{a}}$ 

### **INFORMACJA**

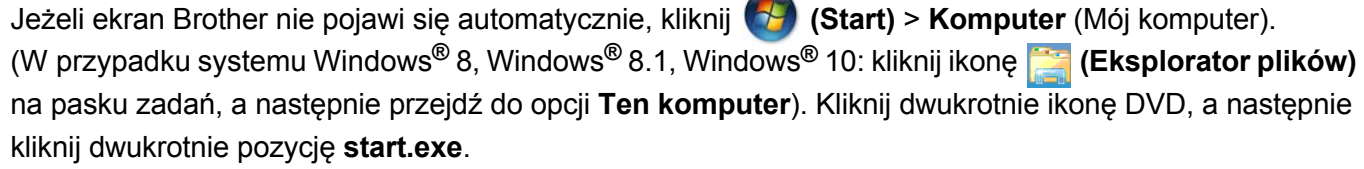

#### **Macintosh**

Zakończono wprowadzanie konfiguracji sieci bezprzewodowej. Aby kontynuować instalację sterowników i oprogramowania niezbędnych do obsługi urządzenia, w menu sterownika wybierz pozycję **Start Here OSX**.

# <span id="page-25-2"></span><span id="page-25-0"></span>**Konfiguracja w trybie Ad-hoc <sup>3</sup>**

# <span id="page-25-1"></span>**Używanie skonfigurowanej nazwy SSID <sup>3</sup>**

W przypadku próby powiązania urządzenia z komputerem, który już znajduje się w trybie Ad-hoc o skonfigurowanej nazwie SSID, wykonaj następujące kroki:

1 Przed skonfigurowaniem urządzenia zalecamy spisanie ustawień sieci bezprzewodowej. Te informacje będą potrzebne do przeprowadzenia konfiguracji. Sprawdź i zanotuj bieżące ustawienia sieci bezprzewodowej komputera, z którym próbujesz nawiązać połączenie.

### **INFORMACJA**

Ustawienia sieci bezprzewodowej komputera, z którym nawiązujesz połączenie, muszą być ustawione na tryb Ad-hoc z już skonfigurowaną nazwą SSID. Aby uzyskać instrukcje na temat konfigurowania komputera w trybie Ad-hoc, zapoznaj się z informacjami dostarczonymi wraz z komputerem lub skontaktuj się z administratorem sieci.

#### **Nazwa sieci (SSID)**

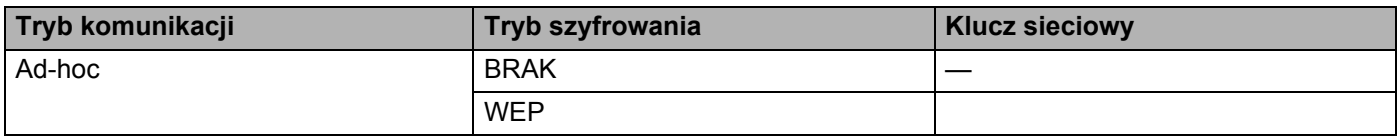

### **Na przykład: <sup>3</sup>**

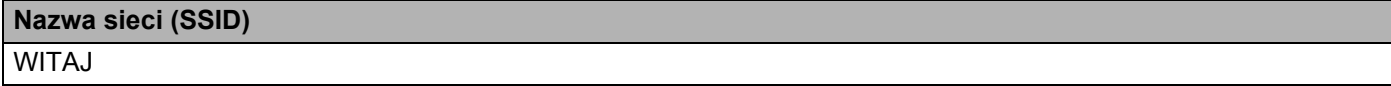

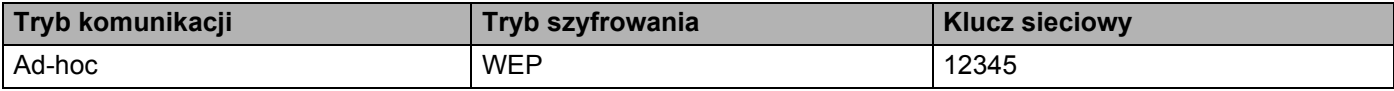

### **INFORMACJA**

Urządzenie Brother obsługuje tylko pierwszy klucz WEP.

- 2 Wykonaj jedną z następujących czynności:
	- Windows<sup>®</sup>
		- **a** W napędzie DVD-ROM umieść dołączoną płytę DVD-ROM.
		- **b** Wybierz **Bezprzewodowe połączenie sieciowe (Wi-Fi)**, a następnie kliknij przycisk **Dalej**.

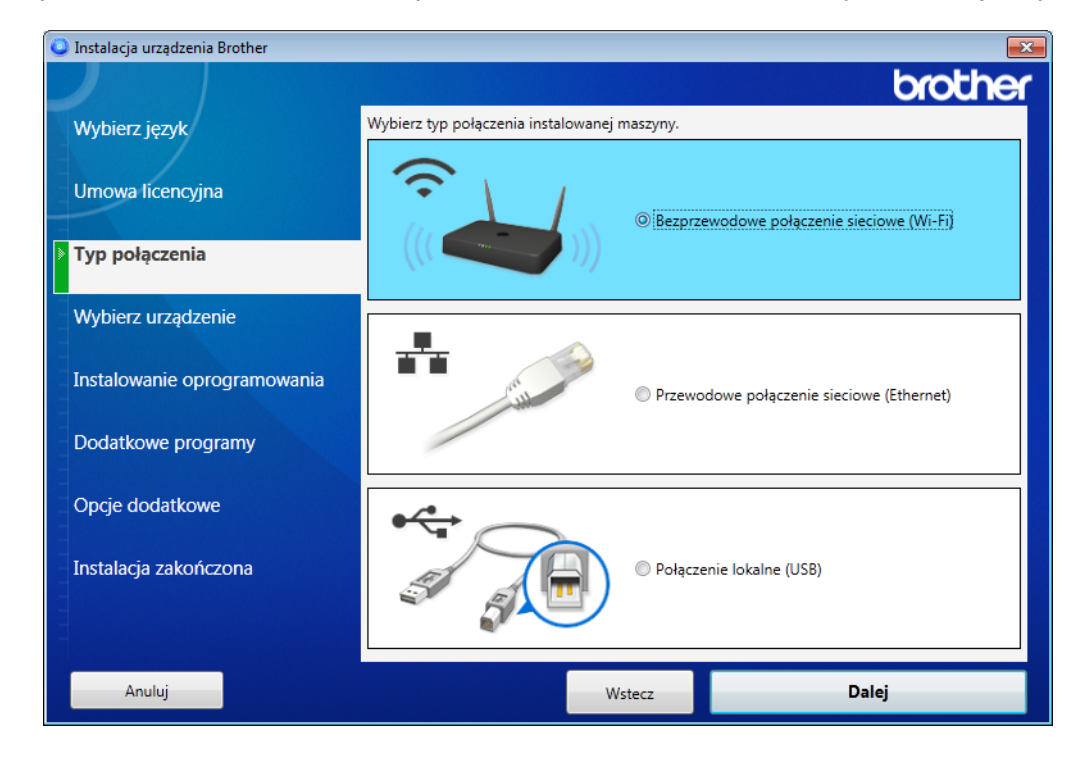

**c** Kliknij **Konfiguracja bezprzewodowa**.

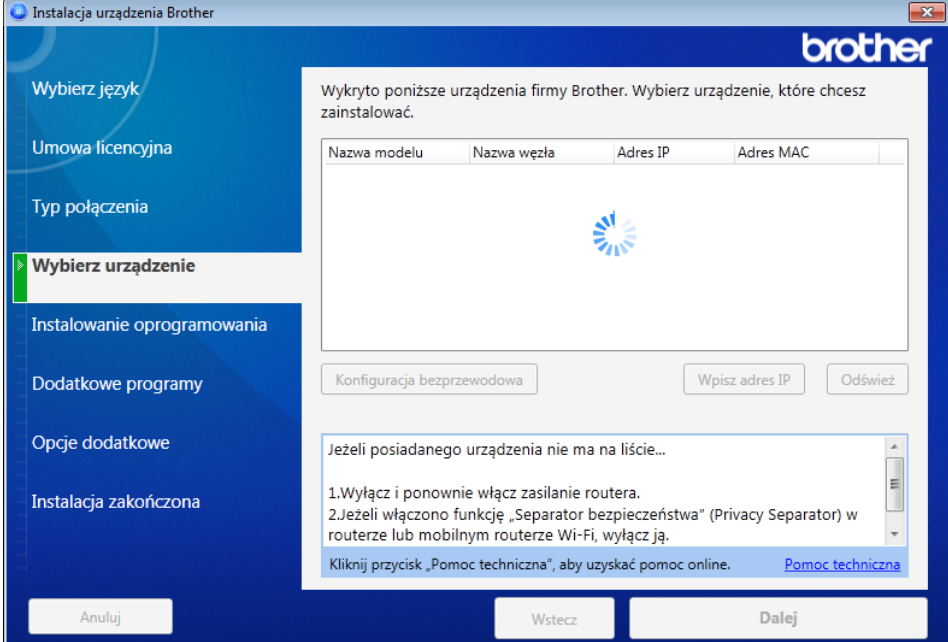

- Macintosh
	- **a** Pobierz pełny pakiet sterowników i oprogramowania z serwisu Brother Solutions Center [\(support.brother.com](http://support.brother.com/)).
	- **b** Kliknij dwukrotnie ikonę **BROTHER** na pulpicie.
	- **c** Kliknij dwukrotnie ikonę **Utilities** (Narzędzia).

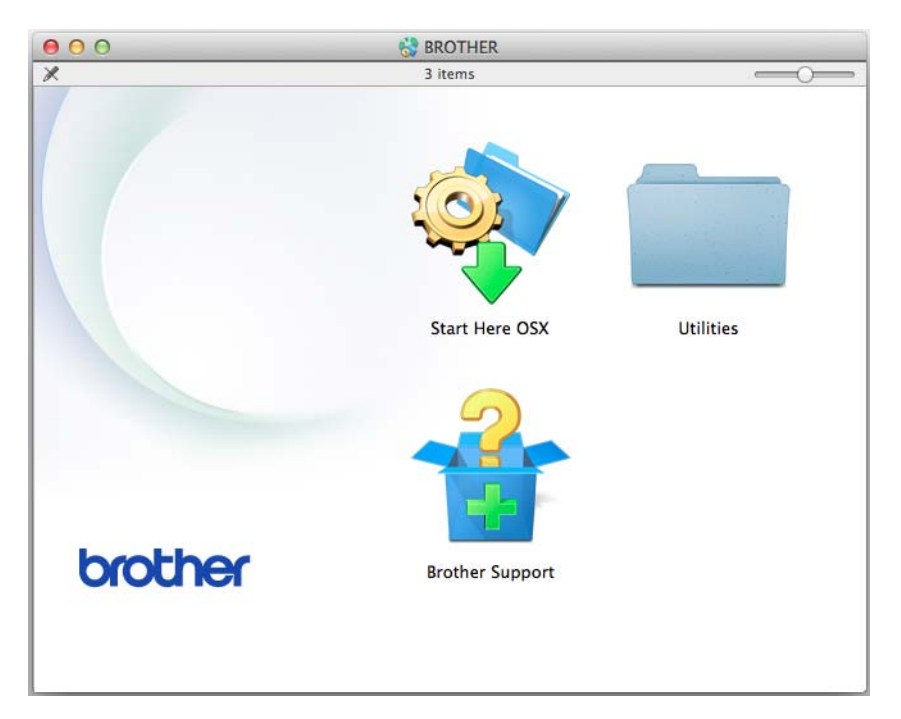

**d** Kliknij dwukrotnie opcję **Wireless Device Setup Wizard** (Program do konfiguracji urządzenia bezprzewodowego).

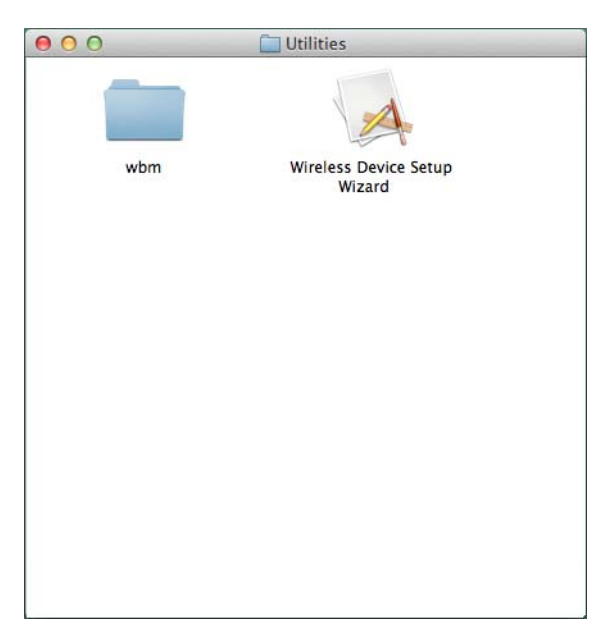

3 Wybierz **Konfiguracja z kablem USB (zalecane)**, a następnie kliknij **Dalej**. Zalecamy tymczasowe użycie kabla USB.

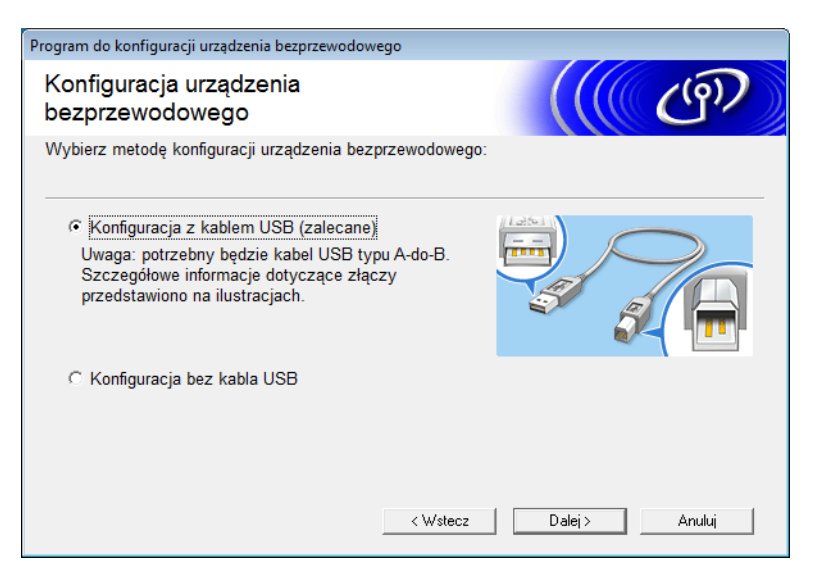

### **INFORMACJA**

Jeżeli zostanie wyświetlony ten ekran, należy przeczytać **Ważna uwaga**. Potwierdź SSID oraz Klucz sieciowy, zaznacz pole wyboru **Sprawdź i potwierdź**, a następnie kliknij **Dalej**.

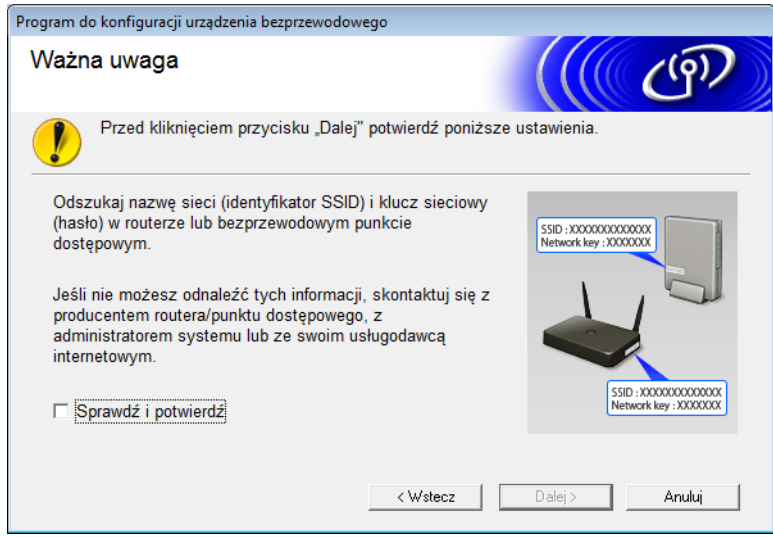

4 Tymczasowo podłącz kabel USB bezpośrednio do komputera i urządzenia. Jeżeli zostanie wyświetlony ekran potwierdzenia, kliknij **Dalej**.

### 5 Kliknij **Dalej**. (Tylko Windows®)

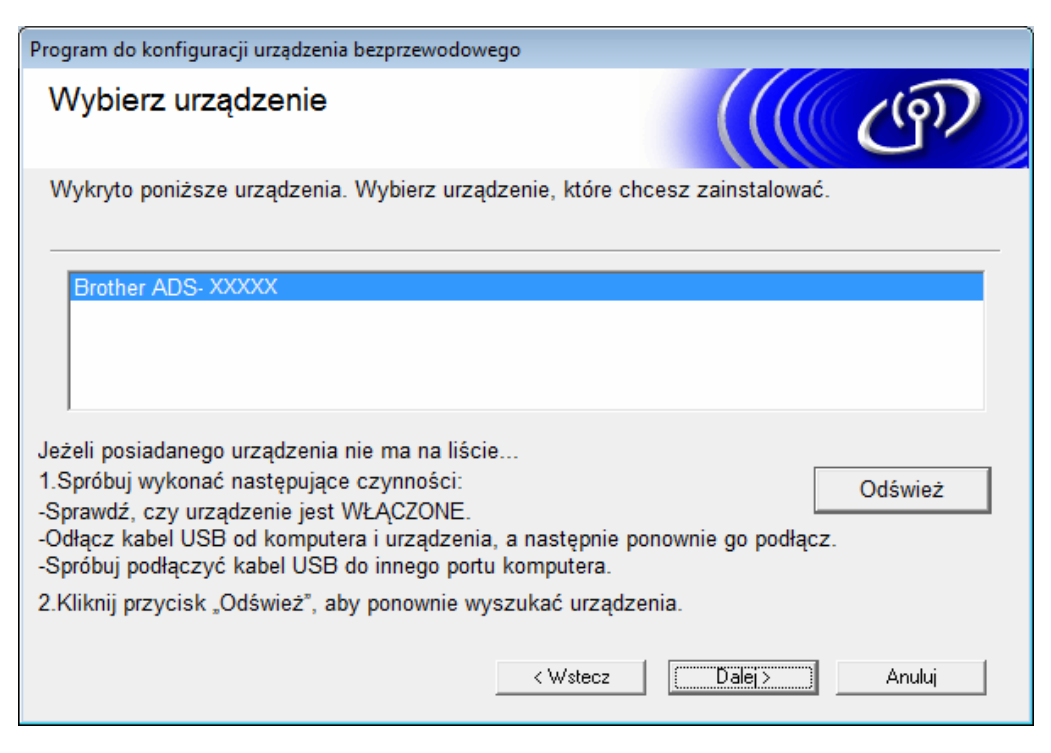

### 6 Kliknij **Zaawansowany**.

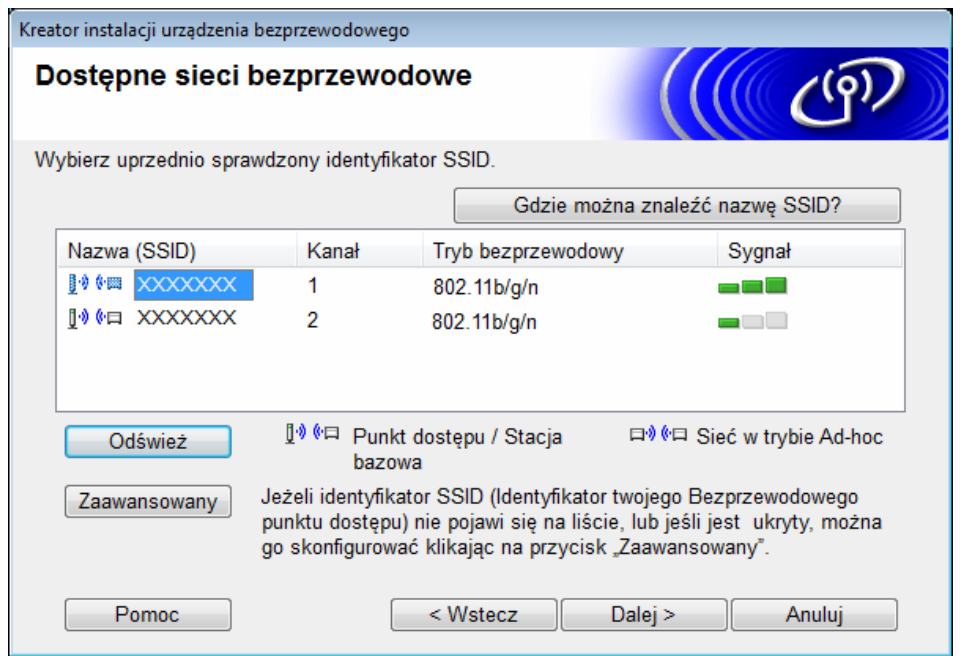

### **INFORMACJA**

Jeśli lista jest pusta, sprawdź, czy punkt dostępu jest włączony i wysyła identyfikator SSID oraz czy urządzenie i komputer znajdują się w zasięgu komunikacji bezprzewodowej. Następnie kliknij **Odśwież**.

7 Zaznacz pole wyboru **To jest sieć Ad-hoc bez punktu dostępu.**, a następnie kliknij **Dalej**.

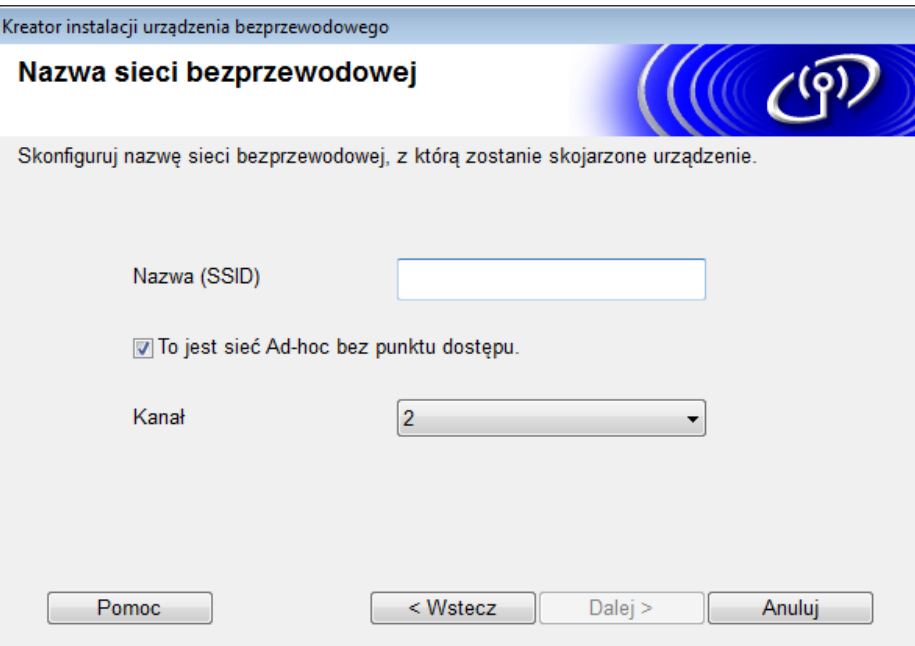

8 Z list rozwijanych wybierz opcje **Metoda uwierzytelniania** oraz **Tryb szyfrowania**, wpisz klucz sieciowy w polu **Klucz sieci**, a następnie kliknij **Dalej**.

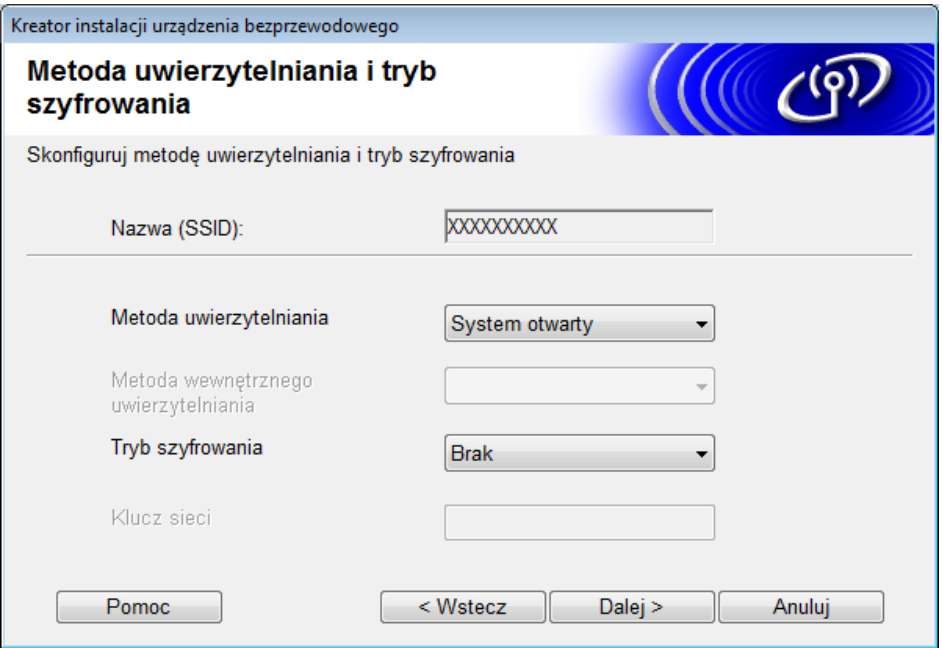

9 Kliknij **Dalej**. Urządzenie odbiera ustawienia. (W poniższym przykładzie Tryb szyfrowania to WEP).

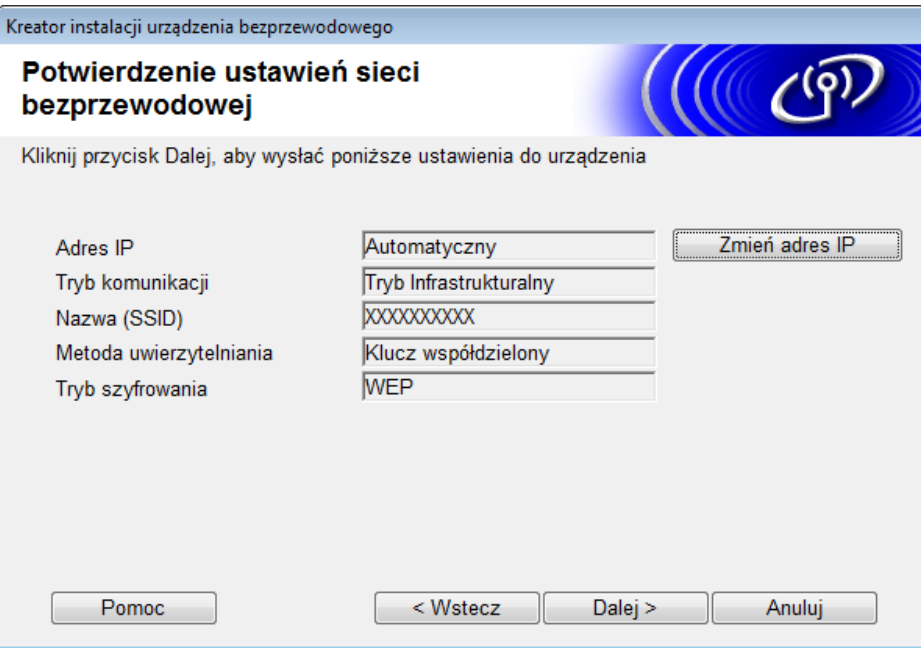

0 Odłącz kabel USB od komputera i urządzenia.

A Kliknij **Zakończ**.

# <span id="page-32-1"></span><span id="page-32-0"></span>**Konfigurowanie urządzenia do pracy w sieci bezprzewodowej za pomocą kreatora konfiguracji w panelu sterowania urządzenia <sup>3</sup>**

Przed skonfigurowaniem urządzenia zalecamy spisanie ustawień sieci bezprzewodowej. Te informacje będą potrzebne do przeprowadzenia konfiguracji.

1 Sprawdź i zapisz bieżące ustawienia sieci bezprzewodowej komputera, z którym próbujesz nawiąza<sup>ć</sup> połączenie.

**Nazwa sieci (SSID)**

**Klucz sieciowy**

#### **Na przykład:**

**Nazwa sieci (SSID)**

WITAJ

#### **Klucz sieciowy**

12345

### **INFORMACJA**

- Punkt dostępu/router może obsługiwać wiele kluczy WEP, jednak urządzenie Brother obsługuje tylko pierwszy klucz WEP.
- Jeżeli potrzebujesz pomocy podczas konfiguracji i chcesz skontaktować się z Działem obsługi klienta firmy Brother, przygotuj identyfikator SSID (Nazwę sieci) oraz Klucz sieciowy. Nie jesteśmy w stanie pomóc w znalezieniu tych informacji.
- Te informacje (SSID i Klucz sieciowy) są niezbędne, aby kontynuować konfigurację sieci bezprzewodowej.

### **Jak mogę znaleźć te informacje?**

- a Sprawdź dokumentację dołączoną do punktu dostępu/routera bezprzewodowego.
- b Początkowy identyfikator SSID może stanowić nazwa producenta lub nazwa modelu.
- c Jeżeli nie posiadasz informacji o zabezpieczeniach, skontaktuj się z producentem, administratorem systemu lub dostawcą Internetu.
- Na wyświetlaczu LCD urządzenia Brother naciśnij  $\| \cdot \|$  > Sieć > WLAN > Kreator konf.
- 3) Urządzenie wyszuka sieć, a następnie wyświetli listę dostępnych identyfikatorów SSID. Po wyświetleniu listy nazw SSID naciśnij opcję ▲ lub ▼, aby wyświetlić nazwę SSID, z którą chcesz nawiązać połączenie, a następnie naciśnij SSID.

Naciśnij OK.

- 5 Wykonaj jedną z następujących czynności:
	- W przypadku korzystania z metody uwierzytelniania lub szyfrowania, która wymaga Klucz sieciowego, wprowadź Klucz sieciowy zapisany w pierwszym kroku. Po wprowadzeniu wszystkich znaków naciśnij OK, a następnie naciśnij Tak, aby zastosować swoje ustawienia.
	- Jeżeli metodą uwierzytelniania jest System otwarty, a tryb szyfrowania to  $B_{\text{rak}}$ , przejdź do następnego kroku.
	- Jeżeli punkt dostępu/router WLAN obsługuje WPS, pojawi się komunikat  $Wybrany punkt$ dostepowy/router obsługuje WPS. Użyć WPS? Aby połączyć urządzenie w automatycznym trybie bezprzewodowym, naciśnij Tak. (W przypadku wybrania opcji Nie (Ręczne), wprowadź Klucz sieciowy zapisany w kroku pierwszym). Gdy pojawi się komunikat Uruchom WPS w bezprzewodowym routerze/punkcie dostępowym i naciśnij [Dalej]., naciśnij przycisk WPS na punkcie dostępu/routerze WLAN, a następnie naciśnij Dalej.

6 Urządzenie podejmie próbę nawiązania połączenia z wybranym urządzeniem bezprzewodowym.

Jeżeli podłączenie urządzenia bezprzewodowego zakończy się powodzeniem, na ekranie LCD urządzenia będzie wyświetlany komunikat Połączony.

Zakończono wprowadzanie konfiguracji sieci bezprzewodowej. Aby zainstalować sterowniki i oprogramowanie niezbędne do obsługi urządzenia, włóż płytę instalacyjną DVD-ROM do napędu komputera lub przejdź do strony **Pobieranie** dla danego modelu w witrynie Brother Solutions Center pod adresem [support.brother.com](http://support.brother.com)

# <span id="page-34-0"></span>**Korzystanie z funkcji Wi-Fi Direct® <sup>3</sup>**

- Skanowanie z urządzenia mobilnego za pomocą funkcji Wi-Fi Direct<sup>®</sup>
- Konfigurowanie sieci Wi-Fi Direct<sup>®</sup>
- Konfigurowanie stawień sieci Wi-Fi Direct® na panelu sterowania urządzenia

# <span id="page-34-1"></span>**Skanowanie z urządzenia mobilnego za pomocą funkcji Wi-Fi Direct® <sup>3</sup>**

Wi-Fi Direct<sup>®</sup> jest jedną z metod konfiguracji sieci bezprzewodowej opracowanych przez Wi-Fi Alliance<sup>®</sup>. Umożliwia skonfigurowanie zabezpieczonego połączenia sieci bezprzewodowej pomiędzy urządzeniem firmy Brother a urządzeniem mobilnym, np. urządzeniem z systemem Android™, telefonem z systemem Windows®, iPhonem, iPodem touch lub iPadem, bez korzystania z punktu dostępowego. Funkcja Wi-Fi Direct® obsługuje konfigurację sieci bezprzewodowej metodą jednego naciśnięcia lub metodą z kodem PIN w trybie WPS (Wi-Fi Protected Setup™). Sieć bezprzewodową można również skonfigurować poprzez ręczne ustawienie nazwy SSID i hasła. Funkcja Wi-Fi Direct<sup>®</sup> urządzenia Brother obsługuje zabezpieczenie WPA2™ z szyfrowaniem AES.

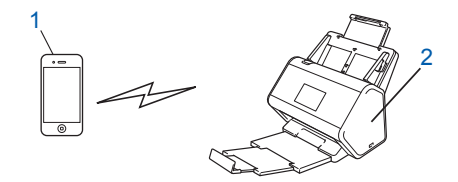

- **1 Urządzenie mobilne**
- **2 Urządzenie Brother**

### **INFORMACJA**

- Mimo tego że urządzenie Brother może być używane zarówno w sieci przewodowej, jak i bezprzewodowej, w danym czasie można korzystać tylko z jednej metody połączenia. Jednak połączenie z siecią bezprzewodową oraz funkcją Wi-Fi Direct<sup>®</sup> lub siecią przewodową i funkcją Wi-Fi Direct<sup>®</sup> może być używane jednocześnie.
- Urządzenie obsługiwane przez funkcję Wi-Fi Direct<sup>®</sup> może stać się Właścicielem grupy (G/O). Podczas konfigurowania sieci Wi-Fi Direct® właściciel grupy pełni funkcję punktu dostępu.
- Tryb Ad-hoc oraz funkcja Wi-Fi Direct<sup>®</sup> nie mogą być używane jednocześnie. Wyłącz jedną z funkcji, aby włączyć drugą. Aby użyć funkcji Wi-Fi Direct® podczas korzystania z trybu Ad-hoc, w opcji Network I/F ustaw interfejs sieciowy na "Wired LAN" (Przewodowa sieć LAN) lub wyłącz tryb Ad-hoc i podłącz urządzenie Brother do punktu dostępu.

# <span id="page-35-0"></span>**Konfigurowanie sieci Wi-Fi Direct® <sup>3</sup>**

Skonfiguruj ustawienia sieci Wi-Fi Direct<sup>®</sup> na panelu sterowania urządzenia.

Informacje ogólne na temat konfiguracji sieci Wi-Fi Direct<sup>®</sup>

Poniższe instrukcje przedstawiają pięć metod konfigurowania urządzenia Brother w środowisku sieci bezprzewodowej. Wybierz metodę odpowiednią dla danego środowiska:

- Konfiguracja sieci Wi-Fi Direct<sup>®</sup> metodą jednego naciśnięcia
- Konfiguracja sieci Wi-Fi Direct<sup>®</sup> metodą jednego naciśnięcia z funkcją Wi-Fi Protected Setup™ (WPS)
- Konfiguracja sieci Wi-Fi Direct<sup>®</sup> metoda PIN
- Konfiguracja sieci Wi-Fi Direct<sup>®</sup> metodą PIN z funkcją Wi-Fi Protected Setup™ (WPS)
- Konfigurowanie sieci Wi-Fi Direct<sup>®</sup> ręcznie

## <span id="page-35-1"></span>**Informacje ogólne na temat konfiguracji sieci Wi-Fi Direct® <sup>3</sup>**

Poniższe instrukcje przedstawiają pięć metod konfigurowania urządzenia Brother w środowisku sieci bezprzewodowej. Wybierz metodę odpowiednią dla danego środowiska:

Sprawdź konfigurację urządzenia mobilnego.

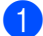

1 Czy urządzenie mobilne obsługuje funkcję Wi-Fi Direct<sup>®</sup>?

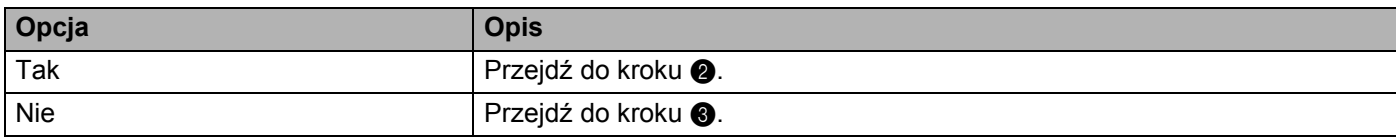

<span id="page-35-2"></span>2 Czy urządzenie mobilne obsługuje metodę jednego naciśnięcia dla funkcji Wi-Fi Direct<sup>®</sup>?

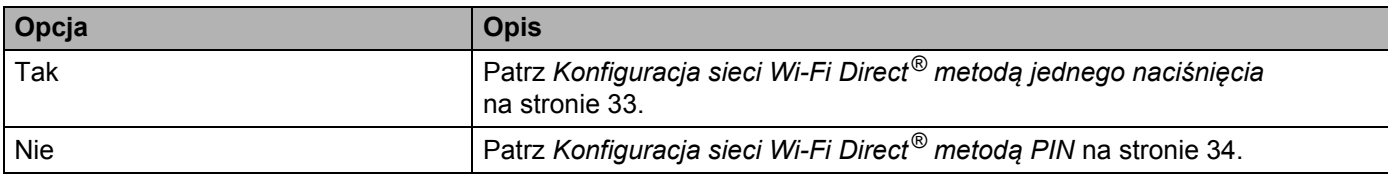

<span id="page-35-3"></span>Czy urządzenie mobilne obsługuje funkcję Wi-Fi Protected Setup™ (WPS)?

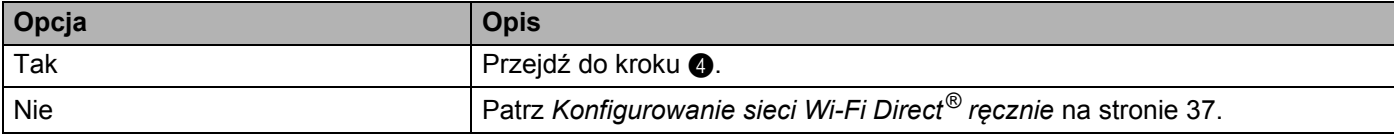
Konfigurowanie urządzenia w sieci bezprzewodowej (ADS-2800W/ADS-3600W)

4 Czy urządzenie mobilne obsługuje metodę jednego naciśnięcia dla funkcji Wi-Fi Protected Setup™ (WPS)?

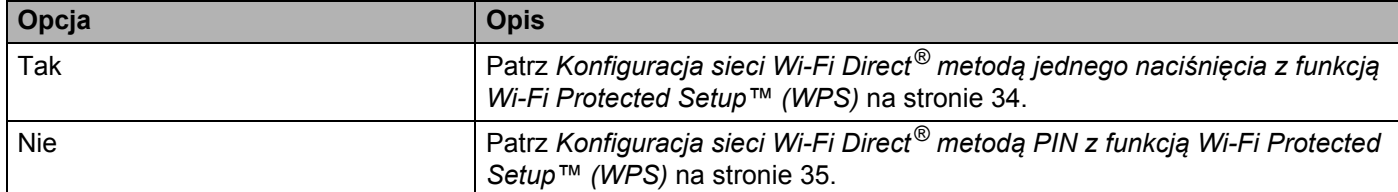

Aby korzystać z funkcji Brother iPrint&Scan w sieci Wi-Fi Direct® skonfigurowanej metodą jednego naciśnięcia lub metodą z kodem PIN, urządzenie użyte do konfiguracji sieci Wi-Fi Direct® musi być wyposażone w system operacyjny Android™ w wersji 4.0 lub nowszej.

# **Konfiguracja sieci Wi-Fi Direct® metodą jednego naciśnięcia <sup>3</sup>**

Jeżeli urządzenie mobilne obsługuje funkcję Wi-Fi Direct $^{\circledR}$ , wykonaj poniższe kroki, aby skonfigurować sieć Wi-Fi Direct®.

#### **INFORMACJA**

Gdy urządzenie otrzyma żądanie funkcji Wi-Fi Direct<sup>®</sup> z urządzenia mobilnego, na ekranie LCD pojawi się komunikat Otrzymano żądanie bezpośredniego połączenia typu Wi-Fi. Naciśnij [OK], aby połączyć. Naciśnij OK, aby połączyć.

- 1 Naciśnij > Sieć > WI-FI Direct > Przycisk PBC.
- Gdy na wyświetlaczu LCD urządzenia pojawi się komunikat Włącz Wi-Fi Direct na drugim urządzeniu. Następnie naciśnij [OK]., uruchom funkcję Wi-Fi Direct® na urządzeniu mobilnym (zapoznaj się z instrukcją urządzenia mobilnego). Naciśnij OK na urządzeniu, aby rozpocząć konfigurację funkcji Wi-Fi Direct<sup>®</sup>. Aby anulować, naciśnij x.

3 Wykonaj jedną z następujących czynności:

- Jeżeli urządzenie Brother jest Właścicielem grupy (G/O), połącz urządzenie mobilne bezpośrednio z urządzeniem.
- Gdy urządzenie Brother nie pełni funkcji G/O, wyświetlane są nazwy urządzeń, które umożliwiają skonfigurowanie sieci Wi-Fi Direct<sup>®</sup>. Wybierz urządzenie mobilne, z którym chcesz nawiązać połączenie, a następnie kliknij przycisk OK. Ponownie wyszukaj dostępne urządzenia, naciskając Skan. ponow.
- 4 Jeżeli podłączenie urządzenia mobilnego zakończy się powodzeniem, na ekranie LCD urządzenia będzie wyświetlany komunikat Połączony. Konfiguracja sieci Wi-Fi Direct<sup>®</sup> jest teraz zakończona.

**3**

# <span id="page-37-0"></span>**Konfiguracja sieci Wi-Fi Direct® metodą jednego naciśnięcia z funkcją Wi-Fi Protected Setup™ (WPS) <sup>3</sup>**

Jeżeli urządzenie mobilne obsługuje funkcję WPS (PBC) postępuj zgodnie z poniższymi krokami, aby skonfigurować sieć Wi-Fi Direct $^{\circledR}$ .

#### **INFORMACJA**

Gdy urządzenie otrzyma żądanie funkcii Wi-Fi Direct $^{\circledR}$  z urządzenia mobilnego, na ekranie LCD pojawi się komunikat Otrzymano żądanie bezpośredniego połączenia typu Wi-Fi. Naciśnij [OK], aby połączyć. Naciśnij OK, aby połączyć.

- 1 Naciśnij > Sieć > WI-FI Direct > Właścic. grupy.
- Naciśnij Wł.
- Przesuń palcem w górę lub w dół lub naciśnij opcję  $\blacktriangle$  lub  $\nabla$ , aby wybrać opcję  $\Prz\text{-}\text{ycis}$ k PBC. Naciśnij Przycisk PBC.
- $(4)$  Gdy pojawi się komunikat  $WT-FI$  Direct  $w1.$ ?, naciśnij  $W1.$ , aby zaakceptować. Aby anulować, naciśnij Wył.
- $\overline{5}$  Gdy na wyświetlaczu LCD urządzenia pojawi się komunikat  $W \lambda$ acz  $W \lambda$ -Fi Direct na drugim urządzeniu. Następnie naciśnij [OK]., uruchom jednoprzyciskową metodę konfiguracji WPS na urządzeniu mobilnym (zapoznaj się z instrukcją urządzenia mobilnego). Naciśnij OK na urządzeniu Brother. W ten sposób rozpocznie się konfiguracja sieci Wi-Fi Direct®. Aby anulować, naciśnii  $\blacktriangleright$ .
- 6 Jeżeli podłączenie urządzenia mobilnego zakończy się powodzeniem, na ekranie LCD urządzenia będzie wyświetlany komunikat Połączony. Konfiguracja sieci Wi-Fi Direct® jest zakończona.

# **Konfiguracja sieci Wi-Fi Direct® metodą PIN <sup>3</sup>**

Jeżeli urządzenie mobilne obsługuje metodę PIN funkcji Wi-Fi Direct<sup>®</sup>, wykonaj poniższe kroki, aby skonfigurować sieć Wi-Fi Direct<sup>®</sup>.

### **INFORMACJA**

Gdy urządzenie otrzyma żądanie funkcji Wi-Fi Direct<sup>®</sup> z urządzenia mobilnego, na ekranie LCD pojawi się komunikat Otrzymano żądanie bezpośredniego połączenia typu Wi-Fi. Naciśnij [OK], aby połączyć. Naciśnij OK, aby połączyć.

- 1 Naciśnij > Sieć > WI-FI Direct > Kod PIN.
- 2) Gdy pojawi się komunikat  $\text{WT-FL\ Direct\ wt.}$ ?, naciśnij  $\text{WL}$ ., aby zaakceptować. Aby anulować, naciśnij Wył.
- $\overline{3}$  Gdy na wyświetlaczu LCD urządzenia pojawi się komunikat  $W_{\text{acc}}$  Wi-Fi Direct na drugim urządzeniu. Następnie naciśnij [OK]., uruchom funkcję Wi-Fi Direct® na urządzeniu mobilnym (zapoznaj się z instrukcją urządzenia mobilnego). Naciśnij OK na urządzeniu, aby rozpocząć konfigurację funkcji Wi-Fi Direct<sup>®</sup>. Aby anulować, naciśnij  $\mathbf{x}$

**3**

Konfigurowanie urządzenia w sieci bezprzewodowej (ADS-2800W/ADS-3600W)

- 4 Wykonaj jedną z następujących czynności:
	- Jeżeli urządzenie Brother pełni funkcję Właściciela grupy (G/O), oczekuje na żądanie połączenia z urządzenia mobilnego. Gdy pojawi się komunikat Kod PIN, wpisz numer PIN wyświetlany na urządzeniu mobilnym do urządzenia. Naciśnij OK, aby zakończyć konfigurację.

Jeżeli PIN zostanie wyświetlony na urządzeniu Brother, wprowadź numer PIN do urządzenia mobilnego.

■ Jeżeli urządzenie Brother nie pełni funkcji G/O, wyświetlane są nazwy urządzeń, które umożliwiają skonfigurowanie sieci Wi-Fi Direct<sup>®</sup>. Wybierz urządzenie mobilne, z którym chcesz nawiązać połączenie, a następnie kliknij przycisk OK.

Ponownie wyszukaj dostępne urządzenia, naciskając Skan. ponow.

#### 5 Wykonaj jedną z następujących czynności:

- Naciśnij Wyświetl kod PIN, aby wyświetlić kod PIN na urządzeniu, a następnie wprowadzić kod w urządzeniu mobilnym. Przejdź do następnego kroku.
- $\blacksquare$  Naciśnij  $Wpisz$  kod PIN, aby wprowadzić kod PIN wyświetlany na urządzeniu mobilnym w urządzeniu, a następnie naciśnij OK. Przejdź do następnego kroku.

Jeżeli urządzenie mobilne nie wyświetli kodu PIN, naciśnij na urządzeniu Brother.

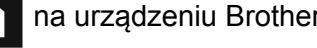

Wróć do pierwszego kroku i spróbuj ponownie.

6 Jeżeli podłączenie urządzenia mobilnego zakończy się powodzeniem, na ekranie LCD urządzenia będzie wyświetlany komunikat Połączony. Konfiguracja sieci Wi-Fi Direct® jest zakończona.

# <span id="page-38-0"></span>**Konfiguracja sieci Wi-Fi Direct® metodą PIN z funkcją Wi-Fi Protected Setup™ (WPS) <sup>3</sup>**

Jeżeli urządzenie mobilne obsługuje metodę PIN funkcji Wi-Fi Protected Setup™ (WPS), wykonaj poniższe kroki, aby skonfigurować sieć Wi-Fi Direct®.

### **INFORMACJA**

Gdy urządzenie otrzyma żądanie funkcji Wi-Fi Direct® z urządzenia mobilnego, na ekranie LCD pojawi się komunikat Otrzymano żądanie bezpośredniego połączenia typu Wi-Fi. Naciśnij [OK], aby połączyć. Naciśnij OK, aby połączyć.

- Naciśnij <sup>1</sup>: > Sieć > WI-FI Direct > Właścic. grupy.
- Naciśnij Wł.

Przesuń palcem w górę lub w dół lub naciśnij opcję A lub  $\nabla$ , aby wybrać opcję Kod PIN. Naciśnij Kod PIN.

Gdy pojawi się komunikat  $WT-FI$  Direct wł.?, naciśnij Wł., aby zaakceptować. Aby anulować, naciśnij Wył.

5 Gdy zostanie wyświetlony komunikat Włącz Wi-Fi Direct na drugim urządzeniu. Następnie naciśnij [OK]., uruchom metodę konfiguracji PIN funkcji WPS urządzenia mobilnego (zapoznaj się z instrukcjami zawartymi w podręczniku użytkownika urządzenia mobilnego), a następnie naciśnij OK na urządzeniu Brother.

Rozpocznie się konfiguracja sieci Wi-Fi Direct<sup>®</sup>. Aby anulować, naciśnij  $\mathbf{\times}$ .

- 6 Urządzenie oczekuje na żądanie połączenia z urządzenia mobilnego. Gdy pojawi się komunikat Kod PIN, wpisz numer PIN wyświetlany na urządzeniu mobilnym do urządzenia. Naciśnij OK.
- 7 Jeżeli podłączenie urządzenia mobilnego zakończy się powodzeniem, na ekranie LCD urządzenia będzie wyświetlany komunikat Połączony. Konfiguracja sieci Wi-Fi Direct® jest teraz zakończona.

Konfigurowanie urządzenia w sieci bezprzewodowej (ADS-2800W/ADS-3600W)

# **Konfigurowanie sieci Wi-Fi Direct® ręcznie <sup>3</sup>**

Jeżeli urządzenie mobilne nie obsługuje funkcji Wi-Fi Direct<sup>®</sup> lub WPS, sieć Wi-Fi Direct<sup>®</sup> należy skonfigurować ręcznie.

### **INFORMACJA**

Gdy urządzenie otrzyma żądanie funkcji Wi-Fi Direct<sup>®</sup> z urządzenia mobilnego, na ekranie LCD pojawi się komunikat Otrzymano żądanie bezpośredniego połączenia typu Wi-Fi. Naciśnij [OK], aby połączyć. Naciśnij OK, aby połączyć.

- 1 Naciśnij > Sieć > WI-FI Direct > Ręcznie.
- 2 Gdy pojawi się komunikat WI-FI Direct wł.?, naciśnij Wł., aby zaakceptować. Aby anulować, naciśnij Wył.
- 3 Urządzenie wyświetla nazwę SSID i Hasło przez dwie minuty. Przejdź do ekranu ustawień sieci bezprzewodowej urządzenia mobilnego i wprowadź nazwę SSID oraz hasło.
- 4 Jeżeli podłączenie urządzenia mobilnego zakończy się powodzeniem, na ekranie LCD urządzenia bedzie wyświetlany komunikat Połączony. Konfiguracja sieci Wi-Fi Direct® jest zakończona.

# **4**

# **Zarządzanie przez przeglądarkę WWW <sup>4</sup>**

# **Przegląd <sup>4</sup>**

Za pomocą standardowej przeglądarki internetowej można zarządzać urządzeniem z komputera w sieci wykorzystując protokół transferu HTTP lub HTTPS.

- Uzyskać informacje o stanie, konserwacji oraz wersji oprogramowania urządzenia Brother oraz serwera skanowania.
- Zmienić szczegóły konfiguracji sieci i urządzenia (patrz *[Skonfiguruj ustawienia urz](#page-42-0)ądzenia* na stronie 39).
- Skonfigurować ustawienia ograniczające nieupoważniony dostęp przez innych użytkowników.
	- Patrz *Ustaw hasł[o do logowania](#page-43-0)* na stronie 40.
	- Patrz *[Konfigurowanie uwierzytelniania aktywnego katalogu LDAP \(ADS-2800W/ADS-3600W\)](#page-46-0)* [na stronie 43.](#page-46-0)
- Skonfigurować/zmienić ustawienia sieciowe.
	- Patrz *[Zmiana konfiguracji funkcji Skanowanie na serwer FTP](#page-52-0)* na stronie 49.
	- Patrz *[Zmiana konfiguracji funkcji Skanowanie na serwer SFTP](#page-53-0)* na stronie 50.
	- Patrz *[Zmiana konfiguracji funkcji Skanuj do sieci \(Windows](#page-55-0)®)* na stronie 52.
	- Patrz *[Synchronizacja z serwerem SNTP](#page-50-0)* na stronie 47.
	- Patrz *Obsł[uga LDAP \(ADS-2800W/ADS-3600W\)](#page-47-0)* na stronie 44.
	- Patrz *[Skonfiguruj zaawansowane ustawienia protoko](#page-59-0)łu TCP/IP* na stronie 56.
- Importować/eksportować książkę adresową. (Patrz *[Importowanie/Eksportowanie ksi](#page-61-0)ążki adresowej [\(ADS-2800W/ADS-3600W\)](#page-61-0)* na stronie 58).

## **INFORMACJA**

Zalecamy przeglądarki Microsoft<sup>®</sup> Internet Explorer<sup>®</sup> 8.0/10.0/11.0 dla systemu Windows<sup>®</sup> oraz Safari 8.0 dla systemu Macintosh. Upewnij się, że w przeglądarce internetowej włączony jest zarówno język Javascript jak i pliki cookie. W przypadku korzystania z innej przeglądarki internetowej należy upewnić się, że jest zgodna z protokołem HTTP 1.0 i HTTP 1.1.

Należy używać protokołu TCP/IP w sieci i mieć prawidłowy adres IP zarejestrowany w serwerze skanowania oraz komputerze.

# <span id="page-42-2"></span><span id="page-42-0"></span>**Skonfiguruj ustawienia urządzenia <sup>4</sup>**

- <span id="page-42-1"></span>1 Uruchom funkcję Zarządzanie przez przeglądarkę WWW.
	- **a** Uruchom przeglądarkę internetową.
	- **b** W pasku adresu przeglądarki wpisz adres IP urządzenia. Na przykład: http://192.168.1.2.

### **INFORMACJA**

• Jeśli używany jest system DNS (Domain Name System) lub aktywna jest nazwa NetBIOS, zamiast adresu IP można wprowadzić inną nazwę, np. "UdostępnionySkaner".

- Na przykład:
	- http://UdostępnionySkaner/

Jeśli aktywna jest nazwa NetBIOS, można również użyć nazwy węzła.

• Na przykład:

http://brwxxxxxxxxxxx/

Nazwę NetBIOS można znaleźć na panelu sterowania urządzenia w obszarze Nazwa węzła.

• Aby korzystać z bezpiecznego protokołu HTTPS do konfigurowania ustawień poprzez zarządzanie przez przeglądarkę WWW, skonfiguruj certyfikat CA przed rozpoczęciem zarządzania przez przeglądarkę WWW. Patrz *Zarzą[dzaj wieloma certyfikatami](#page-72-0)* na stronie 69.

2 Domyślnie hasło nie jest wymagane. Jeśli zostało ustawione hasło, wprowadź je, a następnie kliknij  $przycisk \rightarrow$ .

Teraz można skonfigurować ustawienia urządzenia.

#### **INFORMACJA**

Jeżeli ustawienia protokołu zostały zmienione, uruchom ponownie urządzenie Brother po kliknięciu przycisku **Submit** (Prześlij), aby aktywować konfigurację.

# <span id="page-43-0"></span>**Ustaw hasło do logowania <sup>4</sup>**

Zalecamy ustawienie hasła logowania, aby zapobiec nieupoważnionemu dostępowi do narzędzia Zarządzanie przez przeglądarkę WWW.

- [1](#page-42-1) Rozpocznij zarządzanie przez przeglądarkę WWW i uzyskaj dostęp do urządzenia Brother (patrz krok 0 na [strona 39](#page-42-0)).
- 2 Gdy pojawi się ekran Zarządzanie przez przeglądarkę WWW, kliknij kart<sup>ę</sup> **Administrator** (Administrator) a następnie kliknij **Login Password** (Hasło logowania) w lewym pasku nawigacji.
- 3 Wpisz hasło, które ma być używane (do 32 znaków).
- 4 Wpisz ponownie hasło w polu **Confirm New Password** (Potwierdź nowe hasło).
- 5 Kliknij **Submit** (Prześlij). Przy kolejnym otwarciu narzędzia Zarządzanie przez przeglądarkę WWW wpisz hasło w polu **Login** (Logowanie), a następnie kliknij $\rightarrow$ . Po zakończeniu wyloguj się, klikając  $\rightarrow$ .

### **INFORMACJA**

Hasło logowania można ustawić także klikając polecenie **Please configure the password** (Skonfiguruj hasło) w narzędziu Zarządzanie przez przeglądarkę WWW.

# **Użyj uwierzytelniania LDAP <sup>4</sup>**

# **Wprowadzenie do uwierzytelniania LDAP <sup>4</sup>**

Funkcja Uwierzytelniania LDAP ogranicza korzystanie z urządzenia Brother. Jeżeli Uwierzytelnianie LDAP jest włączone, panel sterowania urządzenia będzie zablokowany. Ustawień urządzenia nie można zmienić, dopóki nie wpisze się ID użytkownika oraz hasła.

• Uzyskuje adres e-mail z serwera LDAP w zależności od ID użytkownika podczas wysyłania zeskanowanych danych na serwer poczty e-mail. Aby użyć tej funkcji, wybierz opcję **Get Mail Address** (Uzyskaj adres pocztowy). Twój adres e-mail zostanie ustawiony jako nadawca, gdy urządzenie wyśle zeskanowane dane na serwer poczty e-mail lub jako odbiorca, jeżeli chcesz wysłać zeskanowane dane na swój adres e-mail.

Ustawienia uwierzytelniania LDAP można zmienić za pomocą narzędzia Zarządzanie przez przeglądarkę WWW lub BRAdmin Professional 3 (Windows<sup>®</sup>).

## **Konfiguracja uwierzytelniania LDAP za pomocą narzędzia Zarządzanie przez przeglądarkę WWW <sup>4</sup>**

- **1** Uruchom przeglądarkę internetową.
- 2 Wpisz "http://adres IP urządzenia" w pasku adresu urządzenia (gdzie "Adres IP urządzenia" to adres IP urządzenia). Na przykład: http://192.168.1.2
- 3 Kliknij kart<sup>ę</sup> **Administrator** (Administrator).
- 4 Kliknij menu **User Restriction Function** (Funkcja ograniczeń użytkownika) w lewym pasku nawigacji.
- 5 Wybierz opcj<sup>ę</sup> **LDAP Authentication** (Uwierzytelnianie LDAP).
- 6 Kliknij **Submit** (Prześlij).
- 7 Wybierz **LDAP Authentication** (Uwierzytelnianie LDAP) w lewym pasku nawigacji.

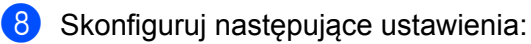

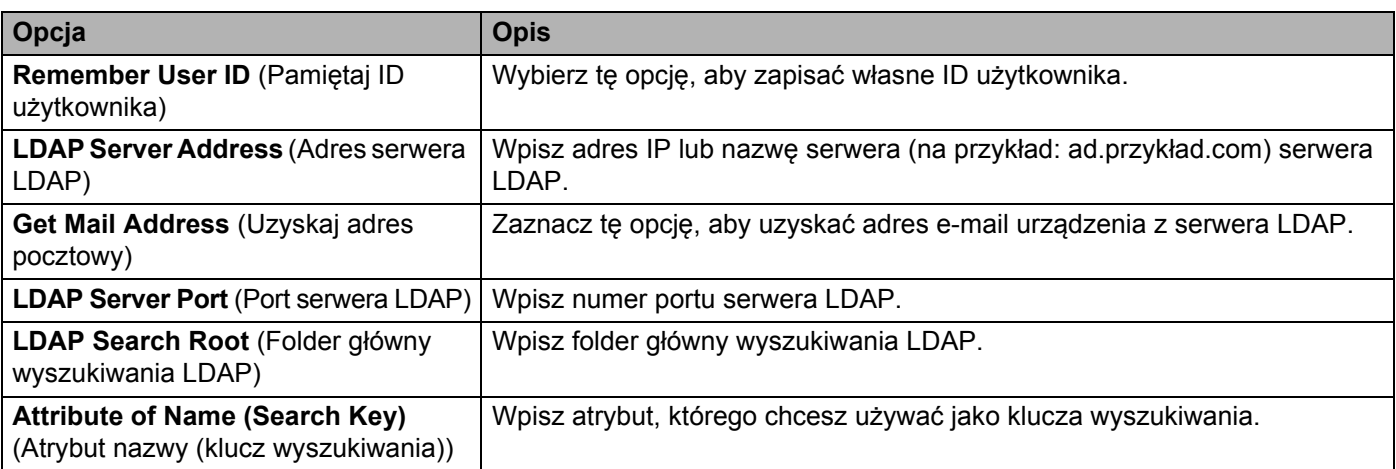

9 Kliknij **Submit** (Prześlij).

# **Zaloguj się, aby zmienić ustawienia urządzenia za pomocą panelu sterowania urządzenia <sup>4</sup>**

### **INFORMACJA**

Gdy włączone jest uwierzytelnianie LDAP, panel sterowania urządzenia będzie zablokowany do czasu wprowadzenia ID użytkownika oraz hasła na panelu sterowania urządzenia.

- 1 Wpisz swoje ID użytkownika oraz Hasło na ekranie dotykowym panelu sterowania urządzenia.
- 2 Naciśnij OK.
- 3 Jeżeli uwierzytelnianie powiedzie się, panel sterowania urządzenia będzie odblokowany.

# **Ograniczanie użytkowników <sup>4</sup>**

### <span id="page-46-0"></span>**Konfigurowanie uwierzytelniania aktywnego katalogu LDAP (ADS-2800W/ADS-3600W) <sup>4</sup>**

Uwierzytelnianie aktywnego katalogu ogranicza korzystanie z urządzenia Brother. Jeżeli włączone jest uwierzytelnianie aktywnego katalogu, panel sterowania urządzenia będzie zablokowany. Aby korzystać z funkcji skanowania, wpisz ID użytkownika, nazwę domeny oraz hasło.

### **INFORMACJA**

- Uwierzytelnianie aktywnego katalogu obsługuje uwierzytelnianie Kerberos.
- Najpierw należy skonfigurować protokół SNTP (serwer czasu sieciowego).
- [1](#page-42-1) Rozpocznij zarządzanie przez przeglądarkę WWW i uzyskaj dostęp do urządzenia Brother (patrz krok 0 na [strona 39](#page-42-0)).
- 2 Kliknij kart<sup>ę</sup> **Administrator** (Administrator).
- 3 Kliknij menu **User Restriction Function** (Funkcja ograniczeń użytkownika) w lewym pasku nawigacji.
- 4 Wybierz opcj<sup>ę</sup> **Active Directory Authentication** (Uwierzytelnianie aktywnego katalogu).
- 5 Kliknij **Submit** (Prześlij).
- 6 Wybierz **Active Directory Authentication** (Uwierzytelnianie aktywnego katalogu) w lewym pasku nawigacji.
- Skonfiguruj następujące ustawienia:
	- **Remember User ID** (Pamiętaj ID użytkownika)

Wybierz tę opcję, aby zapisać własne ID użytkownika.

- **Active Directory Server Address** (Adres serwera aktywnego katalogu) Wpisz adres IP lub nazwę serwera (na przykład: "ad.przykład.com") serwera aktywnego katalogu.
- **Active Directory Domain Name** (Nazwa domeny aktywnego katalogu) Wpisz nazwę domeny aktywnego katalogu.
- **Protocol & Authentication Method** (Protokół i metoda uwierzytelniania) Wybierz protokół i metodę uwierzytelniania.
- Get Mail Address (Uzyskaj adres pocztowy)

Zaznacz tę opcję, aby uzyskać adres e-mail urządzenia z serwera LDAP (dostępny tylko dla metody uwierzytelniania **LDAP + kerberos**).

**Get User's Home Directory** (Pobierz katalog główny użytkownika)

Zaznacz tę opcję, aby pozyskać katalog główny ustawić go jako miejsce docelowe funkcji Skanowanie do sieci.

**LDAP Server Port** (Port serwera LDAP)

Wpisz numer portu serwera LDAP (dostępny tylko dla metody uwierzytelniania **LDAP + kerberos**).

**LDAP Search Root** (Folder główny wyszukiwania LDAP)

Wpisz katalog główny wyszukiwania LDAP (dostępny tylko dla metody uwierzytelniania **LDAP + kerberos**).

#### **Fetch DNS** (Pobierz DNS)

Postępuj zgodnie z instrukcjami wyświetlanymi na ekranie.

**SNTP**

Aby uzyskać więcej informacji na temat protokołu SNTP, patrz [strona 47.](#page-50-0)

8 Kliknij **Submit** (Prześlij).

#### **Odblokuj urządzenie, gdy uwierzytelnianie aktywnego katalogu jest włączone <sup>4</sup>**

Na ekranie dotykowym panelu sterowania urządzenia wpisz swoje ID użytk. i Hasło.

- Naciśnij OK.
- 3 Gdy dane zostaną uwierzytelnione, panel sterowania zostanie odblokowany, umożliwiając użycie funkcji skanowania.

#### **INFORMACJA**

Nie można zmienić ustawień, gdy włączone jest **Active Directory Authentication** (Uwierzytelnianie aktywnego katalogu).

### <span id="page-47-0"></span>**Obsługa LDAP (ADS-2800W/ADS-3600W) <sup>4</sup>**

Protokół LDAP umożliwia wyszukiwanie adresów e-mail z serwera za pomocą funkcji Skanowanie na serwer poczty e-mail.

### **Zmiana konfiguracji protokołu LDAP <sup>4</sup>**

- [1](#page-42-1) Rozpocznij zarządzanie przez przeglądarkę WWW i uzyskaj dostęp do urządzenia Brother (patrz krok 0 na [strona 39](#page-42-0)).
- 2 Kliknij opcj<sup>ę</sup> **Network** (Sieć) na stronie WWW urządzenia.
- 3 Kliknij opcj<sup>ę</sup> **Protocol** (Protokół) w lewym pasku nawigacji.
- 4 Zaznacz pole wyboru **LDAP**, a następnie kliknij polecenie **Submit** (Prześlij).
- 5 Uruchom ponownie urządzenie Brother, aby aktywować konfigurację.
- 6 Na komputerze, w karcie **Address Book** (Książka adresowa) w narzędziu Zarządzanie przez przeglądarkę WWW wybierz **LDAP** w lewym pasku nawigacji.
- 7 Skonfiguruj następujące ustawienia LDAP:
	- **LDAP Server Address** (Adres serwera LDAP)
	- **Port** (Domyślny numer portu to 389).
	- **Search Root** (Folder główny wyszukiwania)
	- **Authentication** (Uwierzytelnianie)

**Username** (Nazwa użytkownika)

Dostępność tego wyboru zależy od używanej metody uwierzytelniania.

**Password** (Hasło)

Dostępność tego wyboru zależy od używanej metody uwierzytelniania.

**Kerberos Server Address** (Adres serwera Kerberos)

Dostępność tego wyboru zależy od używanej metody uwierzytelniania.

- **SNTP**
- **Timeout for LDAP** (Limit czasu dla LDAP)
- **Attribute of Name (Search Key)** (Atrybut nazwy (klucz wyszukiwania))
- **Attribute of Email** (Atrybut poczty e-mail)
- 8 Po zakończeniu kliknij **Submit** (Prześlij). Upewnij się, że opcja **Status** (Stan) ma wartość **OK** na stronie Wynik testu.

#### **INFORMACJA**

- Protokół LDAP nie obsługuje uproszczonego języka chińskiego, tradycyjnego języka chińskiego ani języka koreańskiego.
- Jeśli serwer LDAP obsługuje uwierzytelnianie Kerberos, zalecamy wartość Kerberos dla ustawienia **Authentication** (Uwierzytelnianie). Zapewnia to bezpieczne uwierzytelnianie między serwerem LDAP a urządzeniem. W celu uwierzytelnienia Kerberos wymagane jest skonfigurowanie protokołu SNTP (serwera czasu sieciowego) lub prawidłowe ustawienie daty, godziny i strefy czasowej na panelu sterowania urządzenia. (Aby uzyskać informacje o ustawieniu protokołu SNTP, patrz *[Synchronizacja z](#page-50-0)  [serwerem SNTP](#page-50-0)* na stronie 47).

## **Zmienianie konfiguracji LDAP za pomocą panelu sterowania urządzenia (ADS-2800W/ADS-3600W) <sup>4</sup>**

Po skonfigurowaniu ustawień LDAP skorzystaj z wyszukiwania LDAP z urządzenia, aby znaleźć adresy e-mail.

- 1 <sup>W</sup>łóż dokument, który chcesz zeskanować i prześlij go do urządzenia w wiadomości e-mail.
- Na wyświetlaczu LCD urządzenia naciśnij do serw. poczt.
- Naciśnij Książka adresowa.
- 4 Naciśnij przycisk Q, aby wyszukać.
- 5 Wprowadź początkowe znaki wyszukiwania za pomocą przycisków na wyświetlaczu LCD.

#### **INFORMACJA**

- Można wprowadzić do 15 znaków.
- Aby uzyskać więcej informacji na temat wprowadzania tekstu, patrz *Wprowadzanie tekstu (ADS-2800W/ADS-3600W)* w *Podręczniku użytkownika*.

Zarządzanie przez przeglądarkę WWW

6 Naciśnij OK.

Na wyświetlaczu LCD wyniki wyszukiwania LDAP z pojawią się przed wynikami z lokalnej książki adresowej. Jeżeli nie ma żadnego dopasowania na serwerze i w lokalnej książce adresowej, wyświetlacz LCD pokazuje komunikat Brak wynikow.

- 7 Naciśnij a lub b, aby przewijać w celu znalezienia żądanej nazwy, a następnie naciśnij nazwę.
- 8 Jeżeli wynik zawiera więcej niż jeden adres e-mail, naciśnij żądany adres.
- 9 Naciśnij Zastosuj.
- 0 Naciśnij OK.

### **INFORMACJA**

Naciśnij Opcje, aby dostosować ustawienia skanowania przed zeskanowaniem dokumentu.

 $\bullet$  Naciśnij Uruchom.

### **INFORMACJA**

- Funkcja LDAP tego urządzenia obsługuje protokół LDAPv3.
- Aby uzyskać więcej informacji, kliknij  $\Omega$  po prawej stronie ekranu ustawień LDAP.

# <span id="page-50-0"></span>**Synchronizacja z serwerem SNTP <sup>4</sup>**

Protokół SNTP służy do synchronizacji czasu używanego przez urządzenie do uwierzytelniania z serwerem czasu SNTP (nie jest to czas wyświetlany na ekranie LCD urządzenia). Czas urządzenia można regularnie synchronizować z wzorcowym czasem UTC (Coordinated Universal Time) urządzenia przekazywanym przez serwer czasu SNTP.

### **INFORMACJA**

- W niektórych krajach ta funkcja jest niedostępna.
- Z wyjątkiem Daty i godziny funkcja SNTP będzie działać bez zmiany ustawień wstępnych.

- [1](#page-42-1) Rozpocznij zarządzanie przez przeglądarkę WWW i uzyskaj dostęp do urządzenia Brother (patrz krok 0 na [strona 39](#page-42-0)).
- 2 Gdy pojawi się ekran Zarządzanie przez przeglądarkę WWW, kliknij opcj<sup>ę</sup> **Network** (Sieć) a następnie kliknij **Protocol** (Protokół) w lewym pasku nawigacji.

3 Zaznacz pole wyboru **SNTP**.

- 4 Kliknij **Advanced Setting** (Ustawienie zaawansowane).
	- **Status** (Stan)

Informuje, czy ustawienia serwera SNTP są aktywne, czy nieaktywne.

■ Synchronization Status (Stan synchronizacji)

Potwierdź stan ostatniej synchronizacji.

**SNTP Server Method** (Metoda serwera SNTP)

Wybierz opcję **AUTO** (Automatycznie) lub **STATIC** (Statycznie).

• **AUTO** (Automatycznie)

Jeżeli w sieci znajduje się serwer DHCP, serwer SNTP automatycznie uzyskuje adres z tego serwera.

• **STATIC** (Statycznie)

Wpisz adres, który ma być używany.

 **Primary SNTP Server Address** (Adres głównego serwera SNTP), **Secondary SNTP Server Address** (Adres pomocniczego serwera SNTP)

Wpisz adres serwera (do 64 znaków).

Adres pomocniczego serwera SNTP używany jest jako kopia zapasowa adresu głównego serwera SNTP. Jeśli główny serwer jest niedostępny, urządzenie nawiązuje kontakt z pomocniczym serwerem SNTP.

 **Primary SNTP Server Port** (Port głównego serwera SNTP), **Secondary SNTP Server Port** (Port pomocniczego serwera SNTP)

Wpisz numer portu (od 1 do 65535).

Port pomocniczego serwera SNTP używany jest jako kopia zapasowa portu głównego serwera SNTP. Jeśli główny port jest niedostępny, urządzenie nawiązuje kontakt z portem pomocniczego serwera SNTP.

■ **Synchronization Interval** (Interwał synchronizacji)

Wpisz liczbę godzin pomiędzy próbami synchronizacji serwera (od 1 do 168 godzin).

#### **INFORMACJA**

• Aby zsynchronizować czas używany przez urządzenie z serwerem SNTP, należy najpierw skonfigurować opcję **Date&Time** (Data i godzina). Kliknij opcję **Date&Time** (Data i godzina), a następnie skonfiguruj opcję **Date&Time** (Data i godzina) na ekranie **General** (Ogólne).

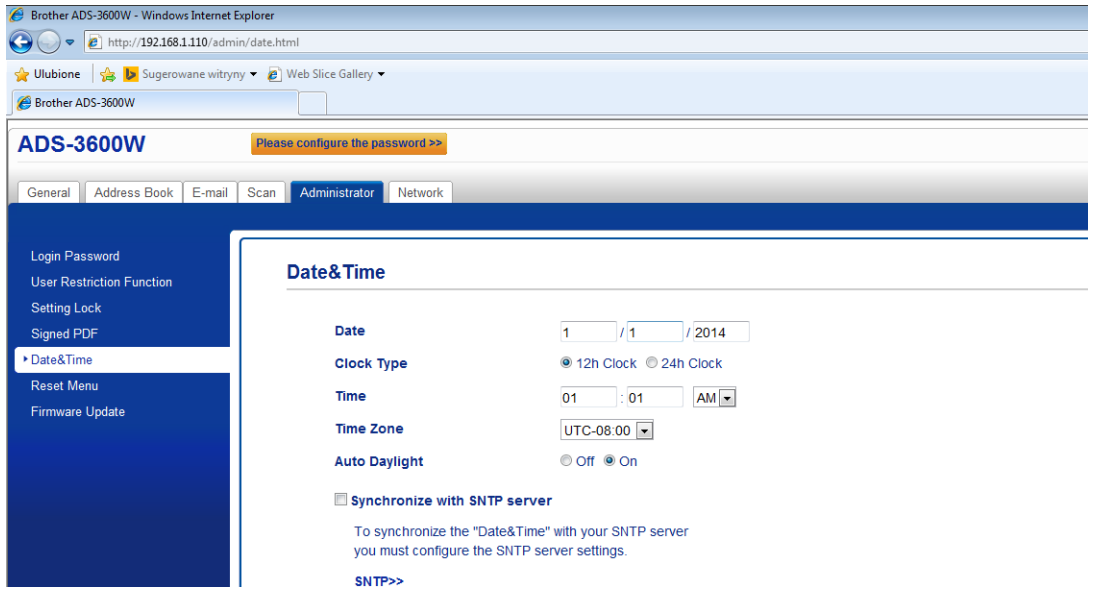

- Zaznacz pole wyboru **Synchronize with SNTP server** (Synchronizuj z serwerem SNTP). Sprawdź ustawienia strefy czasowej, a następnie wybierz różnicę czasu pomiędzy swoją lokalizacją a czasem wzorcowym UTC z listy rozwijanej **Time Zone** (Strefa czasowa). Na przykład, strefa czasowa dla Czasu wschodniego w USA i Kanadzie to UTC-5, w Wielkiej Brytanii to UTC, a Czas środkowoeuropejski to UTC+1.
- 5 Kliknij **Submit** (Prześlij).

# <span id="page-52-0"></span>**Zmiana konfiguracji funkcji Skanowanie na serwer FTP <sup>4</sup>**

Funkcja Skanuj na serwer FTP umożliwia skanowanie dokumentu bezpośrednio na serwer FTP w sieci lokalnej lub w Internecie. Aby uzyskać więcej informacji na temat funkcji Skanowanie na serwer FTP, patrz *Skanowanie dokumentów na serwer FTP* w *Podręczniku użytkownika*.

- [1](#page-42-1) Rozpocznij zarządzanie przez przeglądarkę WWW i uzyskaj dostęp do urządzenia Brother (patrz krok  $\bigcirc$ na [strona 39](#page-42-0)).
- 2 Gdy pojawi się ekran Zarządzanie przez przeglądarkę WWW, kliknij kart<sup>ę</sup> **Scan** (Skanowanie), a następnie kliknij **Scan to FTP/SFTP/Network/SharePoint** (Skanowanie na serwer FTP/SFTP/ do sieci/do usługi SharePoint) w lewym pasku nawigacji.
- <span id="page-52-1"></span>3 Zaznacz pole wyboru **FTP** w profilach o numerach od 1 do 25.
- 4 Kliknij **Submit** (Prześlij).
- 5 Kliknij **Scan to FTP/SFTP/Network/SharePoint Profile** (Skanuj na serwer FTP/SFTP/do sieci/ do Profilu SharePoint) w lewym pasku nawigacji.
- **6** Kliknij opcje **FTP** Profilu o numerze wybranym w kroku **[3](#page-52-1)**. Możesz skonfigurować następujące ustawienia skanowania na serwer FTP:
	- **Profile Name** (Nazwa profilu) (do 15 znaków)
	- **Host Address** (Adres hosta)
	- **Username** (Nazwa użytkownika)
	- **Password** (Hasło)
	- **Store Directory** (Katalog przechowywania)
	- **File Name** (Nazwa pliku)
	- **Quality** (Jakość)
	- Auto Color detect adjust (Dostosowanie automatycznego wykrywania koloru)
	- **File Type** (Typ pliku)
	- **Password for Secure PDF** (Hasło zabezpieczonego PDF) (ADS-2400N/ADS-3000N)
	- **Document Size** (Wielkość dokumentu)
	- Margin Settings (Ustawienia marginesu)
	- **File Size** (Rozmiar pliku)
	- **Auto Deskew** (Automatyczne prostowanie)
	- **Skip Blank Page** (Pomiń pustą stronę)
	- **Skip blank page sensitivity** (Czułość pomijania pustej strony)
	- 2-sided Scan (Skan. 2-stronne)
	- **Brightness** (Jasność)
	- **Contrast** (Kontrast)
	- **Continuous Scan** (Skanowanie ciągłe) (ADS-2800W/ADS-3600W)
	- **Passive Mode** (Tryb pasywny)
	- **Port Number** (Numer portu)

Ustaw **Passive Mode** (Tryb pasywny) na **Off** (Wył.) lub **On** (Wł.) w zależności od konfiguracji serwera FTP i zapory sieciowej. Domyślnie to ustawienie ma wartość **On** (Wł.). Możesz również zmienić numer portu używany do uzyskania dostępu do serwera FTP. Wartość domyślna tego ustawienia to port 21. W większości przypadków w tych dwóch ustawieniach można pozostawić wartości domyślne.

7 Kliknij **Submit** (Prześlij).

# <span id="page-53-0"></span>**Zmiana konfiguracji funkcji Skanowanie na serwer SFTP <sup>4</sup>**

Skanowanie na serwer SFTP umożliwia skanowanie dokumentu bezpośrednio na serwer SFTP w sieci lokalnej lub w Internecie. Aby uzyskać więcej informacji na temat funkcji Skanowanie na serwer SFTP, patrz *Skanowanie dokumentów na serwer SFTP* w *Podręczniku użytkownika*.

- [1](#page-42-1) Rozpocznij zarządzanie przez przeglądarkę WWW i uzyskaj dostęp do urządzenia Brother (patrz krok  $\bigcirc$ na [strona 39](#page-42-0)).
- 2 Gdy pojawi się ekran Zarządzanie przez przeglądarkę WWW, kliknij kart<sup>ę</sup> **Scan** (Skanowanie), a następnie kliknij **Scan to FTP/SFTP/Network/SharePoint** (Skanowanie na serwer FTP/SFTP/ do sieci/do usługi SharePoint) w lewym pasku nawigacji.
- <span id="page-53-1"></span>3 Zaznacz pole wyboru **SFTP** w profilach o numerach od 1 do 25.
- 4 Kliknij **Submit** (Prześlij).
- 5 Kliknij **Scan to FTP/SFTP/Network/SharePoint Profile** (Skanuj na serwer FTP/SFTP/do sieci/ do Profilu SharePoint) w lewym pasku nawigacji.
- 6 Kliknij opcje **SFTP** Profilu o numerze wybranym w kroku **[3](#page-53-1)**. Można skonfigurować następujące ustawienia funkcji Skanowanie na serwer SFTP:
	- **Profile Name** (Nazwa profilu) (do 15 znaków)
	- **Host Address** (Adres hosta)
	- **Username** (Nazwa użytkownika)
	- **Auth. Method** (Metoda uwierzytelniania)
	- **Password** (Hasło)
	- **Client Key Pair** (Para kluczy klienta)
	- **Server Public Key** (Klucz publiczny serwera)
	- **Store Directory** (Katalog przechowywania)
	- **File Name** (Nazwa pliku)
	- **Quality** (Jakość)
	- **Auto Color detect adjust** (Dostosowanie automatycznego wykrywania koloru)
	- **File Type** (Typ pliku)
	- **Password for Secure PDF** (Hasło zabezpieczonego PDF) (ADS-2400N/ADS-3000N)
	- **Document Size** (Wielkość dokumentu)
	- Margin Settings (Ustawienia marginesu)
	- **File Size** (Rozmiar pliku)
	- **Auto Deskew** (Automatyczne prostowanie)
	- **Skip Blank Page** (Pomiń pustą stronę)
	- **Skip blank page sensitivity** (Czułość pomijania pustej strony)
	- 2-sided Scan (Skan. 2-stronne)
- **Brightness** (Jasność)
- Contrast (Kontrast)
- **Continuous Scan** (Skanowanie ciągłe) (ADS-2800W / ADS-3600W)
- **Port Number (Numer portu)**

Można zmienić numer portu używanego w celu uzyskania dostępu do serwera SFTP. Wartość domyślna tego ustawienia to port 21. W większości przypadków to ustawienie może być pozostawione jako domyślne.

7 Kliknij **Submit** (Prześlij).

# <span id="page-55-0"></span>**Zmiana konfiguracji funkcji Skanuj do sieci (Windows®) <sup>4</sup>**

Funkcja Skanuj do sieci umożliwia skanowanie dokumentów bezpośrednio do udostępnionego folderu w sieci lokalnej lub w Internecie. Aby uzyskać więcej informacji na temat funkcji *Skanowanie dokumentów do udostępnionego folderu/lokalizacji sieciowej (Windows®)* w *Podręczniku użytkownika*.

### **INFORMACJA**

Funkcja Skanuj do sieci obsługuje protokół uwierzytelniania NTLMv2.

W celu uwierzytelniania wymagane jest skonfigurowanie protokołu SNTP (serwera czasu sieciowego) lub prawidłowe ustawienie daty, godziny i strefy czasowej na panelu sterowania urządzenia. (Aby uzyskać informacje o ustawieniu protokołu SNTP, patrz *[Synchronizacja z serwerem SNTP](#page-50-0)* na stronie 47. Aby uzyskać więcej informacji na temat ustawiania daty, godziny oraz strefy czasowej, patrz *Podręcznik użytkownika*.)

- [1](#page-42-1) Rozpocznij zarządzanie przez przeglądarkę WWW i uzyskaj dostęp do urządzenia Brother (patrz krok  $\bigcirc$ na [strona 39](#page-42-0)).
- 2 Gdy pojawi się ekran Zarządzanie przez przeglądarkę WWW, kliknij kart<sup>ę</sup> **Scan** (Skanowanie), a następnie kliknij **Scan to FTP/SFTP/Network/SharePoint** (Skanowanie na serwer FTP/SFTP/ do sieci/do usługi SharePoint) w lewym pasku nawigacji.
- <span id="page-55-1"></span>3 Zaznacz pole wyboru **Network** (Sieć) w profilach o numerach od 1 do 25.
- 4 Kliknij **Submit** (Prześlij).
- 5 Kliknij **Scan to FTP/SFTP/Network/SharePoint Profile** (Skanuj na serwer FTP/SFTP/do sieci/ do Profilu SharePoint) w lewym pasku nawigacji.
- 6 Kliknij opcje **Network** (Sieć) profilu o numerze wybranym w kroku **[3](#page-55-1).** Możesz skonfigurować następujące ustawienia skanowania do sieci:
	- **Profile Name** (Nazwa profilu) (do 15 znaków)
	- **Network Folder Path** (Ścieżka folderu sieciowego)
	- **File Name** (Nazwa pliku)
	- **Quality** (Jakość)
	- **Auto Color detect adjust** (Dostosowanie automatycznego wykrywania koloru)
	- **File Type** (Typ pliku)
	- **Password for Secure PDF** (Hasło zabezpieczonego PDF) (ADS-2400N/ADS-3000N)
	- **Document Size** (Wielkość dokumentu)
	- **Margin Settings** (Ustawienia marginesu)
	- **File Size** (Rozmiar pliku)
	- **Auto Deskew** (Automatyczne prostowanie)
	- **Skip Blank Page** (Pomiń pustą stronę)
	- **Skip blank page sensitivity** (Czułość pomijania pustej strony)
	- 2-sided Scan (Skan. 2-stronne)
	- **Brightness** (Jasność)
- **Contrast** (Kontrast)
- **Continuous Scan** (Skanowanie ciągłe) (ADS-2800W / ADS-3600W)
- **Use PIN for Authentication** (Użyj kodu PIN do uwierzytelniania)
- **PIN Code** (Kod PIN)
- **Auth. Method** (Metoda uwierzytelniania)
- **Username** (Nazwa użytkownika)
- **Password** (Hasło)
- **Date&Time** (Data i godzina)

#### 7 Kliknij **Submit** (Prześlij).

# **Zmiana konfiguracji funkcji Skanowanie do usługi SharePoint (Windows®) <sup>4</sup>**

#### **SharePoint <sup>4</sup>**

Skanuj dokumenty bezpośrednio na serwer SharePoint, gdy musisz udostępnić zeskanowany dokument. Aby zwiększyć dogodność tej funkcji, możliwe jest tworzenie różnych profili w celu zapisania ulubionych miejsc docelowych dla funkcji Skanowanie do usługi SharePoint. Aby uzyskać więcej informacji na temat funkcji Skanowanie na serwer FTP, patrz *Skanowanie dokumentów do usługi SharePoint* w *Podręczniku użytkownika*.

# **INFORMACJA**

Funkcja Skanowanie do usługi SharePoint obsługuje uwierzytelnianie NTLMv2.

W celu uwierzytelniania wymagane jest skonfigurowanie protokołu SNTP (serwera czasu sieciowego) lub prawidłowe ustawienie daty, godziny i strefy czasowej na panelu sterowania urządzenia. (Aby uzyskać informacje o ustawieniu protokołu SNTP, patrz *[Synchronizacja z serwerem SNTP](#page-50-0)* na stronie 47. Aby uzyskać więcej informacji na temat ustawiania daty, godziny oraz strefy czasowej, patrz *Podręcznik użytkownika*.)

- [1](#page-42-1) Rozpocznij zarządzanie przez przeglądarkę WWW i uzyskaj dostęp do urządzenia Brother (patrz krok  $\bigcirc$ na [strona 39](#page-42-0)).
- 2 Gdy pojawi się ekran Zarządzanie przez przeglądarkę WWW, kliknij kart<sup>ę</sup> **Scan** (Skanowanie), a następnie kliknij **Scan to FTP/SFTP/Network/SharePoint** (Skanowanie na serwer FTP/SFTP/ do sieci/do usługi SharePoint) w lewym pasku nawigacji.
- <span id="page-57-0"></span>3 Zaznacz pole wyboru **SharePoint** w profilach o numerach od 1 do 25.
- 4 Kliknij **Submit** (Prześlij).
- 5 Kliknij **Scan to FTP/SFTP/Network/SharePoint Profile** (Skanuj na serwer FTP/SFTP/do sieci/ do Profilu SharePoint) w lewym pasku nawigacji.
- 6 Kliknij opcję **SharePoint** Profilu o numerze wybranym w kroku <sup>[3](#page-57-0)</sup>. Można skonfigurować następujące ustawienia funkcji Skanowanie do usługi SharePoint:
	- **Profile Name** (Nazwa profilu) (do 15 znaków)
	- **SharePoint Site Address** (Adres lokalizacji SharePoint)
	- **SSL/TLS**

#### **INFORMACJA**

Opcja **SSL/TLS** pojawia się tylko po wybraniu opcji **HTTPS** w obszarze **SharePoint Site Address** (Adres lokalizacji SharePoint).

- **File Name** (Nazwa pliku)
- **Quality** (Jakość)
- **Auto Color detect adjust** (Dostosowanie automatycznego wykrywania koloru)
- **File Type** (Typ pliku)
- Password for Secure PDF (Hasło zabezpieczonego PDF) (ADS-2400N/ADS-3000N)
- **Document Size** (Wielkość dokumentu)
- Margin Settings (Ustawienia marginesu)
- **File Size** (Rozmiar pliku)
- Auto Deskew (Automatyczne prostowanie)
- **Skip Blank Page** (Pomiń pustą stronę)
- **Skip blank page sensitivity** (Czułość pomijania pustej strony)
- 2-sided Scan (Skan. 2-stronne)
- **Brightness** (Jasność)
- **Contrast** (Kontrast)
- **Continuous Scan** (Skanowanie ciągłe) (ADS-2800W / ADS-3600W)
- Use PIN for Authentication (Użyj kodu PIN do uwierzytelniania)
- **PIN Code** (Kod PIN)
- **Auth. Method** (Metoda uwierzytelniania)
- **Username** (Nazwa użytkownika)
- **Password** (Hasło)
- **Date&Time** (Data i godzina)
- 7 Kliknij **Submit** (Prześlij).

# <span id="page-59-0"></span>**Skonfiguruj zaawansowane ustawienia protokołu TCP/IP <sup>4</sup>**

- [1](#page-42-1) Rozpocznij zarządzanie przez przeglądarkę WWW i uzyskaj dostęp do urządzenia Brother (patrz krok 0 na [strona 39](#page-42-0)).
- 2 Kliknij kart<sup>ę</sup> **Network** (Sieć), a następnie wybierz typ połączenia (**Wired** (Przewodowe) lub **Wireless** (Bezprzewodowe)).
- 3 Wybierz **TCP/IP** w lewym pasku nawigacji.
- 4 Kliknij **Advanced Settings** (Ustawienia zaawansowane). Skonfiguruj następujące ustawienia: (w poniższym przykładzie użyto opcji **TCP/IP Advanced Settings (Wired)** (TCP/IP Ustawienia zaawansowane (Przewodowe))).

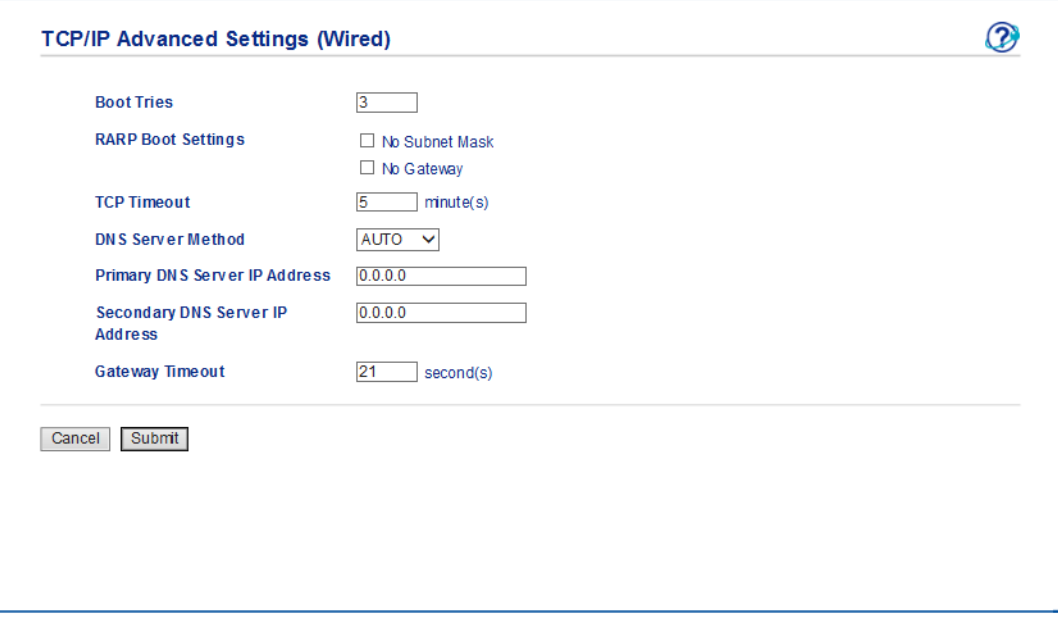

**Boot Tries** (Próby uruchomienia)

Wpisz liczbę prób uruchomienia za pomocą Metody uruchamiania (od 0 do 32767).

**RARP Boot Settings** (Ustawienia uruchamiania RARP)

Wybierz opcję **No Subnet Mask** (Brak maski podsieci) lub **No Gateway** (Brak bramy).

• **No Subnet Mask** (Brak maski podsieci)

Maska podsieci nie jest zmieniana automatycznie.

• **No Gateway** (Brak bramki)

Adres bramki nie jest zmieniany automatycznie.

**TCP Timeout** (Limit czasu dla TCP)

Wpisz liczbę minut limitu czasu TCP (od 0 do 32767).

**DNS Server Method** (Metoda serwera DNS)

Wybierz opcję **AUTO** (Automatyczna) lub **STATIC** (Statyczna).

 **Primary DNS Server IP Address** (Adres IP głównego serwera DNS), **Secondary DNS Server IP Address** (Adres IP pomocniczego serwera DNS)

Wpisz adres IP serwera.

Adres IP pomocniczego serwera DNS używany jest jako kopia zapasowa adresu IP podstawowego serwera DNS.

Jeśli podstawowy serwer DNS jest niedostępny, urządzenie nawiązuje kontakt z pomocniczym serwerem DNS.

#### **Gateway Timeout** (Limit czasu bramki)

Wpisz liczbę sekund limitu czasu routera (od 1 do 32767).

5 Kliknij **Submit** (Prześlij).

# <span id="page-61-0"></span>**Importowanie/Eksportowanie książki adresowej (ADS-2800W/ADS-3600W) <sup>4</sup>**

### **Importowanie książki adresowej <sup>4</sup>**

- [1](#page-42-1) Rozpocznij zarządzanie przez przeglądarkę WWW i uzyskaj dostęp do urządzenia Brother (patrz krok  $\bigcirc$ na [strona 39](#page-42-0)).
- 2 Kliknij kart<sup>ę</sup> **Address Book** (Książka adresowa).
- 3 Wybierz opcj<sup>ę</sup> **Import** (Importuj) w lewym menu nawigacji.
- 4 Wpisz **"Address Book" data file** (Plik danych Książki adresowej) lub **"Group" data file** (Plik danych "Group").
- 5 Kliknij **Submit** (Prześlij).

## **Eksportowanie książki adresowej <sup>4</sup>**

- [1](#page-42-1) Rozpocznij zarządzanie przez przeglądarkę WWW i uzyskaj dostęp do urządzenia Brother (patrz krok <sup>1</sup> na [strona 39](#page-42-0)).
- 2 Kliknij kart<sup>ę</sup> **Address Book** (Książka adresowa).
- 3 Wybierz opcj<sup>ę</sup> **Export** (Eksportowanie) w lewym menu nawigacji.
- 4 Kliknij przycisk **Export to file** (Eksportuj do pliku).

**5**

# **Skanowanie na serwer poczty e-mail (ADS-2800W/ADS-3600W) <sup>5</sup>**

# **Przegląd <sup>5</sup>**

Funkcja Skanowanie do serwera poczty e-mail umożliwia przesyłanie zeskanowanych dokumentów pocztą e-mail w postaci załączników.

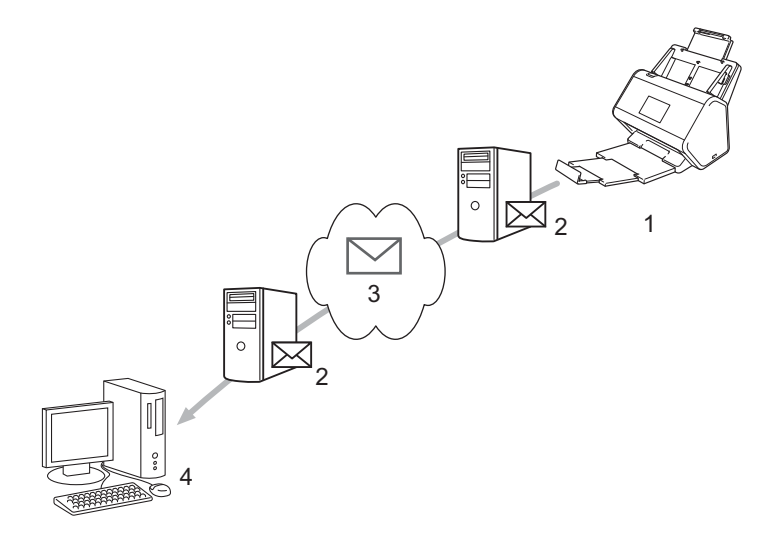

- **1 Nadawca**
- **2 Serwer poczty e-mail**
- **3 Internet**
- **4 Odbiorca**

# **Ograniczenia rozmiaru podczas skanowania na serwer poczty e-mail <sup>5</sup>**

Jeśli dane obrazu dokumentu są zbyt duże, transmisja może się nie powieść.

# **Konfigurowanie ustawień skanowania na serwer poczty e-mail5**

Przed użyciem funkcji Skanowanie do serwera poczty e-mail skonfiguruj urządzenie Brother w celu nawiązania komunikacji z siecią oraz serwerem poczty e-mail. Te elementy można skonfigurować za pomocą narzędzia Zarządzanie przez przeglądarkę WWW, funkcji zdalnej konfiguracji lub programu BRAdmin Professional 3. Upewnij się, że w urządzeniu skonfigurowano następujące elementy:

- Adres IP (jeśli urządzenie jest już używane w sieci, adres IP urządzenia został skonfigurowany prawidłowo)
- Adres e-mail
- Adres/port serwera SMTP/metoda uwierzytelniania/metoda szyfrowania/weryfikacia certyfikatu serwera
- Nazwa i hasło konta SMTP-AUTH

Jeśli powyższe informacje nie są znane, skontaktuj się z administratorem sieci.

### **INFORMACJA**

Mimo konieczności skonfigurowania adresu e-mail w urządzeniu, nie jest ono wyposażone w funkcję odbierania wiadomości e-mail. Z tego względu jeśli odbiorca odpowie na wiadomość e-mail wysłaną z urządzenia, urządzenie nie będzie mogło odebrać tej wiadomości.

### **Przed skanowaniem na serwer poczty e-mail <sup>5</sup>**

Może być konieczne skonfigurowanie poniższych pozycji (za pomocą funkcji zarządzania przez przeglądarkę WWW lub funkcji zdalnej konfiguracji):

- $\blacksquare$  Temat nadawcy
- Ograniczenie rozmiaru
- Powiadomienie (aby uzyskać więcej informacji, patrz *Wiadomość [weryfikacji transmisji \(TX\)](#page-65-0)* na stronie 62)

# **Sposób skanowania na serwer poczty e-mail <sup>5</sup>**

- 1 <sup>W</sup>łóż dokument.
- 2 Przeciągnij palcem w lewo lub w prawo, ewentualnie naciśnij  $\triangleleft$  lub  $\triangleright$ , aby wyświetlić do serw. poczt.
- $\boxed{3}$  Wybierz adres e-mail, którego chcesz użyć, a następnie naciśnij OK.

#### 4 Naciśnij Uruchom.

Aby uzyskać więcej informacji na temat ustawień poczty e-mail, patrz *Przesyłanie zeskanowanych dokumentów bezpośrednio na adres poczty e-mail (ADS-2800W/ADS-3600W)* w *Podręczniku użytkownika*.

Po zakończeniu skanowania dokument jest automatycznie wysyłany na określony adres e-mail za pośrednictwem serwera SMTP.

Po zakończeniu transmisji na wyświetlaczu LCD urządzenia wyświetlany jest ekran główny.

#### **INFORMACJA**

Niektóre serwery poczty e-mail nie zezwalają na wysyłanie dużych dokumentów e-mail (administrator systemu często nakłada limit maksymalnego rozmiaru wiadomości e-mail). W przypadku włączenia funkcji Skanuj na serwer poczty e-mail urządzenie wyświetli komunikat Brak pamięci, gdy wystąpi próba wysłania dokumentów e-mail o rozmiarze większym niż 1 MB, i nie zostaną one wysłane. Podziel dokument na mniejsze dokumenty, które zostaną przyjęte przez serwer pocztowy.

# **Dodatkowe funkcje skanowania na serwer poczty e-mail <sup>5</sup>**

# <span id="page-65-0"></span>**Wiadomość weryfikacji transmisji (TX) <sup>5</sup>**

Użycie opcji Wiadomość weryfikacji transmisji powoduje wysłania żądania powiadomienia z komputera docelowego, że wiadomość e-mail została odebrana i przetworzona.

### **Konfiguracja poczty wychodzącej <sup>5</sup>**

Użyj panelu sterowania urządzenia, aby włączyć funkcję weryfikacji. Gdy opcja Ustaw mail TX ma wartość Wł., wiadomość e-mail zawiera dodatkowe pole, które jest automatycznie uzupełniane. datą i godziną dotarcia wiadomości.

- Na wyświetlaczu LCD urządzenia naciśnij ...
- Naciśnij Sieć.
- 3 Naciśnij E-mail.
- 4 Naciśnij Ustaw mail TX.
- 5 Naciśnij Potwierdzenie.
- Naciśnij Wł. (lub Wył.).

## **INFORMACJA**

- Powiadomienie o losie wiadomości (MDN) Pole to wymaga stanu wiadomości e-mail po dostarczeniu za pośrednictwem protokołu przesyłowego SMTP (Simple Mail Transfer Protocol). Po dotarciu wiadomości do odbiorcy dane te są wykorzystywane, gdy urządzenie lub użytkownik odczyta odebraną wiadomość e-mail. Jeśli na przykład wiadomość zostanie otwarta i przeczytana, odbiorca odeśle powiadomienie do pierwotnego urządzenia lub użytkownika. Odbiorca musi aktywować pole MDN, aby mieć możliwość wysyłania raportu powiadomienia; w przeciwnym razie żądanie zostanie zignorowane.
- To urządzenie firmy Brother nie może odbierać wiadomości e-mail. Aby skorzystać z funkcji weryfikacji transmisji, należy przekierować powiadomienie zwrotne na inny adres e-mail. Skonfiguruj adres e-mail przy użyciu ekranu LCD urządzenia. Naciśnij Sieć > E-mail > Adres mail, a następnie wprowadź adres e-mail, na który chcesz otrzymać powiadomienie.

# **6**

# **Funkcje zabezpieczeń <sup>6</sup>**

# **Przegląd <sup>6</sup>**

Urządzenie firmy Brother obsługuje niektóre z najnowszych dostępnych protokołów ochrony sieci i szyfrowania. Te funkcje sieciowe można włączyć do strategii ochrony sieci w celu ochrony danych i zabezpieczenia przed nieautoryzowanym dostępem do urządzenia.

Istnieje możliwość skonfigurowania następujących funkcji zabezpieczeń:

- Bezpieczne wysyłanie wiadomości e-mail (patrz *[Bezpieczne wysy](#page-67-0)łanie wiadomości e-mail [\(ADS-2800W/ADS-3600W\)](#page-67-0)* na stronie 64)
- Zarządzanie wieloma certyfikatami (patrz *Zarzą[dzaj wieloma certyfikatami](#page-72-1)* na stronie 69)
- Tworzenie pary kluczy klienta (patrz *[Tworzenie pary kluczy klienta](#page-69-0)* na stronie 66)
- Eksportowanie pary kluczy klienta (patrz *[Eksportowanie pary kluczy klienta](#page-70-0)* na stronie 67)
- Importowanie klucza publicznego serwera (patrz *[Importowanie klucza publicznego serwera](#page-71-0)* na stronie 68)
- Bezpieczne zarządzanie urządzeniem sieciowym za pomocą IPsec (patrz *[Bezpieczne zarz](#page-74-0)ądzanie urzą[dzeniem sieciowym za pomoc](#page-74-0)ą IPsec* na stronie 71)
- [Ograniczanie funkcji skanowania z](#page-86-0) urządzeń zewnetrznych (patrz *Ograniczanie funkcji skanowania z urządzeń zewnętrznych* [na stronie 83](#page-86-0))
- Blokada funkcji 3.0 (patrz *[Blokada funkcji 3.0 \(ADS-2800W/ADS-3600W\)](#page-87-0)* na stronie 84)

#### **INFORMACJA**

Zalecamy wyłączenie protokołów FTP i TFTP. Uzyskiwanie dostępu do urządzenia za pośrednictwem tych protokołów nie jest bezpieczne. Jednak po wyłączeniu protokołu FTP nie będzie działać funkcja Skanuj na serwer FTP. (Aby uzyskać informacje na temat konfigurowania ustawień protokołów, patrz *[Skonfiguruj](#page-42-2)  [ustawienia urz](#page-42-2)ądzenia* na stronie 39).

# <span id="page-67-0"></span>**Bezpieczne wysyłanie wiadomości e-mail (ADS-2800W/ADS-3600W) <sup>6</sup>**

# **Konfiguracja przy użyciu funkcji Zarządzanie przez przeglądarkę WWW <sup>6</sup>**

Skonfiguruj zabezpieczone wysyłanie wiadomości e-mail z uwierzytelnianiem użytkownika lub wysyłanie i odbieranie wiadomości e-mail przy użyciu protokołu SSL/TLS.

- **1** Uruchom przeglądarkę internetową.
- 2 W pasku adresu przeglądarki wpisz adres IP urządzenia. Na przykład: http://192.168.1.2.
- 3 Domyślnie hasło nie jest wymagane. Jeśli zostało ustawione hasło, wprowadź je, a następnie kliknij  $przycisk \rightarrow$ .
- 4 Kliknij **Network** (Sieć).
- 5 Kliknij **Protocol** (Protokół).
- 6 Kliknij **Advanced Setting** (Ustawienie zaawansowane) w obszarze **SMTP**, a następnie upewnij się, że stan opcji **SMTP** to **Enabled** (Włączony).
- 7 Na tej stronie można skonfigurować ustawienia **SMTP**.

### **INFORMACJA**

- Poprawność ustawień poczty e-mail można potwierdzić, wysyłając e-mail testowy po zakończeniu konfiguracji.
- Jeśli ustawienia serwera SMTP nie są znane, skontaktuj się z administratorem systemu lub dostawcą usług internetowych w celu uzyskania szczegółowych informacji.
- 8 Po zakończeniu kliknij **Submit** (Prześlij). Zostanie wyświetlone okno dialogowe **Test Send E-mail Configuration** (Testowanie konfiguracji wysyłania wiadomości e-mail).
- 9 Aby przeprowadzić skanowanie próbne z aktualnymi ustawieniami, postępuj zgodnie z instrukcjami wyświetlanymi na ekranie.

# **Wysyłanie wiadomości e-mail z uwierzytelnianiem użytkownika <sup>6</sup>**

To urządzenie nadaje priorytet metodzie SMTP-AUTH do wysyłania wiadomości e-mail za pośrednictwem serwera poczty e-mail, wymagającego uwierzytelniania użytkownika. Metoda ta zapobiega nieautoryzowanemu dostępowi do serwera poczty e-mail. Ustawienia te można skonfigurować przy użyciu funkcji Zarządzanie przez przeglądarkę WWW lub aplikacji BRAdmin Professional 3. Metody SMTP-AUTH można użyć do powiadomień e-mail, raportów e-mail oraz skanowania na serwer poczty e-mail.

#### **Ustawienia klienta poczty e-mail**

- Dopasuj ustawienia metody uwierzytelniania SMTP do metody stosowanej przez aplikację do obsługi poczty e-mail.
- Aby uzyskać informacje dotyczące konfiguracji serwera poczty e-mail, skontaktuj się z administratorem sieci lub dostawcą usług internetowych.
- Aby włączyć uwierzytelnianie serwera SMTP, zaznacz także pole wyboru **SMTP-AUTH** w obszarze **Server Authentication Method** (Metoda uwierzytelniania serwera).

#### **Ustawienia protokołu SMTP**

- Numer portu SMTP można zmienić za pomocą funkcji Zarządzanie przez przeglądarkę WWW. Jest to przydatne, jeśli dostawca usług internetowych stosuje usługę "Outbound Port 25 Blocking (OP25B)".
- Zmiana numeru portu SMTP na używany przez usługodawcę internetowego dla serwera SMTP (na przykład port 587) umożliwi wysyłanie wiadomości e-mail za pośrednictwem serwera SMTP.

## **Bezpieczne wysyłanie wiadomości e-mail z wykorzystaniem metody SSL/TLS <sup>6</sup>**

To urządzenie obsługuje SSL/TLS do wysyłania wiadomości e-mail za pośrednictwem serwera poczty e-mail wymagającego bezpiecznej komunikacji SSL/TLS. Aby wysyłać wiadomości e-mail za pośrednictwem serwera poczty e-mail wykorzystującego komunikację SSL/TLS, prawidłowo skonfiguruj protokół SMTP dla SSL/TLS.

#### **Weryfikacja certyfikatu serwera**

- Jeśli zostanie wybrana opcja SSL lub TLS dla SSL/TLS, automatycznie zostanie zaznaczone pole wyboru **Verify Server Certificate** (Weryfikacja certyfikatu serwera) w celu zweryfikowania certyfikatu serwera.
	- Certyfikat serwera jest weryfikowany w trakcie próby połączenia z serwerem podczas wysyłania wiadomości e-mail.
	- Jeśli nie ma potrzeby weryfikowania certyfikatu serwera, usuń zaznaczenie pola wyboru **Verify Server Certificate** (Weryfikacja certyfikatu serwera).

#### **Numer portu**

- W przypadku wyboru protokołu **SSL** lub **TLS**, wartość ustawienia **Port** zostanie zmieniona w celu dostosowania do protokołu. Aby ręcznie zmienić numer portu, wybierz opcję **SSL/TLS**, a następnie wpisz numer portu.
- Wymagane jest skonfigurowanie metody komunikacji SMTP odpowiedniej dla serwera poczty e-mail. Aby uzyskać informacje dotyczące ustawień serwera poczty e-mail, skontaktuj się z administratorem sieci lub dostawcą usług internetowych.

W większości przypadków zabezpieczone usługi pocztowe wymagają następujących ustawień:

#### **SMTP**

**Port**: 587

**Server Authentication Method** (Metoda uwierzytelniania serwera): SMTP-AUTH **SSL/TLS**: TLS

# **Ustawienia zabezpieczeń dla SFTP <sup>6</sup>**

Umożliwiają skonfigurowanie ustawień klucza zabezpieczeń dla połączenia SFTP.

# <span id="page-69-0"></span>**Tworzenie pary kluczy klienta <sup>6</sup>**

Parę kluczy klienta tworzy się w celu nawiązania połączenia SFTP.

- Uruchom przeglądarkę internetową.
- 2 W pasku adresu przeglądarki wpisz adres IP urządzenia. Na przykład: http://192.168.1.2.

### **INFORMACJA**

- Jeśli używany jest system DNS (Domain Name System) lub aktywna jest nazwa NetBIOS, zamiast adresu IP można wprowadzić inną nazwę, np. "UdostępnionySkaner".
	- Na przykład:

http://UdostępnionySkaner/

Jeśli aktywna jest nazwa NetBIOS, można również użyć nazwy węzła.

• Na przykład:

http://brnxxxxxxxxxxxx/

Nazwę NetBIOS można znaleźć w Raporcie konfiguracji sieci.

- 3 Domyślnie hasło nie jest wymagane. Jeśli zostało ustawione hasło, wprowadź je, a następnie naciśnij  $przycisk \rightarrow$ .
- 4 Kliknij kart<sup>ę</sup> **Network** (Sieć).
- 5 Kliknij kart<sup>ę</sup> **Security** (Zabezpieczenia).
- 6 Kliknij opcj<sup>ę</sup> **Client Key Pair** (Para kluczy klienta) w lewym pasku nawigacji.
- 7 Kliknij opcj<sup>ę</sup> **Create New Client Key Pair** (Utwórz nową parę kluczy klienta).
- 8 W polu **Client Key Pair Name** (Nazwa par kluczy klienta) wpisz żądaną nazwę (do 20 znaków).
- 9 Kliknij listę rozwijan<sup>ą</sup> **Public Key Algorithm** (Algorytm klucza publicznego), a następnie wybierz żądany algorytm.
- 0 Kliknij **Submit** (Prześlij).

Para kluczy klienta zostanie utworzona i zapisana w pamięci urządzenia. Nazwa pary kluczy klienta oraz algorytm klucza publicznego pojawią się na liście **Client Key Pair List** (Lista par kluczy klienta).

# <span id="page-70-0"></span>**Eksportowanie pary kluczy klienta <sup>6</sup>**

Para kluczy klienta służy do nawiązywania połączenia SFTP, gdy jako protokół uwierzytelniania wybrany jest Klucz publiczny.

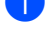

**1** Uruchom przeglądarkę internetową.

2 W pasku adresu przeglądarki wpisz adres IP urządzenia. Na przykład: http://192.168.1.2.

### **INFORMACJA**

- Jeśli używany jest system DNS (Domain Name System) lub aktywna jest nazwa NetBIOS, zamiast adresu IP można wprowadzić inną nazwę, np. "UdostępnionySkaner".
	- Na przykład:
		- http://UdostępnionySkaner/

Jeśli aktywna jest nazwa NetBIOS, można również użyć nazwy węzła.

• Na przykład:

http://brnxxxxxxxxxxxx/

Nazwę NetBIOS można znaleźć w Raporcie konfiguracji sieci.

- 3 Domyślnie hasło nie jest wymagane. Jeśli zostało ustawione hasło, wprowadź je, a następnie naciśnij  $przycisk \rightarrow$ .
- 4 Kliknij kart<sup>ę</sup> **Network** (Sieć).
- 5 Kliknij kart<sup>ę</sup> **Security** (Zabezpieczenia).
- 6 Kliknij opcj<sup>ę</sup> **Client Key Pair** (Para kluczy klienta) w lewym pasku nawigacji.
- 7 Kliknij polecenie **Export Public Key** (Eksportuj klucz publiczny) wyświetlane na liście **Client Key Pair List** (Lista par kluczy klienta).
- 8 Kliknij **Submit** (Prześlij).
- 9 Podaj lokalizację, w której ma zostać zapisany plik.

Para kluczy klienta jest eksportowana do komputera.

# <span id="page-71-0"></span>**Importowanie klucza publicznego serwera <sup>6</sup>**

Klucz publiczny serwera służy do nawiązywania połączenia SFTP podczas korzystania z funkcji Skanowanie na serwer SFTP.

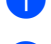

**1** Uruchom przeglądarkę internetową.

2 W pasku adresu przeglądarki wpisz adres IP urządzenia. Na przykład: http://192.168.1.2.

### **INFORMACJA**

- Jeśli używany jest system DNS (Domain Name System) lub aktywna jest nazwa NetBIOS, zamiast adresu IP można wprowadzić inną nazwę, np. "UdostępnionySkaner".
	- Na przykład:
		- http://UdostępnionySkaner/

Jeśli aktywna jest nazwa NetBIOS, można również użyć nazwy węzła.

• Na przykład:

http://brnxxxxxxxxxxxx/

Nazwę NetBIOS można znaleźć w Raporcie konfiguracji sieci.

- 3 Domyślnie hasło nie jest wymagane. Jeśli zostało ustawione hasło, wprowadź je, a następnie naciśnij  $przycisk \rightarrow$ .
- 4 Kliknij kart<sup>ę</sup> **Network** (Sieć).
- 5 Kliknij kart<sup>ę</sup> **Security** (Zabezpieczenia).
- 6 Kliknij opcj<sup>ę</sup> **Server Public Key** (Klucz publiczny serwera) w lewym pasku nawigacji.
- 7 Kliknij polecenie **Import Server Public Key** (Importuj klucz publiczny serwera) wyświetlane wraz z list<sup>ą</sup> **Server Public Key List** (Lista kluczy publicznych serwera).
- 8 Określ plik, który chcesz importować.
- 9 Kliknij **Submit** (Prześlij).

Klucz publiczny serwera jest importowany do urządzenia.
## **Zarządzaj wieloma certyfikatami <sup>6</sup>**

Funkcja zarządzania wieloma certyfikatami umożliwia zarządzanie wszystkimi certyfikatami zainstalowanymi w urządzeniu za pomocą narzędzia Zarządzanie przez przeglądarkę WWW. W usłudze Zarządzanie przez przeglądarkę WWW przejdź do ekranu **CA Certificate** (Certyfikat CA), aby przeglądać zawartość certyfikatów, usuwać je lub eksportować.

Można zapisać do trzech certyfikatów CA do stosowania z funkcjami SMTP z wykorzystaniem SSL.

Zalecamy przechowywanie o jeden certyfikat mniej niż dozwolone, zachowując puste miejsce na wypadek wygaśnięcia certyfikatu. W momencie wygaśnięcia certyfikatu importuj nowy certyfikat w zarezerwowane miejsce, a następnie usuń certyfikat, który wygasł. Zapewni to uniknięcie usterek konfiguracji.

#### **INFORMACJA**

W przypadku stosowania protokołu SSL do komunikacji SMTP nie jest wymagane wybranie certyfikatu. Niezbędny certyfikat jest wybierany automatycznie.

#### **Importowanie certyfikatu CA <sup>6</sup>**

1 Uruchom przeglądarkę internetową.

2 W pasku adresu przeglądarki wpisz adres IP urządzenia. Na przykład: http://192.168.1.2.

#### **INFORMACJA**

- Jeśli używany jest system DNS (Domain Name System) lub aktywna jest nazwa NetBIOS, zamiast adresu IP można wprowadzić inną nazwę, np. "UdostępnionySkaner".
	- Na przykład:

http://UdostępnionySkaner/

Jeśli aktywna jest nazwa NetBIOS, można również użyć nazwy węzła.

• Na przykład:

http://brwxxxxxxxxxxx/

Nazwę NetBIOS można znaleźć na panelu sterowania urządzenia w obszarze Nazwa węzła.

- 3 Domyślnie hasło nie jest wymagane. Jeśli zostało ustawione hasło, wprowadź je, a następnie kliknij  $przycisk \rightarrow$ .
- 4 Kliknij kart<sup>ę</sup> **Network** (Sieć), a następnie kliknij pozycj<sup>ę</sup> **Security** (Zabezpieczenia).
- 5 Kliknij pozycj<sup>ę</sup> **CA Certificate** (Certyfikat CA).
- 6 Kliknij **Import CA Certificate** (Importuj certyfikat CA) i wybierz certyfikat.
- 7 Kliknij **Submit** (Prześlij).

## **Eksportowanie certyfikatu CA <sup>6</sup>**

**1** Uruchom przeglądarkę internetową.

2 W pasku adresu przeglądarki wpisz adres IP urządzenia. Na przykład: http://192.168.1.2.

#### **INFORMACJA**

- Jeśli używany jest system DNS (Domain Name System) lub aktywna jest nazwa NetBIOS, zamiast adresu IP można wprowadzić inną nazwę, np. "UdostępnionySkaner".
	- Na przykład:

http://UdostępnionySkaner/

Jeśli aktywna jest nazwa NetBIOS, można również użyć nazwy węzła.

• Na przykład:

http://brwxxxxxxxxxxxx/

Nazwę NetBIOS można znaleźć na panelu sterowania urządzenia w obszarze Nazwa węzła.

- 3 Domyślnie hasło nie jest wymagane. Jeśli zostało ustawione hasło, wprowadź je, a następnie kliknij  $przycisk \rightarrow$ .
- 4 Kliknij kart<sup>ę</sup> **Network** (Sieć), a następnie kliknij pozycj<sup>ę</sup> **Security** (Zabezpieczenia).

5 Kliknij pozycj<sup>ę</sup> **CA Certificate** (Certyfikat CA).

- 6 Wybierz certyfikat, który chcesz eksportować i kliknij **Export** (Eksportuj).
- 7 Kliknij **Submit** (Prześlij).

## **Bezpieczne zarządzanie urządzeniem sieciowym za pomocą IPsec <sup>6</sup>**

Wprowadzenie do IPsec

IPsec (Internet Protocol Security) to protokół zabezpieczeń, który wykorzystuje opcjonalną funkcję protokołu internetowego, aby zapobiegać manipulacji danymi oraz zapewnić poufność danych transmitowanych jako pakiety IP. Protokół IPsec szyfruje dane przesyłane przez sieć. Ze względu na to, że dane są zaszyfrowane w warstwie sieciowej, aplikacje, które wykorzystują protokół wysokiego poziomu, korzystają z IPsec nawet wtedy, gdy użytkownik nie jest tego faktu świadomy.

Konfiguracja IPsec przy użyciu funkcji Zarządzanie przez przeglądarkę WWW

Warunki połączenia IPsec składają się z dwóch typów opcji **Template** (Szablon): **Address** (Adres) i **IPsec**.

Możliwe jest skonfigurowanie maksymalnie 10 warunków połączenia.

- Konfiguracja Szablonu adresów IPsec przy użyciu funkcji Zarządzanie przez przeglądarkę WWW
- Konfiguracja Szablonu IPsec przy użyciu funkcji Zarządzanie przez przeglądarkę WWW

### **Wprowadzenie do IPsec <sup>6</sup>**

IPsec obsługuje następujące funkcje:

■ Transmisje IPsec

Zgodnie z warunkami ustawień IPsec, komputer podłączony do sieci wysyła dane i odbiera dane z określonego urządzenia za pośrednictwem IPsec. Gdy urządzenia rozpoczynają komunikację za pośrednictwem protokołu IPsec, najpierw następuje wymiana kluczy z wykorzystaniem technologii IKE, a następnie za pomocą kluczy transmitowane są zaszyfrowane dane.

Ponadto IPsec ma dwa tryby robocze: tryb transportowy oraz trybu tunelowy. Tryb transportowy jest wykorzystywany głównie do komunikacji pomiędzy urządzeniami, natomiast tryb tunelowy jest używany w środowiskach takich jak wirtualna sieć prywatna (VPN).

#### **INFORMACJA**

W przypadku transmisji IPsec niezbędne są następujące warunki:

- Komputer, który może komunikować się za pośrednictwem protokołu IPsec jest podłączany do sieci.
- Urządzenie Brother jest skonfigurowane do komunikacji IPsec.
- Komputer połączony do urządzenia Brother jest skonfigurowany do połączeń IPsec.

#### ■ Ustawienia IPsec

Ustawienia, które są niezbędne dla połączeń wykorzystujących protokół IPsec. Ustawienia te można skonfigurować za pomocą narzędzia Zarządzanie przez przeglądarkę WWW.

#### **INFORMACJA**

Aby skonfigurować ustawienia IPsec, należy użyć przeglądarki na komputerze podłączonym do sieci.

## **Konfiguracja IPsec przy użyciu funkcji Zarządzanie przez przeglądarkę WWW <sup>6</sup>**

Warunki połączenia IPsec składają się z dwóch typów opcji **Template** (Szablon): **Address** (Adres) i **IPsec**. Możliwe jest skonfigurowanie maksymalnie 10 warunków połączenia.

- **1** Uruchom przeglądarkę internetową.
- 2 W pasku adresu przeglądarki wpisz adres IP urządzenia. Na przykład: http://192.168.1.2.
- 3 Domyślnie hasło nie jest wymagane. Jeśli zostało ustawione hasło, wprowadź je, a następnie kliknij  $przvcisk \rightarrow$
- 4 Kliknij kart<sup>ę</sup> **Network** (Sieć).
- 5 Kliknij kart<sup>ę</sup> **Security** (Zabezpieczenia).
- 6 Kliknij menu **IPsec** w lewym pasku nawigacji.
- 7 W polu **Status** (Stan) włącz lub wyłącz protokół IPsec.
- 8 Wybierz **Negotiation Mode** (Tryb negocjacji) dla IKE Faza 1. IKE to protokół służący do wymiany kluczy szyfrowania umożliwiający realizowanie komunikacji za pośrednictwem IPsec. W trybie **Main** (Główny), szybkość przetwarzania jest niska, ale bezpieczeństwo jest wysokie. W trybie **Aggressive** (Agresywny) prędkość przetwarzania jest wyższa niż w trybie **Main** (Główny),

ale bezpieczeństwo jest niższe.

- 9 W polu **All Non-IPsec Traffic** (Cały ruch nieobsługiwany przez IPsec) wybierz czynność, która ma zosta<sup>ć</sup> w stosunku do pakietów nieobsługiwanych przez IPsec. Korzystając z Usług internetowych należy wybrać opcję **Allow** (Zezwól) dla **All Non- IPsec Traffic** (Cały ruch nieobsługiwany przez IPsec). Jeżeli zostanie wybrana opcja **Drop** (Porzuć), nie można korzystać z usług internetowych.
- 0 W polu **Broadcast/Multicast Bypass** (Obejście emisji/multiemisji) wybierz **Enabled** (Włączone) lub **Disabled** (Wyłączone).
- A W polu **Protocol Bypass** (Obejście protokołu) zaznacz pole wyboru dla żądanej opcji lub ich większej liczby.

B W tabeli **Rules** (Reguły), zaznacz pole wyboru **Enabled** (Włączone), aby aktywować szablon. Gdy zostanie zaznaczonych więcej pól wyboru, pola wyboru o niższych numerach będą miały priorytet, jeżeli pomiędzy zaznaczonymi opcjami występuje konflikt.

- C Kliknij odpowiednią listę rozwijaną, aby zaznaczy<sup>ć</sup> **Address Template** (Szablon adresu) używany do warunków połączenia IPsec. Aby dodać **Address Template** (Szablon adresu), kliknij **Add Template** (Dodaj szablon).
- D Kliknij odpowiednią listę rozwijaną, aby zaznaczy<sup>ć</sup> **IPsec Template** (Szablon IPsec) używany do warunków połączenia IPsec. Aby dodać **IPsec Template** (Szablon IPsec), kliknij **Add Template** (Dodaj szablon).
- E Kliknij **Submit** (Prześlij).
	- Jeżeli w celu zarejestrowania nowych ustawień konieczne jest ponowne uruchomienie komputera, zostanie wyświetlony ekran potwierdzenia ponownego uruchomienia. Jeżeli w szablonie znajduje się pusty element włączony w tabeli **Rules** (Reguły), pojawi się komunikat o błędzie. Potwierdź swoje wybory i prześlij ponownie.

## **Konfiguracja Szablonu adresów IPsec przy użyciu funkcji Zarządzanie przez przeglądarkę WWW <sup>6</sup>**

- **1** Uruchom przeglądarkę internetową.
- 2 W pasku adresu przeglądarki wpisz adres IP urządzenia. Na przykład: http://192.168.1.2.
- 3 Domyślnie hasło nie jest wymagane. Jeśli zostało ustawione hasło, wprowadź je, a następnie kliknij  $przvcisk \rightarrow$ .
- 4 Kliknij kart<sup>ę</sup> **Network** (Sieć).
- 5 Kliknij kart<sup>ę</sup> **Security** (Zabezpieczenia).
- 6 Kliknij menu **IPsec Address Template** (Szablon adresu IPsec) w lewym pasku nawigacji. Pojawia się lista szablonów, wyświetlająca 10 szablonów adresu. Kliknij przycisk **Delete** (Usuń), aby usunąć **Address Template** (Szablon adresu). Gdy **Address Template** (Szablon adresu) jest używany, nie może zostać usunięty.
- 7 Kliknij **Address Template** (Szablon adresu), który chcesz utworzyć. Pojawia si<sup>ę</sup> **IPsec Address Template** (Szablon adresu IPsec).
- 8 W polu **Template Name** (Nazwa szablonu) wpisz nazwę szablonu (do 16 znaków).

9 Zaznacz opcj<sup>ę</sup> **Local IP Address** (Lokalny adres IP), aby określić warunki adresu IP dla nadawcy:

**IP Address** (Adres IP)

Podaj adres IP. Z listy rozwijanej wybierz opcję **ALL IPv4 Address** (Wszystkie adresy IPv4), **ALL IPv6 Address** (Wszystkie adresy IPv6), **All Link Local IPv6** (Wszystkie łącza lokalne IPv6) lub **Custom** (Niestandardowe).

W przypadku gdy z listy rozwijanej została wybrana opcja **Custom** (Niestandardowe), wpisz adres IP (IPv4 lub IPv6) w polu tekstowym.

**IP Address Range** (Zakres adresu IP)

Wpisz początkowy i końcowy adres IP dla zakresu adresów IP w polach tekstowych. Jeżeli początkowe i końcowe adresy IP nie są ustandaryzowane do formatu IPv4 lub IPv6 lub jeżeli końcowy adres IP jest krótszy niż adres początkowy, wystąpi błąd.

■ **IP Address / Prefix** (Adres IP/Prefiks)

Podaj adres IP w notacji CIDR.

Na przykład: 192.168.1.1/24

Ze względu na to, że prefiks jest określony w postaci 24-bitowej maski podsieci (255.255.255.0) dla 192.168.1.1, adresy 192.168.1.xxx są ważne.

0 Zaznacz opcj<sup>ę</sup> **Remote IP Address** (Zdalny adres IP), aby określić warunki adresu IP dla odbiorcy:

**Any** (Dowolny)

Włącza wszystkie adresy IP.

**IP Address** (Adres IP)

Umożliwia wpisanie określonego adresu IP (IPv4 lub IPv6) w polu tekstowym.

**IP Address Range** (Zakres adresu IP)

Umożliwia wpisanie początkowego i końcowego adresu IP dla zakresu adresów IP. Jeżeli początkowe i końcowe adresy IP nie są ustandaryzowane do formatu IPv4 lub IPv6 lub jeżeli końcowy adres IP jest krótszy niż adres początkowy, wystąpi błąd.

#### ■ **IP Address / Prefix** (Adres IP/Prefiks)

Podaj adres IP w notacji CIDR.

Na przykład: 192.168.1.1/24

Ze względu na to, że prefiks jest określony w postaci 24-bitowej maski podsieci (255.255.255.0) dla 192.168.1.1, adresy 192.168.1.xxx są ważne.

A Kliknij **Submit** (Prześlij).

#### **INFORMACJA**

W przypadku zmiany ustawień dla obecnie używanego szablonu, ekran IPsec w narzędziu Zarządzanie przez przeglądarkę WWW zamyka się i otwiera ponownie.

## **Konfiguracja Szablonu IPsec przy użyciu funkcji Zarządzanie przez przeglądarkę WWW <sup>6</sup>**

- **1** Uruchom przeglądarkę internetową.
- 2 W pasku adresu przeglądarki wpisz adres IP urządzenia. Na przykład: http://192.168.1.2.
- 3 Domyślnie hasło nie jest wymagane. Jeśli zostało ustawione hasło, wprowadź je, a następnie kliknij  $przycisk \rightarrow$ .
- 4 Kliknij kart<sup>ę</sup> **Network** (Sieć).
- 5 Kliknij kart<sup>ę</sup> **Security** (Zabezpieczenia).
- 6 Kliknij **IPsec Template** (Szablon IPsec) w lewym pasku nawigacji. Pojawia się lista szablonów, wyświetlająca 10 szablonów IPsec. Kliknij przycisk **Delete** (Usuń), aby usunąć **IPsec Template** (Szablon IPsec). Gdy **IPsec Template** (Szablon IPsec) jest używany, nie może zostać usunięty.
- 7 Kliknij **IPsec Template** (Szablon IPsec), który chcesz utworzyć. Zostanie wyświetlony ekran **IPsec Template** (Szablon IPsec). Pola konfiguracji różnią się w zależności od wybranych opcji **Use Prefixed Template** (Użyj gotowego szablonu) oraz **Internet Key Exchange (IKE)** (Wymiana kluczy internetowych IKE).
- 8 W polu **Template Name** (Nazwa szablonu) wpisz nazwę szablonu (do 16 znaków).
- 9 Wybierz opcje **Internet Key Exchange (IKE)** (Wymiana kluczy internetowych IKE).
- 0 Kliknij **Submit** (Prześlij).

## **Ustawienia IKEv1 dla szablonu IPsec <sup>6</sup>**

#### **Template Name (Nazwa szablonu)**

Wpisz nazwę szablonu (do 16 znaków).

#### **Use Prefixed Template (Użyj gotowego szablonu)**

Wybierz opcję **Custom** (Niestandardowy), **IKEv1 High Security** (IKEv1 z wysokim poziomem zabezpieczeń), **IKEv1 Medium Security** (IKEv1 ze średnim poziomem zabezpieczeń), **IKEv2 High Security** (IKEv2 z wysokim poziomem zabezpieczeń) lub **IKEv2 Medium Security** (IKEv2 ze średnim poziomem zabezpieczeń). Elementy ustawień są różne w zależności od wybranego szablonu.

#### **INFORMACJA**

Szablon domyślny może się różnić w zależności od tego, czy została wybrana opcja **Main** (Główny), czy **Aggressive** (Agresywny) dla funkcji **Negotiation Mode** (Tryb negocjacji) na ekranie konfiguracji funkcii **IPsec**.

#### **Internet Key Exchange (IKE) (Klucz wymiany internetowej (IKE))**

IKE to protokół komunikacyjny służący do wymiany kluczy szyfrowania umożliwiający realizowanie komunikacji za pośrednictwem IPsec. Aby przeprowadzić komunikację szyfrowaną tylko ten jeden raz, określany jest algorytm szyfrowania niezbędny dla IPsec oraz udostępniane są klucze szyfrowania. W przypadku protokołu IKE klucze szyfrowania są wymieniane metodą wymiany kluczy Diffiego-Hellmana, a komunikacja szyfrowana odbywa się w zakresie ograniczonym do IKE.

Jeśli w opcji **Use Prefixed Template** (Użyj gotowego szablonu) została wybrana wartość **Custom** (Niestandardowe), wybierz **IKEv1**, **IKEv2** lub **Manual** (Ręczne). Jeżeli zostało wybrane ustawienie inne niż **Custom** (Niestandardowe), wyświetlony zostanie protokół IKE, typ uwierzytelniania oraz protokół zabezpieczeń Encapsulating Security wybrane na ekranie **Use Prefixed Template** (Użyj gotowego szablonu).

#### **Authentication Type (Typ uwierzytelniania)**

Konfigurowanie uwierzytelniania IKE oraz szyfrowania.

■ Diffie-Hellman Group (Grupa Diffiego-Hellmana)

Ta metoda wymiany kluczy umożliwia bezpieczną wymianę tajnych kluczy przez niezabezpieczoną sieć. Metoda wymiany kluczy Diffiego-Hellmana wykorzystuje problem logarytmu dyskretnego, a nie tajny klucz, do wysyłania i odbierania otwartych informacji, który został wygenerowany przy pomocy liczby losowej oraz tajnego klucza.

Wybierz opcję **Group1** (Grupa 1), **Group2** (Grupa 2), **Group5** (Grupa 5) lub **Group14** (Grupa 14).

■ **Encryption** (Szyfrowanie)

Wybierz opcję **DES**, **3DES**, **AES-CBC 128** lub **AES-CBC 256**.

**Hash** (Skrót)

#### Wybierz **MD5**, **SHA1**, **SHA256**, **SHA384** lub **SHA512**.

**SA Lifetime** (Okres ważności SA)

Podaj okres ważności IKE SA.

Wpisz czas (w sekundach) oraz liczbę kilobajtów (KB).

#### **Encapsulating Security (Zabezpieczenie metodą enkapsulacj**i)

**Protocol** (Protokół)

Wybierz **ESP**, **AH+ESP** lub **AH**.

## **INFORMACJA**

- ESP to protokół służący do realizowania szyfrowanej komunikacji za pomocą IPsec. ESP szyfruje ładunek (treść komunikacji) i dodaje informacje dodatkowe. Pakiet IP składa się z nagłówka oraz szyfrowanego ładunku danych, który następuje po nagłówku. Oprócz zaszyfrowanych danych pakiet IP zawiera również informacje na temat metody szyfrowania oraz klucza szyfrowania, danych uwierzytelniających, itp.
- AH (Nagłówek uwierzytelniania) stanowi część protokołu IPsec, który uwierzytelnia nadawcę i zapobiega manipulowaniu danymi (zapewnia kompletność danych). W pakiecie IP dane są wstawiane bezpośrednio za nagłówkiem. Ponadto, pakiety zawierają wartości skrótów, które są obliczane za pomocą równania z treści komunikacji, tajnego klucza, itp., aby zapobiec fałszowaniu nadawcy oraz manipulacji danymi. W przeciwieństwie do ESP treść komunikacji nie jest szyfrowana, a dane są wysyłane i otrzymywane jako zwykły tekst.

#### **Encryption** (Szyfrowanie)

Wybierz opcję **DES**, **3DES**, **AES-CBC 128** lub **AES-CBC 256**. Szyfrowanie można wybrać tylko wtedy, gdy w opcji **Protocol** (Protokół) wybrano wartość **ESP**.

#### **Hash** (Skrót)

#### Wybierz opcję **None** (Brak), **MD5**, **SHA1**, **SHA256**, **SHA384** lub **SHA512**.

Opcję **None** (Brak) można wybrać tylko wtedy, gdy w opcji **Protocol** (Protokół) wybrano wartość **ESP**. Gdy w opcji **Protocol** (Protokół) wybrano wartość **AH+ESP**, wybierz poszczególne protokoły dla pozycji **Hash(AH)** (Skrót(AH)) oraz **Hash(ESP)** (Skrót(ESP)).

#### **SA Lifetime** (Okres ważności SA)

Podaj okres ważności IPsec SA.

Wpisz czas (w sekundach) oraz liczbę kilobajtów (KB).

■ **Encapsulation Mode** (Tryb enkapsulacii)

Wybierz opcję **Transport** (Transportowy) lub **Tunnel** (Tunelowy).

■ Remote Router IP-Address (Adres IP routera zdalnego)

Podaj adres IP (IPv4 lub IPv6) routera zdalnego. Te informacje należy wprowadzać tylko wtedy, gdy wybrany jest tryb **Tunnel** (Tunelowy).

#### **INFORMACJA**

SA (Security Association) to metoda szyfrowanej komunikacji wykorzystującej protokół IPsec lub IPv6, która umożliwia wymianę i udostępnianie informacji, na przykład metodę szyfrowania oraz klucz szyfrujący, w celu ustanowienia bezpiecznego kanału komunikacji przed rozpoczęciem komunikacji. SA może również odnosić się do już ustanowionego wirtualnego szyfrowanego kanału komunikacji. Protokół SA używany do IPsec ustala metodę szyfrowania, wymienia klucze i przeprowadza wzajemne uwierzytelnianie zgodnie ze standardową procedurą wymiany kluczy internetowych IKE. Ponadto protokół SA jest okresowo uaktualniany.

#### **Perfect Forward Secrecy (PFS) (PFS, Idealna tajność przesyłania)**

PFS nie wyprowadza kluczy z poprzednich kluczy użytych do szyfrowania wiadomości. Ponadto, jeżeli klucz użyty do szyfrowania wiadomości został wyprowadzony z klucza nadrzędnego, ten klucz nadrzędny nie zostanie wykorzystany do wyprowadzenia innych kluczy. Z tego względu nawet jeżeli klucz został złamany, straty są ograniczone jedynie do wiadomości zaszyfrowanych za pomocą tego klucza.

Wybierz opcję **Enabled** (Włączone) lub **Disabled** (Wyłączone).

#### **Authentication Method (Metoda uwierzytelniania)**

Wybierz metodę uwierzytelniania. Wybierz **Pre-Shared Key** (Klucz wstępny) lub **Certificates** (Certyfikaty).

#### **Pre-Shared Key (Klucz wstępny)**

Podczas szyfrowania komunikacji klucz szyfrowania jest wymieniany i udostępniany przed użyciem innego kanału.

Jeżeli jako **Authentication Method** (Metodę uwierzytelniania) wybrano opcję **Pre-Shared Key** (Klucz wstępny), wpisz **Pre-Shared Key** (Klucz wstępny) (maksymalnie 32 znaki).

#### **Local ID Type/ID** (Typ lokalnego ID/ID)

Wybierz typ ID nadawcy, a następnie wpisz ID.

Wybierz **IPv4 Address** (Adres IPv4), **IPv6 Address** (Adres IPv6), **FQDN**, **E-mail Address** (Adres e-mail) lub **Certificate** (Certyfikat) jako typ. W przypadku wybrania opcji **Certificate** (Certyfikat) wpisz wspólną nazwę certyfikatu w polu **ID**.

**Remote ID Type/ID** (Typ zdalnego ID/ID)

Wybierz typ ID odbiorcy, a następnie wpisz ID.

Wybierz **IPv4 Address** (Adres IPv4), **IPv6 Address** (Adres IPv6), **FQDN**, **E-mail Address** (Adres e-mail) lub **Certificate** (Certyfikat) jako typ. W przypadku wybrania opcji **Certificate** (Certyfikat) wpisz wspólną nazwę certyfikatu w polu **ID**.

#### **Certificate (Certyfikat)**

Jeżeli jako **Authentication Method** (Metoda uwierzytelniania) została wybrana opcja **Certificates** (Certyfikaty), wybierz certyfikat.

#### **INFORMACJA**

Możesz wybrać jedynie certyfikaty, które zostały utworzone na stronie **Certificate** (Certyfikat) ekranu konfiguracji zabezpieczeń narzędzia do Zarządzania przez przeglądarkę WWW.

#### **Ustawienia IKEv2 dla szablonu IPsec <sup>6</sup>**

#### **Template Name (Nazwa szablonu)**

Wpisz nazwę szablonu (do 16 znaków).

#### **Use Prefixed Template (Użyj gotowego szablonu)**

Wybierz opcję **Custom** (Niestandardowy), **IKEv1 High Security** (IKEv1 z wysokim poziomem zabezpieczeń), **IKEv1 Medium Security** (IKEv1 ze średnim poziomem zabezpieczeń), **IKEv2 High Security** (IKEv2 z wysokim poziomem zabezpieczeń) lub **IKEv2 Medium Security** (IKEv2 ze średnim poziomem zabezpieczeń). Elementy ustawień są różne w zależności od wybranego szablonu.

#### **INFORMACJA**

Szablon domyślny może się różnić w zależności od tego, czy została wybrana opcja **Main** (Główny), czy **Aggressive** (Agresywny) dla funkcji **Negotiation Mode** (Tryb negocjacji) na ekranie konfiguracji funkcii **IPsec**.

#### **Internet Key Exchange (IKE) (Klucz wymiany internetowej (IKE))**

IKE to protokół komunikacyjny służący do wymiany kluczy szyfrowania umożliwiający realizowanie komunikacji za pośrednictwem IPsec. Aby przeprowadzić komunikację szyfrowaną tylko ten jeden raz, określany jest algorytm szyfrowania niezbędny dla IPsec oraz udostępniane są klucze szyfrowania. W przypadku protokołu IKE klucze szyfrowania są wymieniane metodą wymiany kluczy Diffiego-Hellmana, a komunikacja szyfrowana odbywa się w zakresie ograniczonym do IKE.

Jeśli w opcji **Use Prefixed Template** (Użyj gotowego szablonu) została wybrana wartość **Custom** (Niestandardowe), wybierz **IKEv1**, **IKEv2** lub **Manual** (Ręczne).

Jeżeli zostało wybrane ustawienie inne niż **Custom** (Niestandardowe), wyświetlony zostanie protokół IKE, typ uwierzytelniania oraz protokół zabezpieczeń Encapsulating Security wybrane na ekranie **Use Prefixed Template** (Użyj gotowego szablonu).

#### **Authentication Type (Typ uwierzytelniania)**

Konfigurowanie uwierzytelniania IKE oraz szyfrowania.

■ Diffie-Hellman Group (Grupa Diffiego-Hellmana)

Ta metoda wymiany kluczy umożliwia bezpieczną wymianę tajnych kluczy przez niezabezpieczoną sieć. Metoda wymiany kluczy Diffiego-Hellmana wykorzystuje do wysyłania i odbierania otwartych informacji problem logarytmu dyskretnego, a nie tajny klucz, który został wygenerowany przy pomocy liczby losowej oraz tajnego klucza.

Wybierz opcję **Group1** (Grupa 1), **Group2** (Grupa 2), **Group5** (Grupa 5) lub **Group14** (Grupa 14).

■ **Encryption** (Szyfrowanie)

Wybierz opcję **DES**, **3DES**, **AES-CBC 128** lub **AES-CBC 256**.

**Hash** (Skrót)

Wybierz **MD5**, **SHA1**, **SHA256**, **SHA384** lub **SHA512**.

**SA Lifetime** (Okres ważności SA)

Podaj okres ważności IKE SA.

Wpisz czas (w sekundach) oraz liczbę kilobajtów (KB).

#### **Encapsulating Security (Zabezpieczenie metodą enkapsulacji)**

**Protocol** (Protokół)

Wybierz **ESP**.

#### **INFORMACJA**

ESP to protokół służący do realizowania szyfrowanej komunikacji za pomocą IPsec. ESP szyfruje ładunek (treść komunikacji) i dodaje informacje dodatkowe. Pakiet IP składa się z nagłówka oraz szyfrowanego ładunku danych, który następuje po nagłówku. Oprócz zaszyfrowanych danych pakiet IP zawiera również informacje na temat metody szyfrowania oraz klucza szyfrowania, danych uwierzytelniających, itp.

#### ■ **Encryption** (Szyfrowanie)

Wybierz opcję **DES**, **3DES**, **AES-CBC 128** lub **AES-CBC 256**.

**Hash** (Skrót)

Wybierz **MD5**, **SHA1**, **SHA256**, **SHA384** lub **SHA512**.

**SA Lifetime** (Okres ważności SA)

Podaj okres ważności IPsec SA.

Wpisz czas (w sekundach) oraz liczbę kilobajtów (KB).

■ **Encapsulation Mode** (Tryb enkapsulacii)

Wybierz opcję **Transport** (Transportowy) lub **Tunnel** (Tunelowy).

■ Remote Router IP-Address (Adres IP routera zdalnego)

Podaj adres IP (IPv4 lub IPv6) routera zdalnego. Te informacje należy wprowadzać tylko wtedy, gdy wybrany jest tryb **Tunnel** (Tunelowy).

### **INFORMACJA**

SA (Security Association) to metoda szyfrowanej komunikacji wykorzystującej protokół IPsec lub IPv6, która umożliwia wymianę i udostępnianie informacji, na przykład metodę szyfrowania oraz klucz szyfrujący, w celu ustanowienia bezpiecznego kanału komunikacji przed rozpoczęciem komunikacji. SA może również odnosić się do już ustanowionego wirtualnego szyfrowanego kanału komunikacji. Protokół SA używany do IPsec ustala metodę szyfrowania, wymienia klucze i przeprowadza wzajemne uwierzytelnianie zgodnie ze standardową procedurą wymiany kluczy internetowych IKE. Ponadto protokół SA jest okresowo uaktualniany.

#### **Perfect Forward Secrecy (PFS) (PFS, Idealna tajność przesyłania)**

PFS nie wyprowadza kluczy z poprzednich kluczy użytych do szyfrowania wiadomości. Ponadto, jeżeli klucz użyty do szyfrowania wiadomości został wyprowadzony z klucza nadrzędnego, ten klucz nadrzędny nie zostanie wykorzystany do wyprowadzenia innych kluczy. Z tego względu nawet jeżeli klucz został złamany, straty są ograniczone jedynie do wiadomości zaszyfrowanych za pomocą tego klucza.

Wybierz opcję **Enabled** (Włączone) lub **Disabled** (Wyłączone).

#### **Authentication Method (Metoda uwierzytelniania)**

Wybierz metodę uwierzytelniania. Wybierz opcję **Pre-Shared Key** (Klucz wstępny), **Certificates** (Certyfikaty), **EAP - MD5** lub **EAP - MS-CHAPv2**.

#### **Pre-Shared Key (Klucz wstępny)**

Podczas szyfrowania komunikacji klucz szyfrowania jest wymieniany i udostępniany przed użyciem innego kanału.

Jeżeli jako **Authentication Method** (Metodę uwierzytelniania) wybrano opcję **Pre-Shared Key** (Klucz wstępny), wpisz **Pre-Shared Key** (Klucz wstępny) (maksymalnie 32 znaki).

#### ■ **Local ID Type/ID** (Typ lokalnego ID/ID)

Wybierz typ ID nadawcy, a następnie wpisz ID.

Wybierz **IPv4 Address** (Adres IPv4), **IPv6 Address** (Adres IPv6), **FQDN**, **E-mail Address** (Adres e-mail) lub **Certificate** (Certyfikat) jako typ.

W przypadku wybrania opcji **Certificate** (Certyfikat) wpisz wspólną nazwę certyfikatu w polu **ID**.

**Remote ID Type/ID** (Typ zdalnego ID/ID)

Wybierz typ ID odbiorcy, a następnie wpisz ID.

Wybierz **IPv4 Address** (Adres IPv4), **IPv6 Address** (Adres IPv6), **FQDN**, **E-mail Address** (Adres e-mail) lub **Certificate** (Certyfikat) jako typ.

W przypadku wybrania opcji **Certificate** (Certyfikat) wpisz wspólną nazwę certyfikatu w polu **ID**.

#### **Certificate (Certyfikat)**

Jeżeli jako **Authentication Method** (Metoda uwierzytelniania) została wybrana opcja **Certificates** (Certyfikaty), wybierz certyfikat.

### **INFORMACJA**

Możesz wybrać jedynie certyfikaty, które zostały utworzone na stronie **Certificate** (Certyfikat) ekranu konfiguracji zabezpieczeń narzędzia do Zarządzania przez przeglądarkę WWW.

### **EAP**

EAP to protokół uwierzytelniania stanowiący rozszerzenie PPP. W przypadku korzystania z protokołu EAP z IEEE 802.1x, do uwierzytelniania użytkowników podczas każdej sesji używany jest inny klucz.

Poniższe ustawienia są konieczne tylko gdy jako **Authentication Method** (Metoda uwierzytelniania) wybrana jest opcja **EAP - MD5** lub **EAP - MS-CHAPv2**:

**Mode** (Tryb)

Wybierz **Server-Mode** (Tryb serwera) lub **Client-Mode** (Tryb klienta).

**Certificate** (Certyfikat)

Wybierz certyfikat.

- **User Name** (Nazwa użytkownika) Wpisz nazwę użytkownika (do 32 znaków).
- **Password** (Hasło) Wpisz hasło (do 32 znaków). Hasło należy wprowadzić dwukrotnie w celu potwierdzenia.
- **Certificate** (Certyfikat)

Kliknij ten przycisk, aby przejść do ekranu konfiguracji **Certificate** (Certyfikat).

## **Ręczne ustawienia szablonu IPsec <sup>6</sup>**

#### **Template Name (Nazwa szablonu)**

Wpisz nazwę szablonu (do 16 znaków).

#### **Use Prefixed Template (Użyj gotowego szablonu)**

Wybierz opcję **Custom** (Niestandardowy), **IKEv1 High Security** (IKEv1 z wysokim poziomem zabezpieczeń), **IKEv1 Medium Security** (IKEv1 ze średnim poziomem zabezpieczeń), **IKEv2 High Security** (IKEv2 z wysokim poziomem zabezpieczeń) lub **IKEv2 Medium Security** (IKEv2 ze średnim poziomem zabezpieczeń). Ustawienia są różne w zależności od wybranego szablonu.

### **INFORMACJA**

Szablon domyślny może się różnić w zależności od tego, czy została wybrana opcja **Main** (Główny), czy **Aggressive** (Agresywny) dla funkcji **Negotiation Mode** (Tryb negocjacji) na ekranie konfiguracji funkcji **IPsec**.

#### **Internet Key Exchange (IKE) (Klucz wymiany internetowej (IKE))**

IKE to protokół komunikacyjny służący do wymiany kluczy szyfrowania umożliwiający realizowanie komunikacji za pośrednictwem IPsec. Aby przeprowadzić komunikację szyfrowaną tylko ten jeden raz, określany jest algorytm szyfrowania niezbędny dla IPsec oraz udostępniane są klucze szyfrowania. W przypadku protokołu IKE klucze szyfrowania są wymieniane metodą wymiany kluczy Diffiego-Hellmana, a komunikacja szyfrowana odbywa się w zakresie ograniczonym do IKE.

Jeśli w opcji **Use Prefixed Template** (Użyj gotowego szablonu) została wybrana wartość **Custom** (Niestandardowe), wybierz **IKEv1**, **IKEv2** lub **Manual** (Ręczne).

Jeżeli zostało wybrane ustawienie inne niż **Custom** (Niestandardowe), wyświetlony zostanie protokół IKE, typ uwierzytelniania oraz protokół zabezpieczeń Encapsulating Security wybrane na ekranie **Use Prefixed Template** (Użyj gotowego szablonu).

#### **Authentication Key (ESP, AH) (Klucz uwierzytelniania (ESP, AH))**

Podaj klucz, który ma być używany do uwierzytelniania. Wpisz wartości **In/Out** (Wejścia/Wyjścia).

Te ustawienia są niezbędne, gdy opcja **Custom** (Niestandardowe) jest wybrana dla polecenia **Use Prefixed Template** (Użyj gotowego szablonu), **Manual** (Ręczne) dla opcji **IKE**, a ustawienie inne niż **None** (Brak) jest wybrane dla funkcji **Hash** (Skrót) w obszarze **Encapsulating Security** (Zabezpieczenie metodą enkapsulacji).

#### **INFORMACJA**

Liczba znaków, jakie można ustawić może się różnić w zależności od ustawień wybranych dla opcji **Hash** (Skrót) w obszarze **Encapsulating Security** (Zabezpieczenie metodą enkapsulacji).

Jeżeli długość podanego klucza uwierzytelniania różni się od wybranego algorytmu hash, wystąpi błąd.

- **MD5**: 128 bitów (16 bajtów)
- **SHA1**: 160 bitów (20 bajtów)
- **SHA256**: 256 bitów (32 bajtów)
- **SHA384**: 384 bitów (48 bajtów)
- **SHA512**: 512 bitów (64 bajtów)

Podając klucz w kodzie ASCII, znaki należy zawrzeć w podwójnych cudzysłowach (").

#### **Code key (ESP) (Klucz kodu (ESP))**

Podaj klucz, który ma być używany do szyfrowania. Wpisz wartości **In/Out** (Wejścia/Wyjścia).

Te ustawienia są niezbędne, gdy opcja **Custom** (Niestandardowe) jest wybrana dla polecenia **Use Prefixed Template** (Użyj gotowego szablonu), **Manual** (Ręczne) jest wybrana dla **IKE**, a **ESP** jest wybrany jako **Protocol** (Protokół) w obszarze **Encapsulating Security** (Zabezpieczenie metodą enkapsulacji).

#### **INFORMACJA**

Liczba znaków, jakie można ustawić może się różnić w zależności od ustawień wybranych dla opcji **Encryption** (Szyfrowanie) w obszarze **Encapsulating Security** (Zabezpieczenie metodą enkapsulacji).

Jeżeli długość podanego klucza kodu różni się od wybranego algorytmu szyfrowania, wystąpi błąd.

- **DES**: 64 bitów (8 bajtów)
- **3DES**: 192 bitów (24 bajtów)
- **AES-CBC 128**: 128 bitów (16 bajtów)
- **AES-CBC 256**: 256 bitów (32 bajtów)

Podając klucz w kodzie ASCII, znaki należy zawrzeć w podwójnych cudzysłowach (").

#### **SPI**

Te parametry służą do identyfikowania informacji o zabezpieczeniach. Ogólnie host posiada wiele powiązań zabezpieczeń (SA) dla kliku rodzajów komunikacji IPsec. Z tego względu konieczne jest zidentyfikowanie odpowiedniego SA, po otrzymaniu pakietu IPsec. Parametr SPI, który identyfikuje protokół SA, jest zawarty w nagłówku uwierzytelniania (AH) oraz nagłówku ESP.

Te ustawienia są niezbędne, gdy opcja **Custom** jest wybrana dla funkcji **Use Prefixed Template** (Użyj gotowego szablonu), a opcja **Manual** (Ręczne) jest wybrana dla **IKE**.

Wprowadź wartości **In/Out** (Wejściowe/Wyjściowe) (3-10 znaków).

#### **Encapsulating Security (Zabezpieczenie metodą enkapsulacji)**

**Protocol** (Protokół)

Wybierz opcję **ESP** lub **AH**.

### **INFORMACJA**

- ESP to protokół służący do realizowania szyfrowanej komunikacji za pomocą IPsec. ESP szyfruje ładunek (treść komunikacji) i dodaje informacje dodatkowe. Pakiet IP składa się z nagłówka oraz szyfrowanego ładunku danych, który następuje po nagłówku. Oprócz zaszyfrowanych danych pakiet IP zawiera również informacje na temat metody szyfrowania oraz klucza szyfrowania, danych uwierzytelniających, itp.
- AH stanowi część protokołu IPsec, który uwierzytelnia nadawcę i zapobiega manipulowaniu danymi (zapewnia kompletność danych). W pakiecie IP dane są wstawiane bezpośrednio za nagłówkiem. Ponadto, pakiety zawierają wartości skrótów, które są obliczane za pomocą równania z treści komunikacji, tajnego klucza, itp., aby zapobiec fałszowaniu nadawcy oraz manipulacji danymi. W przeciwieństwie do ESP treść komunikacji nie jest szyfrowana, a dane są wysyłane i otrzymywane jako zwykły tekst.

#### **Encryption** (Szyfrowanie)

Wybierz opcję **DES**, **3DES**, **AES-CBC 128** lub **AES-CBC 256**. Szyfrowanie można wybrać tylko wtedy, gdy w opcji **Protocol** (Protokół) wybrano wartość **ESP**.

#### **Hash** (Skrót)

Wybierz opcję **None** (Brak), **MD5**, **SHA1**, **SHA256**, **SHA384** lub **SHA512**.

Opcję **None** (Brak) można wybrać tylko wtedy, gdy w opcji **Protocol** (Protokół) wybrano wartość **ESP**.

**SA Lifetime** (Okres ważności SA)

Podaj okres ważności IKE SA.

Wpisz czas (w sekundach) oraz liczbę kilobajtów (KB).

**Encapsulation Mode** (Tryb enkapsulacji)

Wybierz opcję **Transport** (Transportowy) lub **Tunnel** (Tunelowy).

■ **Remote Router IP-Address** (Adres IP routera zdalnego)

Podaj adres IP (IPv4 lub IPv6) miejsca docelowego połączenia. Te informacje należy wprowadzać tylko wtedy, gdy wybrany jest tryb **Tunnel** (Tunelowy).

#### **INFORMACJA**

SA (Security Association) to metoda szyfrowanej komunikacji wykorzystującej protokół IPsec lub IPv6, która umożliwia wymianę i udostępnianie informacji, na przykład metodę szyfrowania oraz klucz szyfrujący, w celu ustanowienia bezpiecznego kanału komunikacji przed rozpoczęciem komunikacji. SA może również odnosić się do już ustanowionego wirtualnego szyfrowanego kanału komunikacji. Protokół SA używany do IPsec ustala metodę szyfrowania, wymienia klucze i przeprowadza wzajemne uwierzytelnianie zgodnie ze standardową procedurą wymiany kluczy internetowych IKE. Ponadto protokół SA jest okresowo uaktualniany.

#### **Submit (Prześlij)**

Kliknij ten przycisk, aby zarejestrować ustawienia.

#### **INFORMACJA**

W przypadku zmiany ustawień dla obecnie używanego szablonu, ekran IPsec w narzędziu Zarządzanie przez przeglądarkę WWW zamyka się i otwiera ponownie.

## **Ograniczanie funkcji skanowania z urządzeń zewnętrznych <sup>6</sup>**

Ta funkcja umożliwia ograniczenie funkcji skanowania z urządzeń zewnętrznych.

Gdy funkcje skanowania z urządzeń zewnętrznych zostaną ograniczone, na urządzeniu pojawia się komunikat o błędzie i użytkownicy nie mogą korzystać z tych funkcji skanowania.

## **Ograniczanie funkcji skanowania z urządzeń zewnętrznych za pomocą ustawień przeglądarki WWW <sup>6</sup>**

- **1** Uruchom przeglądarkę internetową.
- 2 W pasku adresu przeglądarki wpisz adres IP urządzenia. Na przykład: http://192.168.1.2.
- 3 Domyślnie hasło nie jest wymagane. Jeśli zostało ustawione hasło, wprowadź je, a następnie naciśnij  $przycisk \rightarrow$ .
- 4 Kliknij kart<sup>ę</sup> **Scan** (Skanowanie).
- 5 Kliknij menu **Scan from PC** (Skanuj z komputera) w lewym pasku nawigacji.
- 6 Dla opcji **Pull Scan** (Skanowanie w systemie pull) wybierz wartość Wyłączone.
- 7 Kliknij **Submit** (Prześlij).

**6**

## **Blokada funkcji 3.0 (ADS-2800W/ADS-3600W) <sup>6</sup>**

Blokada funkcji umożliwia ograniczenie dostępu publicznego do następujących operacji urządzenia:

- Skanowanie do komputera
- Skanowanie na serwer FTP/SFTP
- Skanowanie do sieci
- Skanowanie do USB
- Skanowanie do sieci WWW
- Skanowanie do serwera poczty e-mail
- Skanowanie do usługi SharePoint
- Skanowanie do WSS (Web Service Scan)
- Aplikacje

Blokada funkcji uniemożliwia również zmianę ustawień domyślnych urządzenia przez użytkowników poprzez ograniczenie dostępu do ustawień urządzenia.

Przed użyciem zabezpieczonych funkcji należy wprowadzić hasło administratora.

Administrator może wprowadzić ograniczenia dla poszczególnych użytkowników wraz z hasłem użytkownika.

Dokładnie zapisz swoje hasło. Jeżeli je zapomnisz, konieczne będzie zresetowanie hasła zapisanego w urządzeniu. Aby uzyskać informacje na temat resetowania hasła, skontaktuj się z Działem obsługi klienta firmy Brother.

#### **INFORMACJA**

- Blokadę funkcji można skonfigurować za pomocą narzędzia Zarządzanie przez przeglądarkę WWW lub BRAdmin Professional 3 (tylko w przypadku systemu Windows<sup>®</sup>).
- Tylko administrator może ustawiać ograniczenia i wprowadzać zmiany dla poszczególnych użytkowników.
- (Dla ADS-3600W)

Użyj metody uwierzytelniania kartą, aby przełączyć na innego użytkownika i przejść do funkcji skanowania, takich jak Skanowanie do komputera, Skanowanie do FTP lub Skanowanie do sieci.

## <span id="page-87-0"></span>**Zanim zaczniesz korzystać z Blokady funkcji 3.0 <sup>6</sup>**

Ustawienia Blokady funkcji można ustawić za pomocą przeglądarki internetowej. Najpierw wykonaj następujące czynności:

- **1** Uruchom przeglądarkę internetową.
- 2 W pasku adresu przeglądarki wpisz adres IP urządzenia. Na przykład: http://192.168.1.2.
- 3 W polu **Login** (Logowanie) wpisz hasło administratora. (Jest to hasło logowania do strony WWW urządzenia). Kliknij →.

## **Włączanie/wyłączanie Blokady funkcji <sup>6</sup>**

- Kliknij opcj<sup>ę</sup> **Administrator** (Administrator).
- Kliknij opcj<sup>ę</sup> **User Restriction Function** (Funkcja ograniczeń użytkownika).
- Wybierz opcj<sup>ę</sup> **Secure Function Lock** (Blokada funkcji) lub **Off** (Wył.).
- Kliknij **Submit** (Prześlij).

## **Konfigurowanie Blokady funkcji 3.0 za pomocą narzędzia Zarządzanie przez przeglądarkę WWW <sup>6</sup>**

Skonfiguruj ograniczenia i użytkowników grup nadając im hasła i ID karty (NFC ID)<sup>[1](#page-88-0)</sup>. Możliwe jest skonfigurowanie maksymalnie 100 ograniczonych grup oraz 100 użytkowników. Skonfiguruj te ustawienia za pomocą przeglądarki internetowej. Aby skonfigurować stronę internetową, patrz *[Zanim zaczniesz korzysta](#page-87-0)ć z Blokady funkcji 3.0* [na stronie 84,](#page-87-0) a następnie wykonaj poniższe kroki:

- <span id="page-88-0"></span>Dla ADS-3600W
- Kliknij opcj<sup>ę</sup> **Administrator** (Administrator).
- Kliknij opcj<sup>ę</sup> **User Restriction Function** (Funkcja ograniczeń użytkownika).
- Wybierz **Secure Function Lock** (Blokada funkcji).
- Kliknij **Submit** (Prześlij).
- Kliknij **User List xx-xx** (Lista użytkowników xx-xx).
- W polu **User List** (Lista użytkowników) wpisz nazwę użytkownika o długości nieprzekraczającej 20 znaków.
- W polu **PIN Number** (Numer PIN) wpisz czterocyfrowe hasło.
- 8 (Dla ADS-3600W) W polu **Card ID** (ID karty) wpisz numer karty (maksymalnie [1](#page-88-1)6 znaków). <sup>1</sup>
	- Można użyć cyfr od 0-9 oraz liter od A-F (system nie rozróżnia małych i wielkich liter).
- <span id="page-88-1"></span> Z listy rozwijanej wybierz dla każdego użytkownika opcje **User List / Restricted Functions** (Lista użytkowników/Funkcje ograniczone).
- Kliknij **Submit** (Prześlij).

## **Aktualizacja oprogramowania sprzętowego <sup>6</sup>**

Odwiedzając witrynę Brother można uaktualnić oprogramowanie sprzętowe do najnowszej wersji.

#### **INFORMACJA**

Jeżeli do komunikacji internetowej jest wykorzystywany serwer proxy, należy wprowadzić szczegóły w ustawieniach serwera Proxy.

- **1** Uruchom przeglądarkę internetową.
- 2 W pasku adresu przeglądarki wpisz adres IP urządzenia. Na przykład: http://192.168.1.2.
- 3 Domyślnie hasło nie jest wymagane. Jeśli zostało ustawione hasło, wprowadź je, a następnie naciśnij  $przycisk \rightarrow$
- 4 Kliknij kart<sup>ę</sup> **Administrator** (Administrator).
- 5 Kliknij menu **Firmware Update** (Aktualizacja oprogramowania sprzętowego) w pasku nawigacji.
- 6 Kliknij **Check for new firmware** (Sprawdź, czy dostępne jest nowe oprogramowanie sprzętowe).

**7**

# **Rozwiązywanie problemów <sup>7</sup>**

# **Przegląd <sup>7</sup>**

Rozdział ten opisuje sposoby rozwiązywania typowych problemów z siecią, które mogą wystąpić podczas użytkowania urządzenia Brother.

Aby pobrać inne podręczniki dla tego urządzenia, przejdź do strony danego modelu w witrynie Brother Solutions Center pod adresem [solutions.brother.com/manuals](http://solutions.brother.com/manuals)

## **Identyfikowanie problemu <sup>7</sup>**

Przed przeczytaniem tego rozdziału upewnij się, że spełnione są poniższe warunki.

#### <span id="page-90-0"></span>**Upewnij się, że sprawdzono następujące elementy: <sup>7</sup>**

Przewód zasilacza jest prawidłowo podłączony i urządzenie Brother jest włączone.

Punkt dostępu, router lub koncentrator jest włączony, a jego przycisk połączenia miga.

Z urządzenia zdjęto wszystkie materiały opakowaniowe.

Pokrywa przednia, pokrywa wkładki rozdzielającej oraz pokrywa rolki pobierania są całkowicie zamknięte.

#### **Przejdź do strony z rozwiązaniem problemu: <sup>7</sup>**

- *Nie można przeprowadzić [konfiguracji sieci bezprzewodowej.](#page-91-0)* na stronie 88.
- *Kody błę[dów bezprzewodowej sieci LAN \(ADS-2800W/ADS-3600W\)](#page-92-0)* na stronie 89.
- *Podczas instalacji Urządzenia Brother urzą[dzenie Brother nie jest wykrywane w sieci.](#page-94-0)* na stronie 91.
- *Urządzenie Brother nie skanuje w sieci. Urzą[dzenie Brother nie jest wykrywane w sieci nawet po udanej](#page-95-0)  instalacji.* [na stronie 92.](#page-95-0)
- *[Korzystam z oprogramowania zabezpieczaj](#page-97-0)ącego.* na stronie 94.
- *Chcę sprawdzić, czy moje urzą[dzenia sieciowe dzia](#page-98-0)łają prawidłowo.* na stronie 95.

## <span id="page-91-0"></span>**Nie można przeprowadzić konfiguracji sieci bezprzewodowej. <sup>7</sup>**

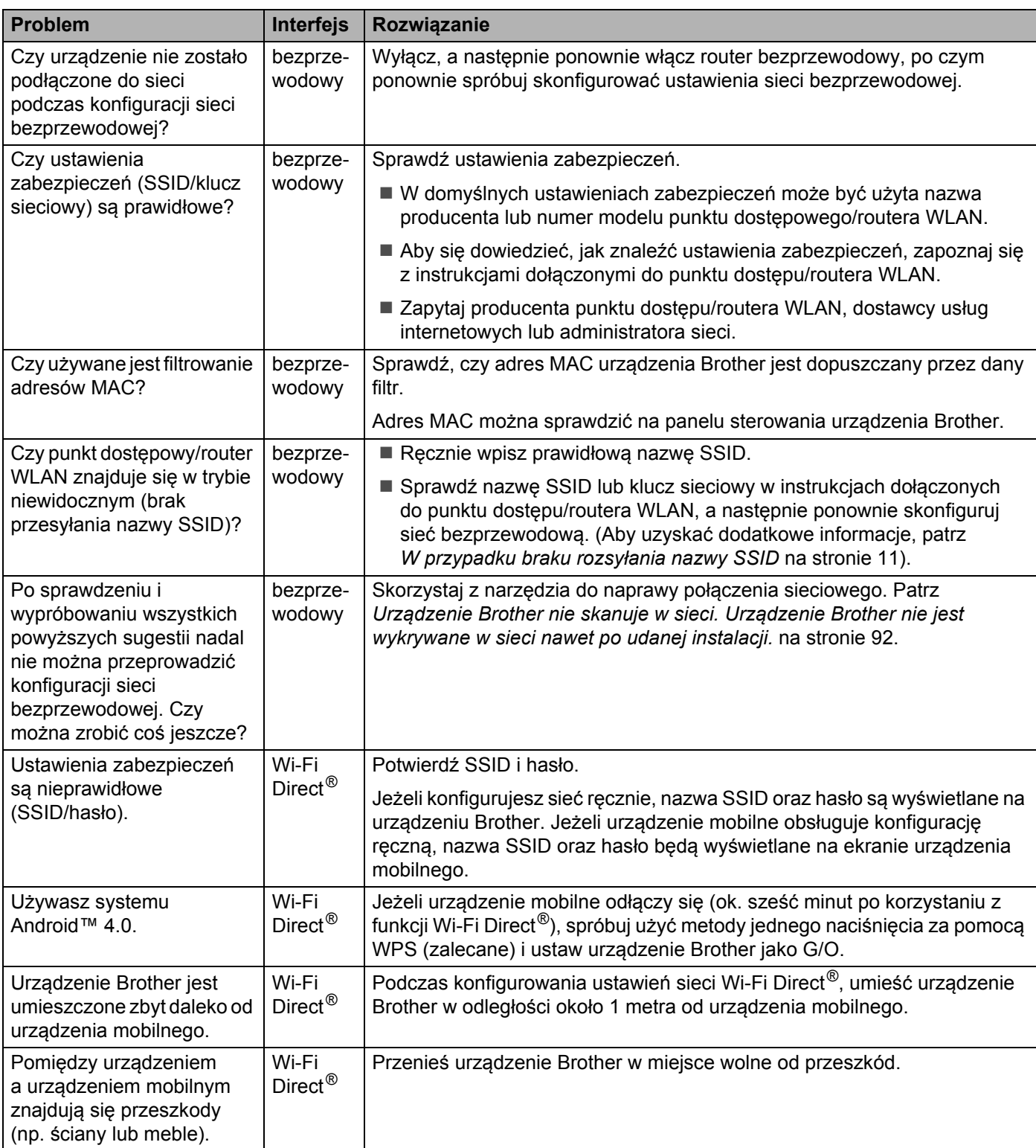

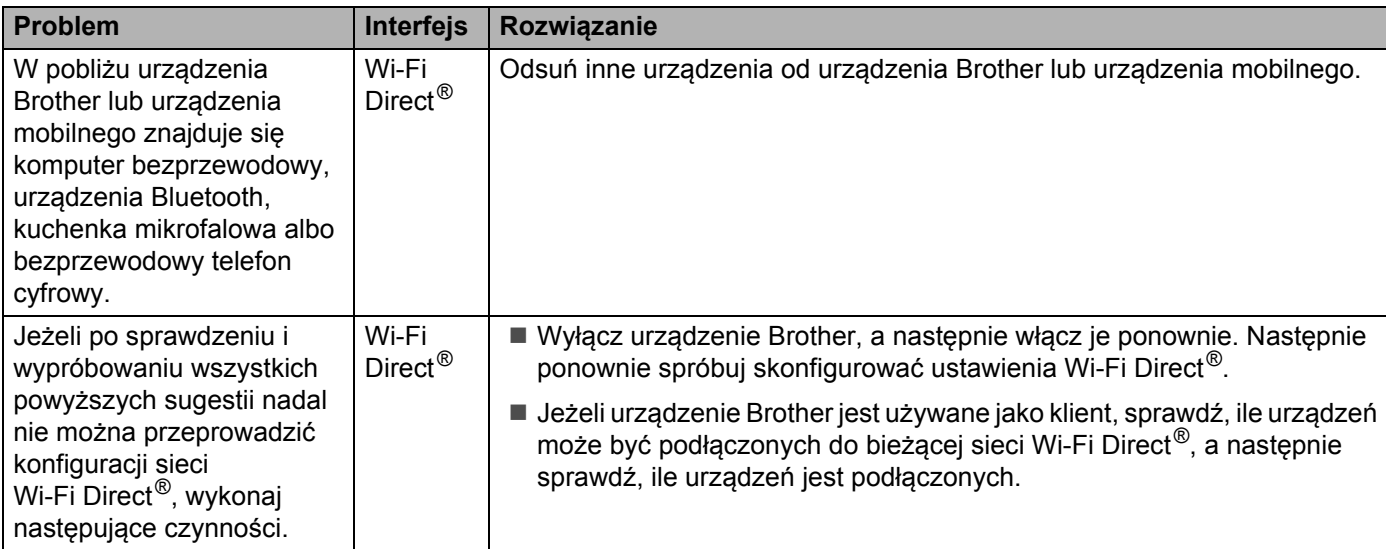

## <span id="page-92-0"></span>**7 Kody błędów bezprzewodowej sieci LAN (ADS-2800W/ADS-3600W) <sup>7</sup>**

Jeżeli na wyświetlaczu LCD pojawi się kod błędu, znajdź kod w tabeli i użyj zalecanego rozwiązania, aby naprawić błąd.

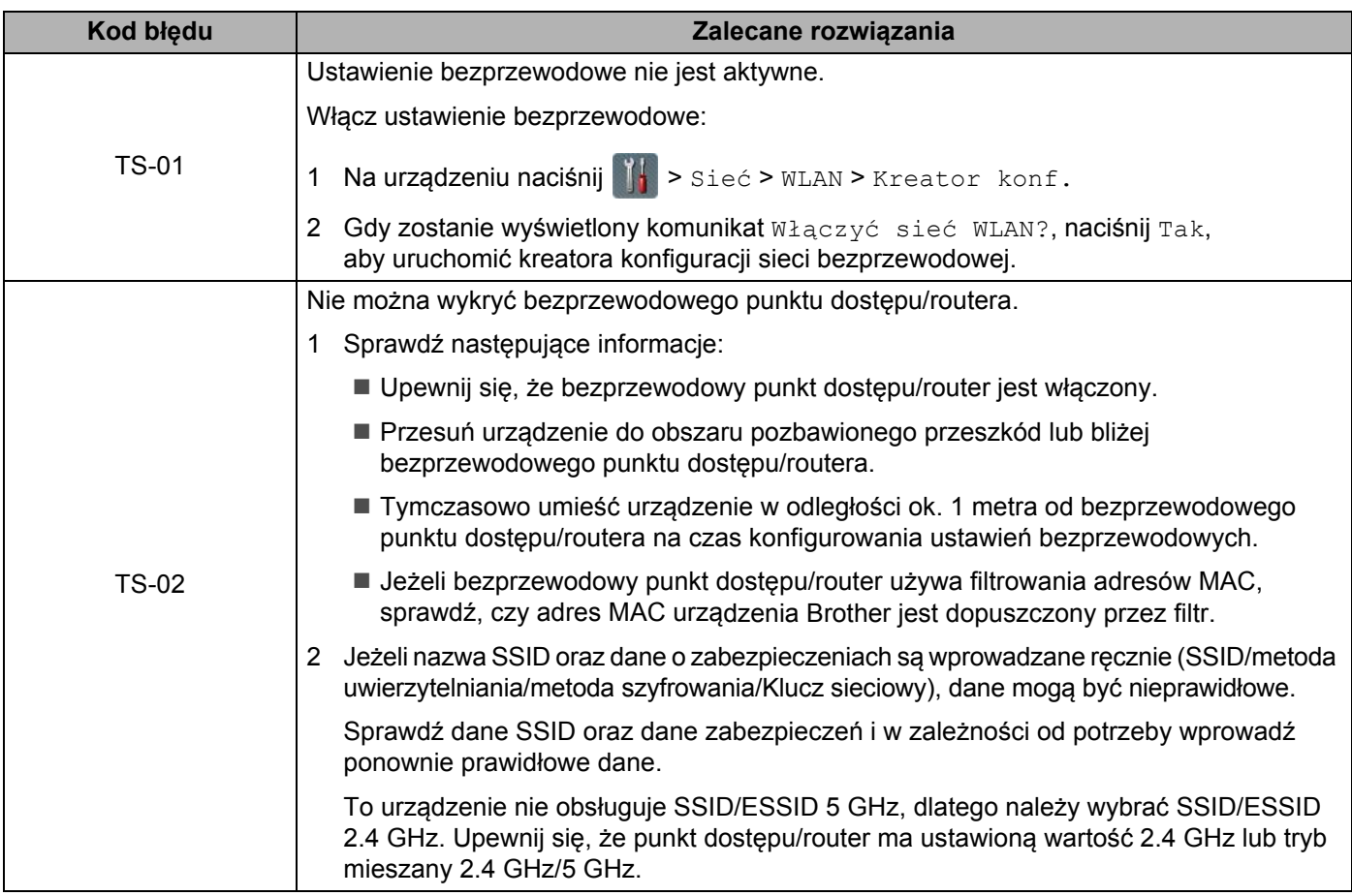

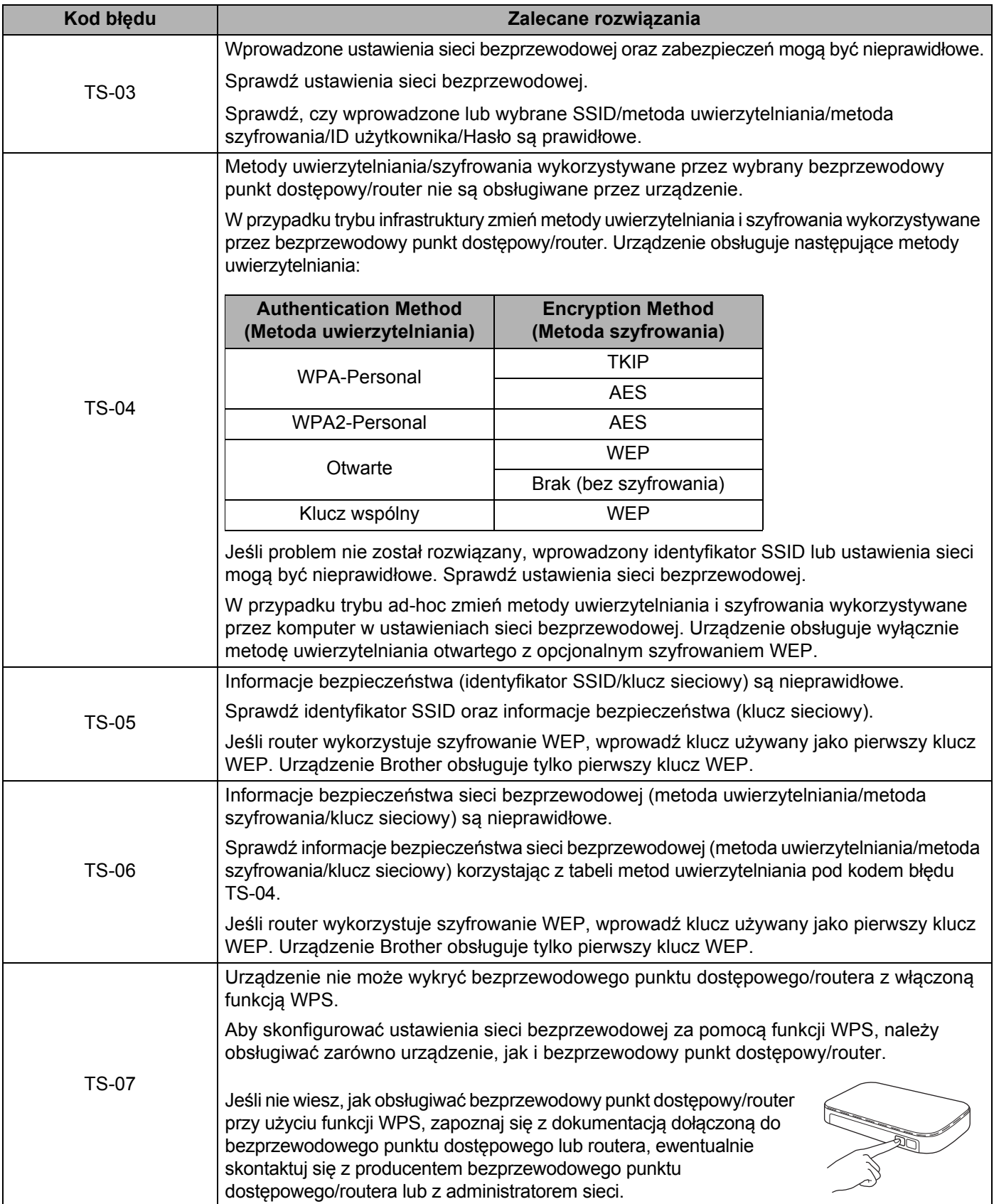

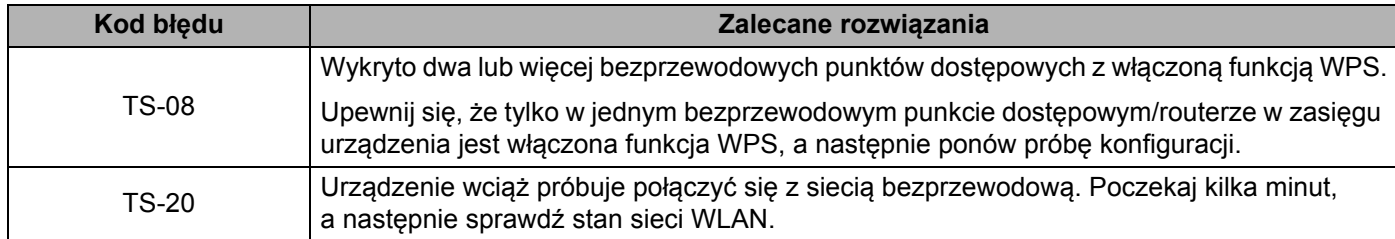

## <span id="page-94-0"></span>**Podczas instalacji Urządzenia Brother urządzenie Brother nie jest wykrywane w sieci. <sup>7</sup>**

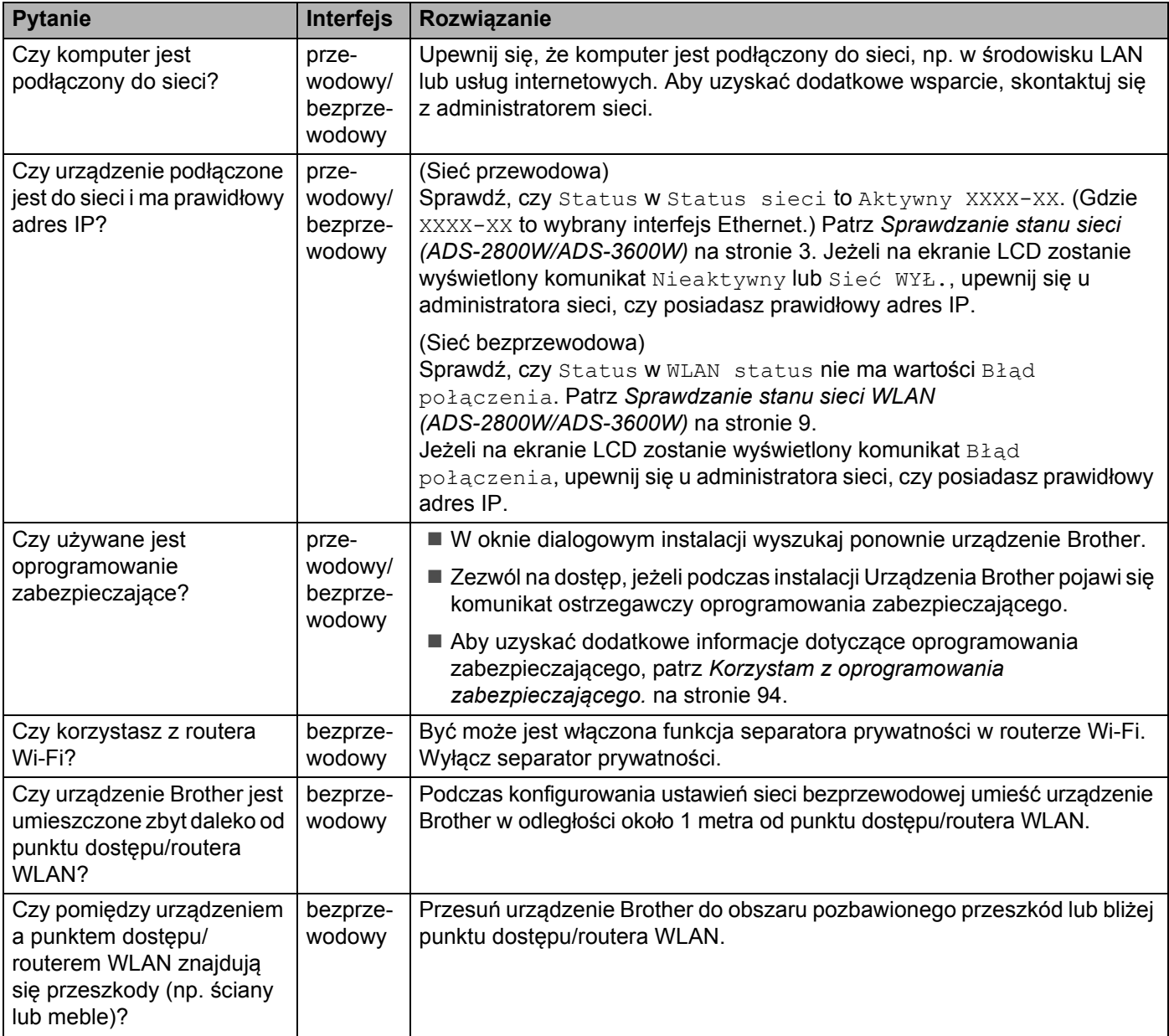

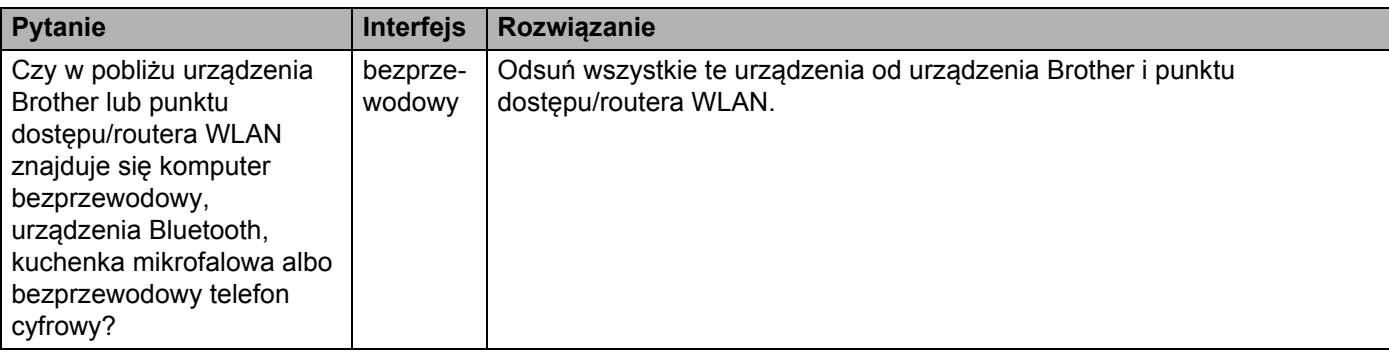

#### <span id="page-95-0"></span>**Urządzenie Brother nie skanuje w sieci. Urządzenie Brother nie jest wykrywane w sieci nawet po udanej instalacji. <sup>7</sup>**

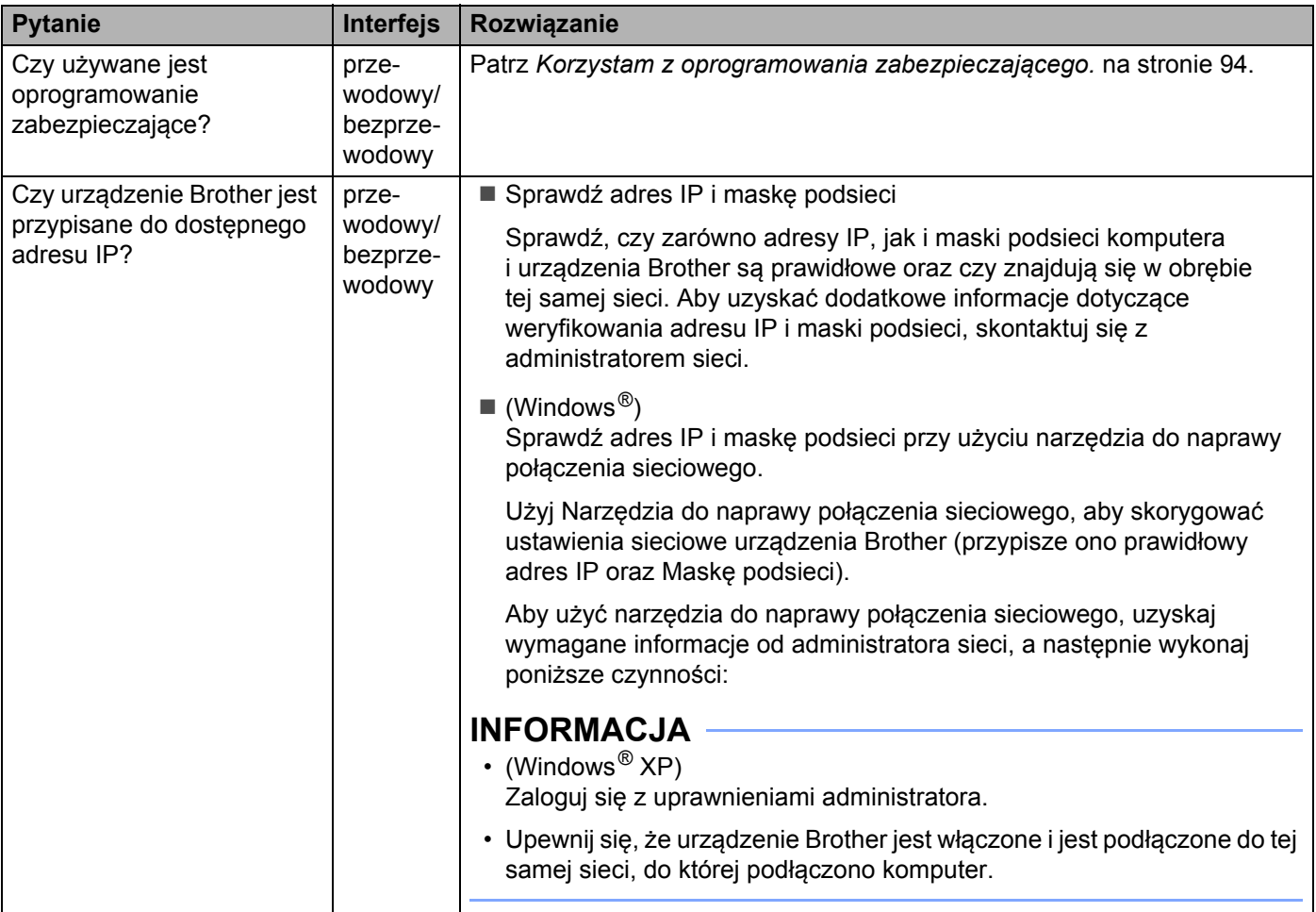

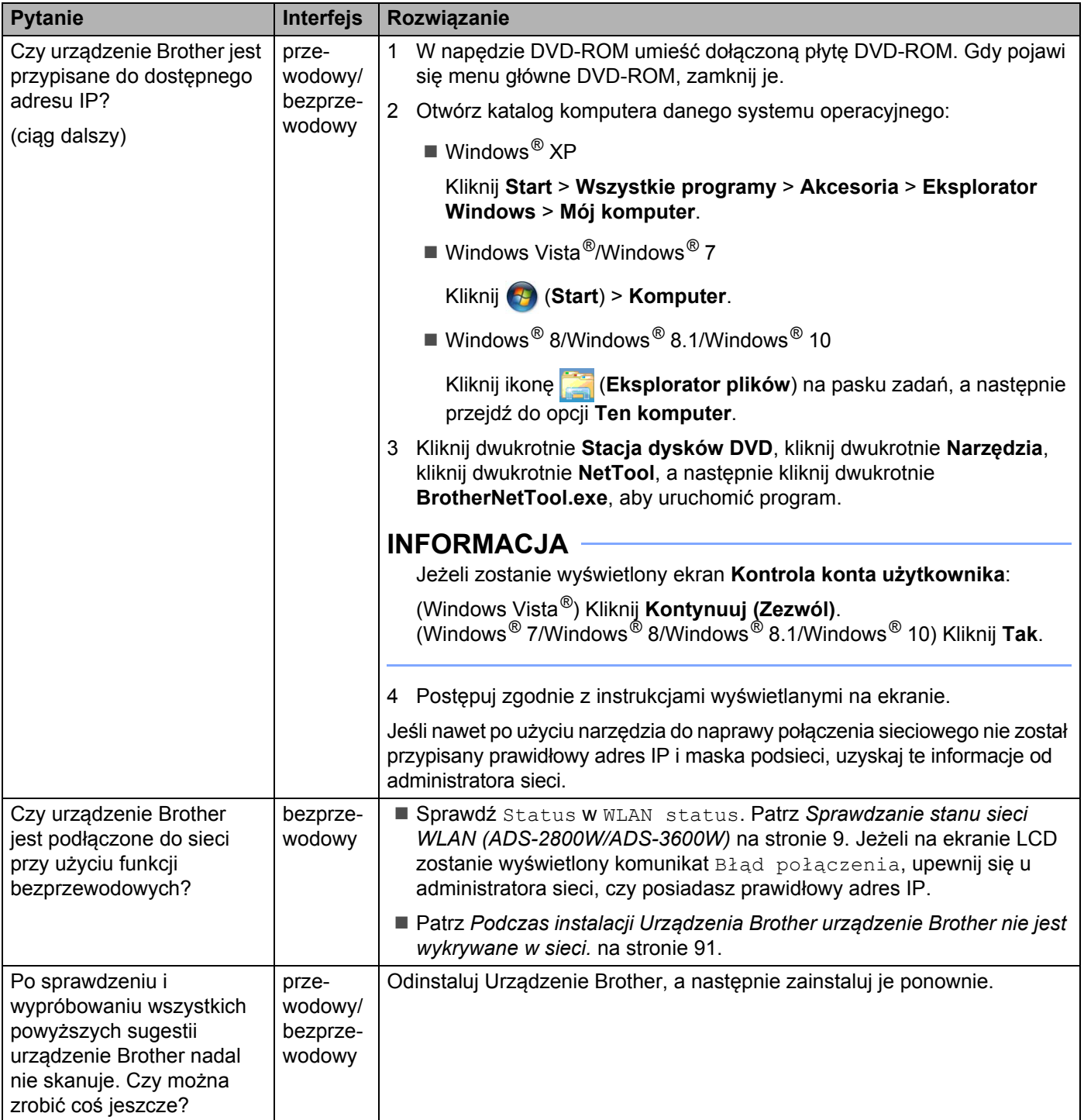

## <span id="page-97-0"></span>**Korzystam z oprogramowania zabezpieczającego. <sup>7</sup>**

<span id="page-97-1"></span>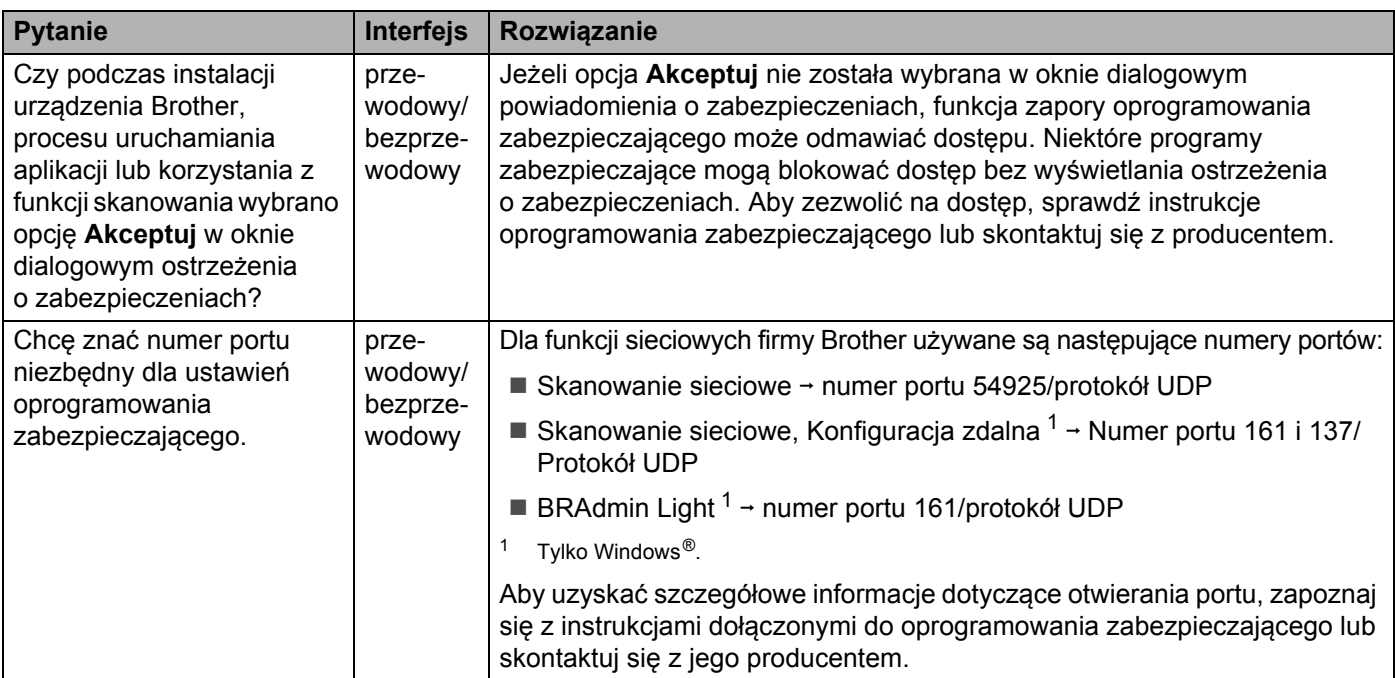

### <span id="page-98-0"></span>**Chcę sprawdzić, czy moje urządzenia sieciowe działają prawidłowo. <sup>7</sup>**

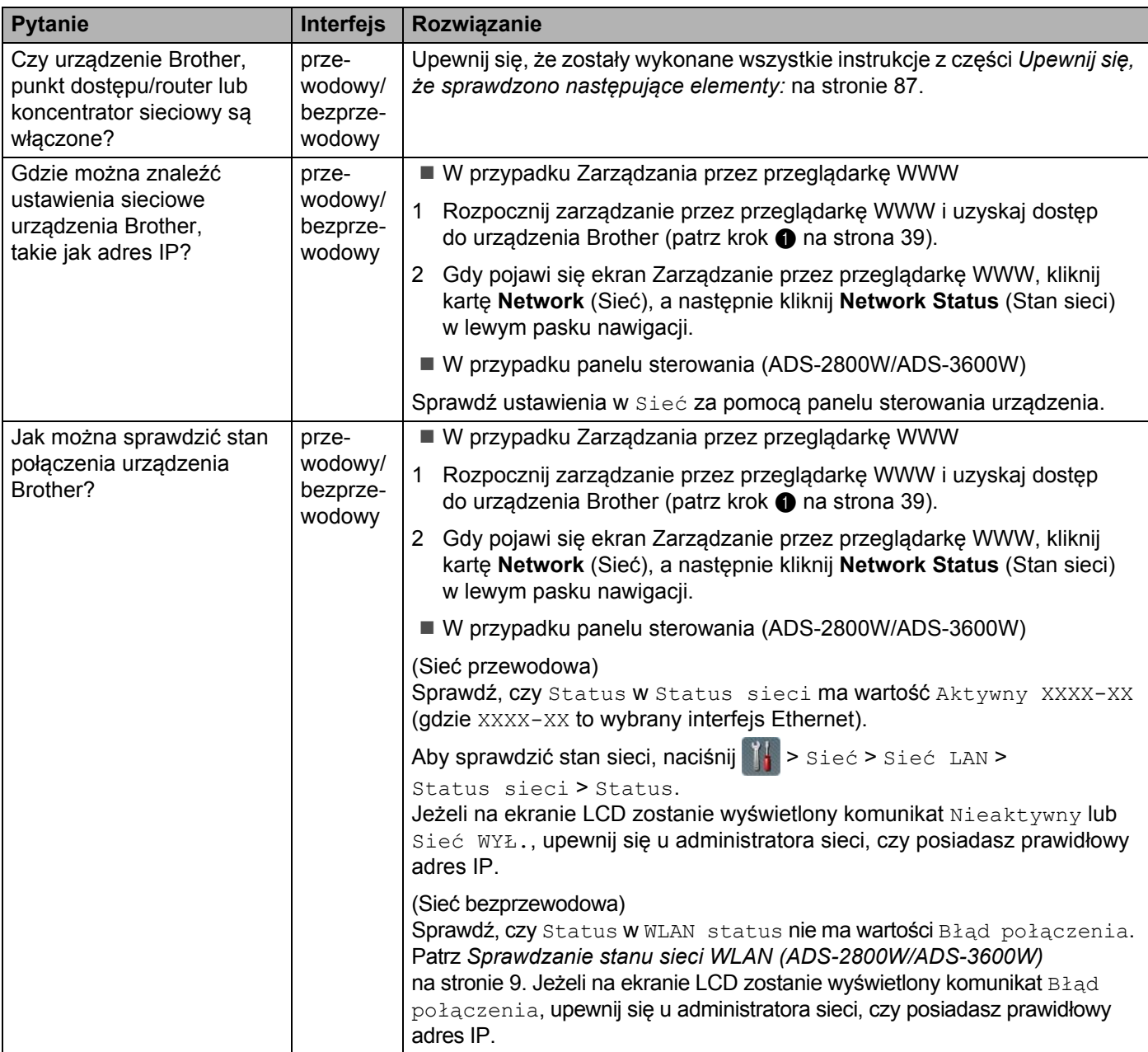

#### Rozwiązywanie problemów

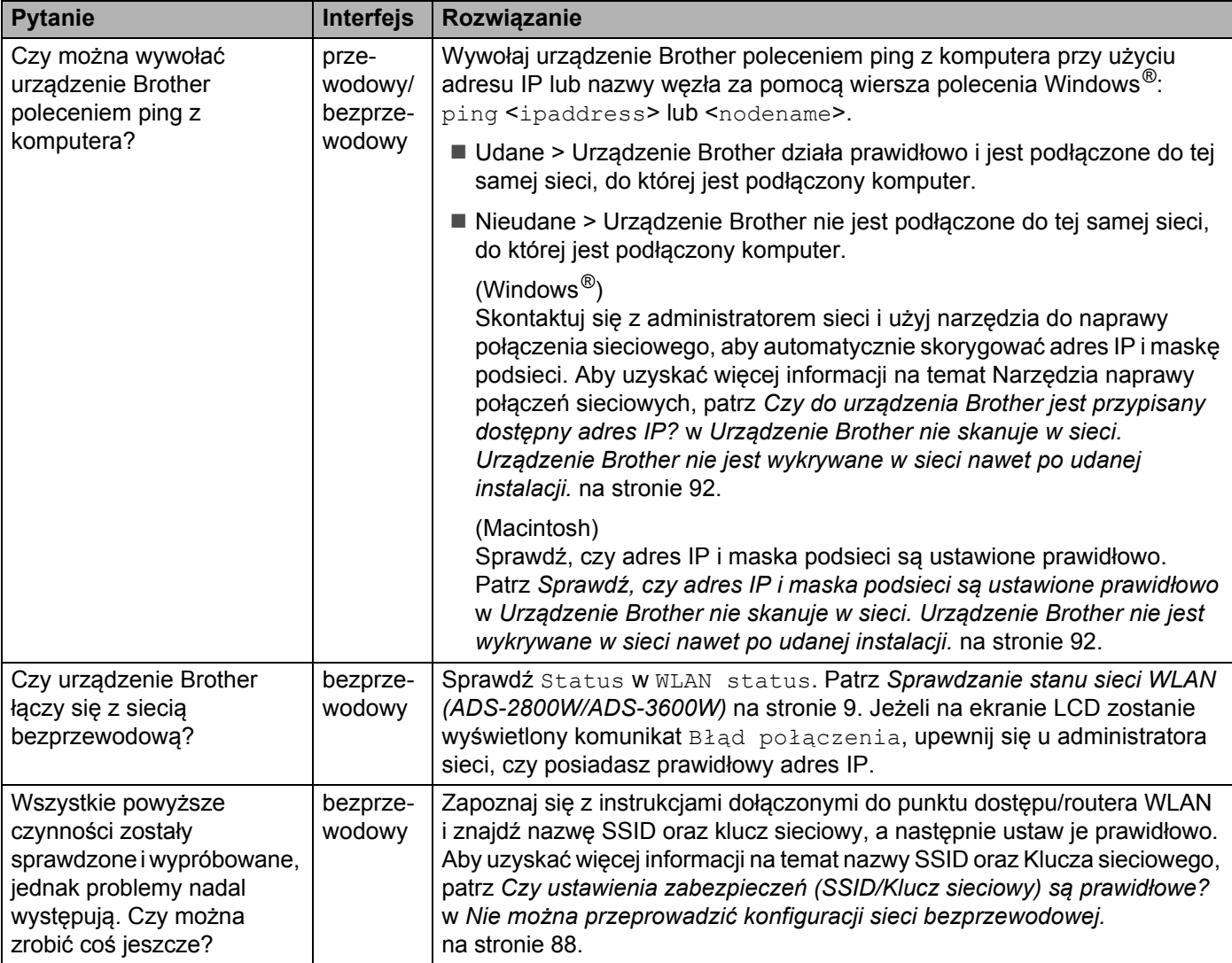

**8**

# **Dodatkowe ustawienia sieciowe (Windows®) <sup>8</sup>**

## **Rodzaje ustawień <sup>8</sup>**

Dostępne są również poniższe opcjonalne funkcje sieciowe:

- Usługi internetowe skanowania (Windows Vista®, Windows® 7, Windows® 8, Windows® 8.1 i Windows® 10)
- **Parowanie pionowe (Windows**  $^{\circledR}$  **7, Windows**  $^{\circledR}$  **8, Windows**  $^{\circledR}$  **8.1 i Windows**  $^{\circledR}$  **10)**

## **INFORMACJA**

Sprawdź, czy komputer hosta i urządzenie są w tej samej podsieci lub czy router został właściwie skonfigurowany do przekazywania danych pomiędzy tymi dwoma urządzeniami.

## **Instalowanie sterowników do skanowania za pośrednictwem funkcji Usługi Internetowe (Windows Vista®, Windows® 7, Windows® 8, Windows® 8.1, Windows® 10) <sup>8</sup>**

Funkcja Usługi internetowe umożliwia monitorowanie urządzeń w sieci, co ułatwia proces instalacji sterowników. Sterowniki używane do skanowania za pośrednictwem funkcji Usługi internetowe można zainstalować, klikając prawym przyciskiem myszy ikonę skanera na komputerze, co spowoduje automatyczne utworzenie w komputerze portu funkcji Usługi internetowe (portu WSD). (Aby uzyskać więcej informacji na temat skanowania za pomocą usług internetowych, patrz *Skanowanie za pomocą usług internetowych (Windows Vista*®*, Windows*® *7, Windows*® *8, Windows*® *8.1 i Windows*® *10)* w *Podręczniku użytkownika*.)

## **INFORMACJA**

Przed skonfigurowaniem tego ustawienia należy skonfigurować adres IP urządzenia.

1 Otwórz ustawienia sieciowe danego systemu operacyjnego:

■ Windows Vista $^®$ 

Kliknij pozycje (**Start**) > **Sieć**.

■ Windows<sup>®</sup> 7

Kliknij (**Start**) > **Panel sterowania** > **Sieć i Internet** > **Wyświetl komputery i urządzenia sieciowe**.

■ Windows<sup>®</sup> 8/Windows<sup>®</sup> 8.1

Przesuń mysz do dolnego prawego rogu pulpitu. Na wyświetlonym pasku menu kliknij **Ustawienia** > **Zmień ustawienia komputera** > **Urządzenia** > **Dodaj urządzenie**.

■ Windows $^{\circledR}$  10

## Kliknij (**Start**) > **Ustawienia** > **Urządzenia** > **Drukarki i skanery**.

- 2 Nazwa usług internetowych urządzenia zostanie wyświetlona wraz z ikoną skanera.
	- Windows Vista<sup>®</sup>/Windows<sup>®</sup> 7/Windows<sup>®</sup> 8/Windows<sup>®</sup> 8.1

Kliknij prawym klawiszem myszy urządzenie, które chcesz zainstalować.

■ Windows $^{\circledR}$  10

Kliknij urządzenie, które chcesz zainstalować.

#### **INFORMACJA**

Nazwa urządzenia Brother w funkcji Usługi internetowe to nazwa modelu wraz z adresem MAC (adresem Ethernet) (na przykład: Brother ADS-XXXXX (nazwa modelu) [XXXXXXXXXXXXX] (adres MAC/adres Ethernet)).

- 
- 3 Rozpocznij instalację urządzenia:
	- Windows Vista<sup>®</sup>/Windows<sup>®</sup> 7

Kliknij pozycję **Instaluj** w menu rozwijanym urządzenia.

 $\blacksquare$  Windows<sup>®</sup> 8/Windows<sup>®</sup> 8.1

Wybierz urządzenie, które ma zostać zainstalowane.

 $W$ indows<sup>®</sup> 10

Kliknij **Dodaj urządzenia**.

## **Instalacja skanowania sieciowego w trybie infrastruktury podczas korzystania z parowania pionowego (Windows® 7, Windows® 8, Windows® 8.1, Windows® 10) <sup>8</sup>**

Parowanie pionowe Windows<sup>®</sup> to technologia umożliwiająca parowanie pionowe obsługiwanych urządzeń bezprzewodowych w celu podłączenia do sieci w trybie infrastruktury z wykorzystaniem metody PIN WPS oraz funkcji Usługi internetowe. Umożliwia to również instalację sterownika skanera za pomocą ikony skanera znajdującej się na ekranie **Dodaj urządzenie**.

Za pomocą tej funkcji w trybie infrastruktury można podłączyć urządzenie do sieci bezprzewodowej, a następnie zainstalować sterownik skanera. Wykonaj następujące czynności:

#### **INFORMACJA**

- Jeśli funkcja Usługi internetowe urządzenia została wyłączona, włącz ją ponownie. Domyślnie funkcja Usługi internetowe urządzenia Brother jest włączona. Ustawienia funkcji Usługi internetowe można zmienić za pomocą funkcji Zarządzanie przez przeglądarkę WWW lub aplikacji BRAdmin Professional 3.
- Upewnij się, że na punkcie dostępu/routerze WLAN znajduje się logo zgodności z systemem Windows® 7, Windows® 8, Windows® 8.1 lub Windows® 10. W razie braku pewności co do logo zgodności skontaktuj się z producentem punktu dostepowego/routera.
- Upewnij się, że na komputerze znajduje się logo zgodności z systemem Windows® 7, Windows® 8, Windows® 8.1 lub Windows® 10. W razie braku pewności co do logo zgodności skontaktuj się z producentem komputera.
- W przypadku konfigurowania sieci bezprzewodowej za pomocą zewnętrznej bezprzewodowej karty sieciowej (NIC) upewnij się, że na bezprzewodowej karcie sieciowej znajduje się logo zgodności z systemem Windows® 7, Windows® 8, Windows® 8.1 lub Windows® 10. Aby uzyskać dodatkowe informacje, skontaktuj się z producentem bezprzewodowej karty sieciowej.
- W celu wykorzystania jako rejestratora komputera z systemem Windows® 7, Windows® 8, Windows® 8.1 lub Windows® 10 wcześniej zarejestruj go w sieci. Zapoznaj się z instrukcją obsługi punktu dostępu/routera WLAN.
- 1 Włącz urządzenie.
- 2 Ustaw urządzenie w tryb WPS (patrz *[Korzystanie z metody PIN funkcji WPS \(Wi-Fi Protected Setup™\)](#page-22-0)* [na stronie 19](#page-22-0)).
- **3** Otwórz menu Dodaj urządzenie danego systemu operacyjnego:
	- $\blacksquare$  Windows $^\text{\textregistered}$  7

Kliknij (**Start**) > **Urządzenia i drukarki** > **Dodaj urządzenie**.

 $W$ indows<sup>®</sup> 8/Windows<sup>®</sup> 8.1

Przesuń mysz do dolnego prawego rogu pulpitu. Na wyświetlonym pasku menu kliknij **Ustawienia** > **Panel sterowania** > **Sprzęt i dźwięk** > **Urządzenia i drukarki** > **Dodaj urządzenie**.

■ Windows $^{\circledR}$  10

Kliknij (**Start**)> **Ustawienia** > **Urządzenia** > **Drukarki i skanery** > **Dodaj drukarkę lub skaner**.

4) Wybierz urządzenie i wpisz wyświetlany na urządzeniu kod PIN.

Dodatkowe ustawienia sieciowe (Windows®)

5 Wybierz sieć infrastruktury, z którą chcesz nawiązać połączenie, a następnie kliknij przycisk **Dalej**.

6 Gdy urządzenie zostanie wyświetlone w oknie dialogowym **Urządzenia i drukarki**, konfiguracja sieci bezprzewodowej i instalacja sterownika skanera zostały pomyślnie zakończone.

**A**

# **Obsługiwane protokoły i funkcje zabezpieczeń <sup>A</sup>**

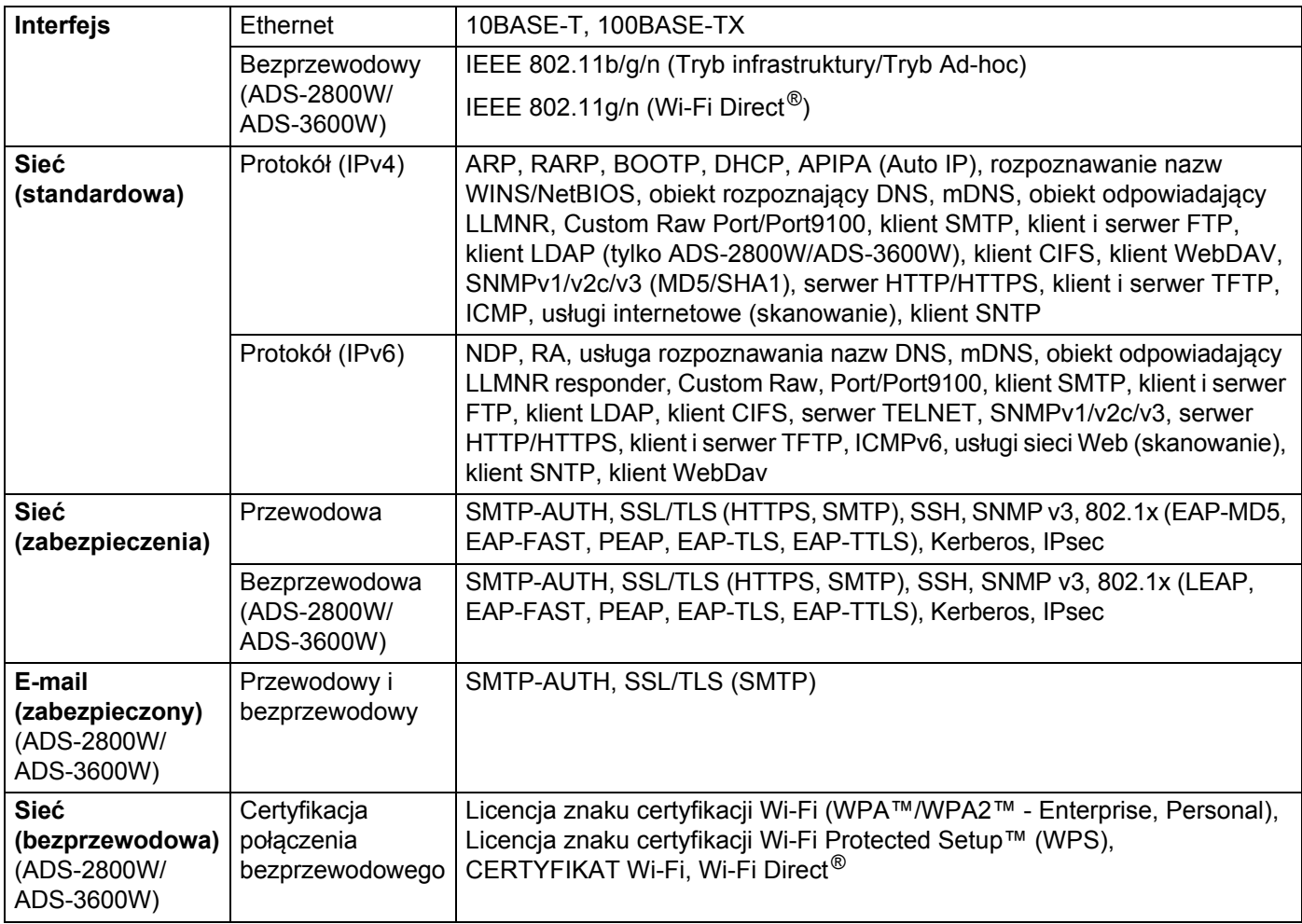

# **Tabela funkcji zarządzania przez przeglądarkę WWW <sup>A</sup>**

## **INFORMACJA**

Aby uzyskać więcej informacji, należy kliknąć @ po prawej na każdej stronie interfejsu zarządzania przez przeglądarkę WWW.

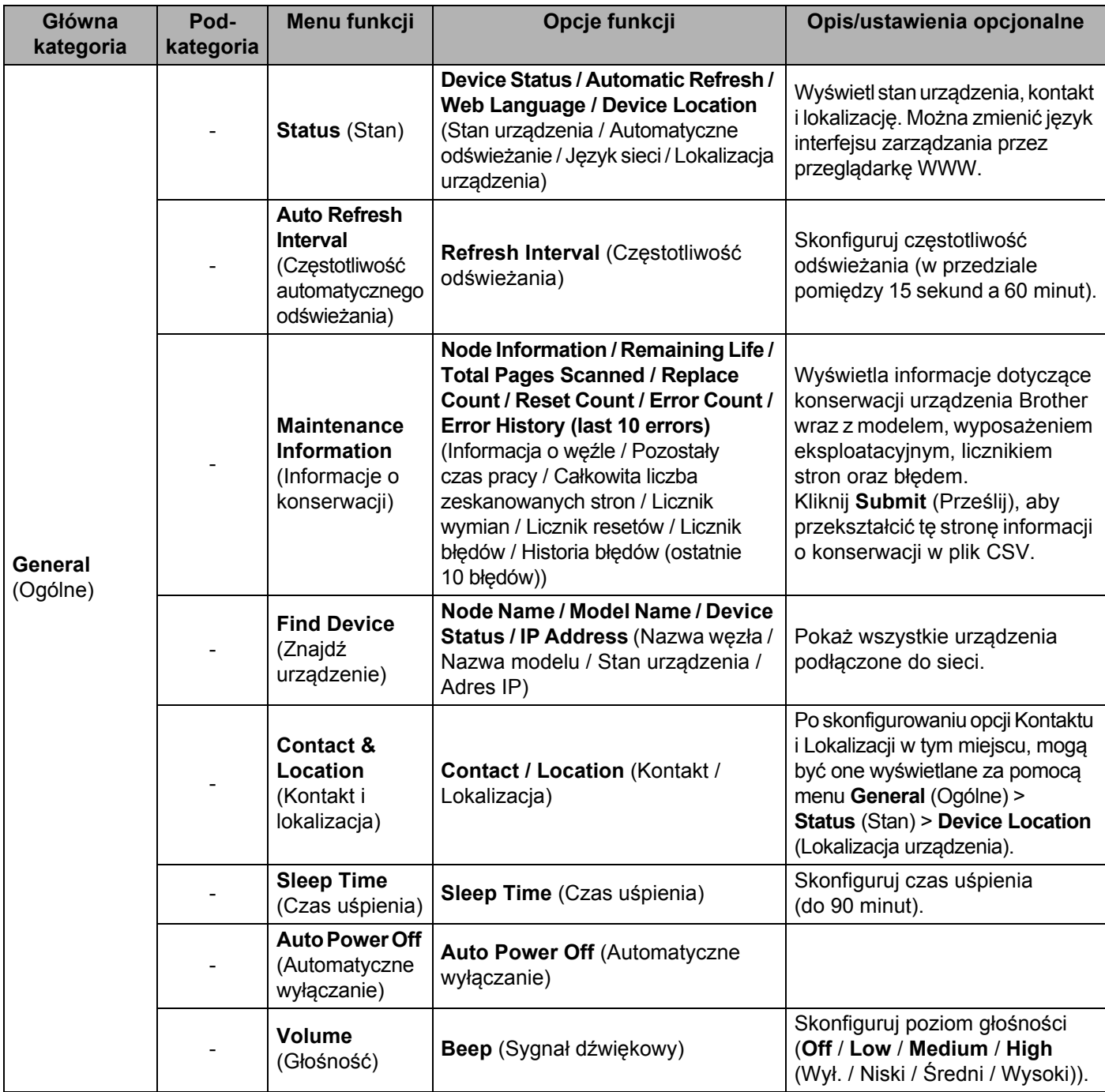

#### Dodatek

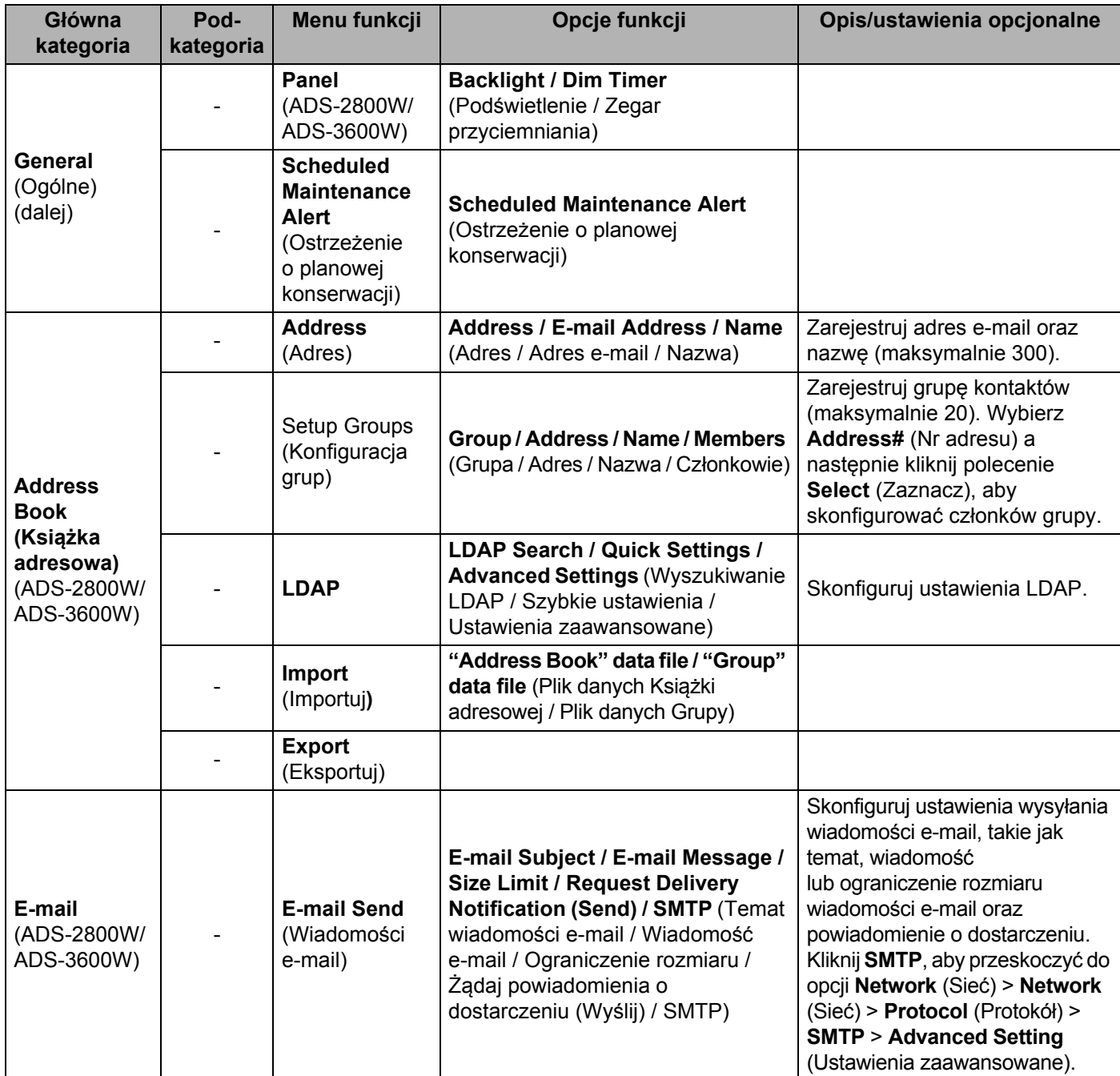

#### Dodatek

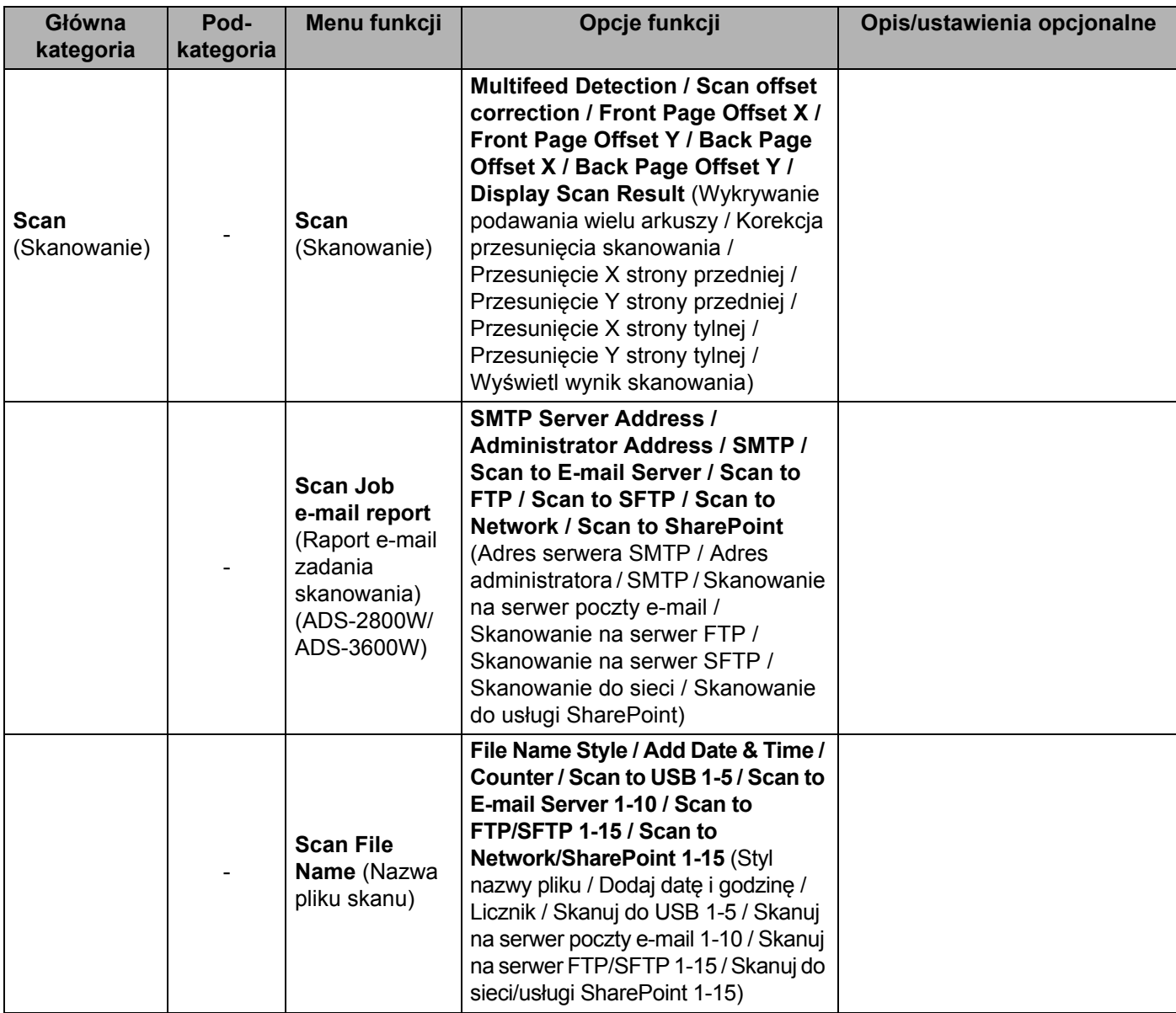
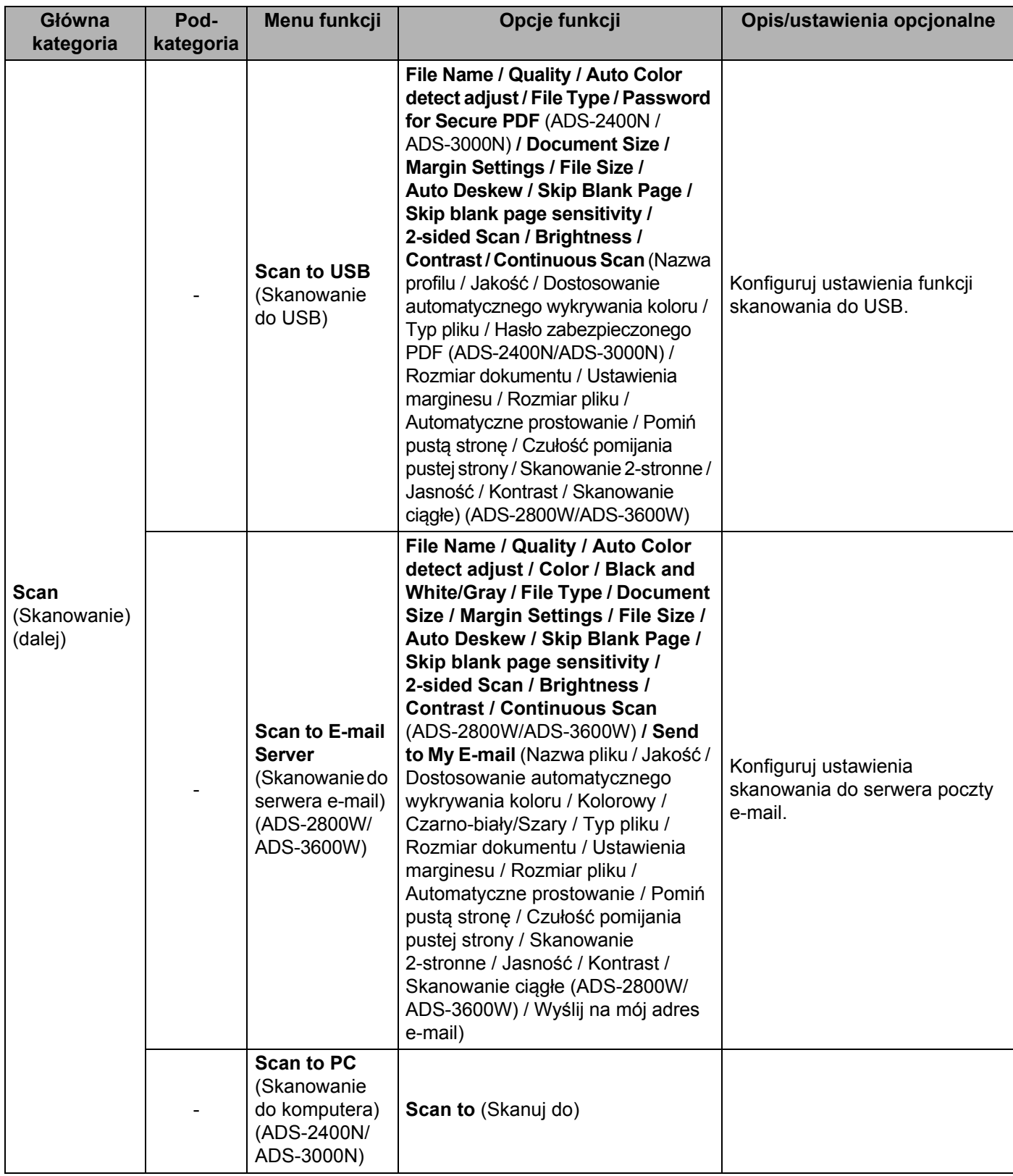

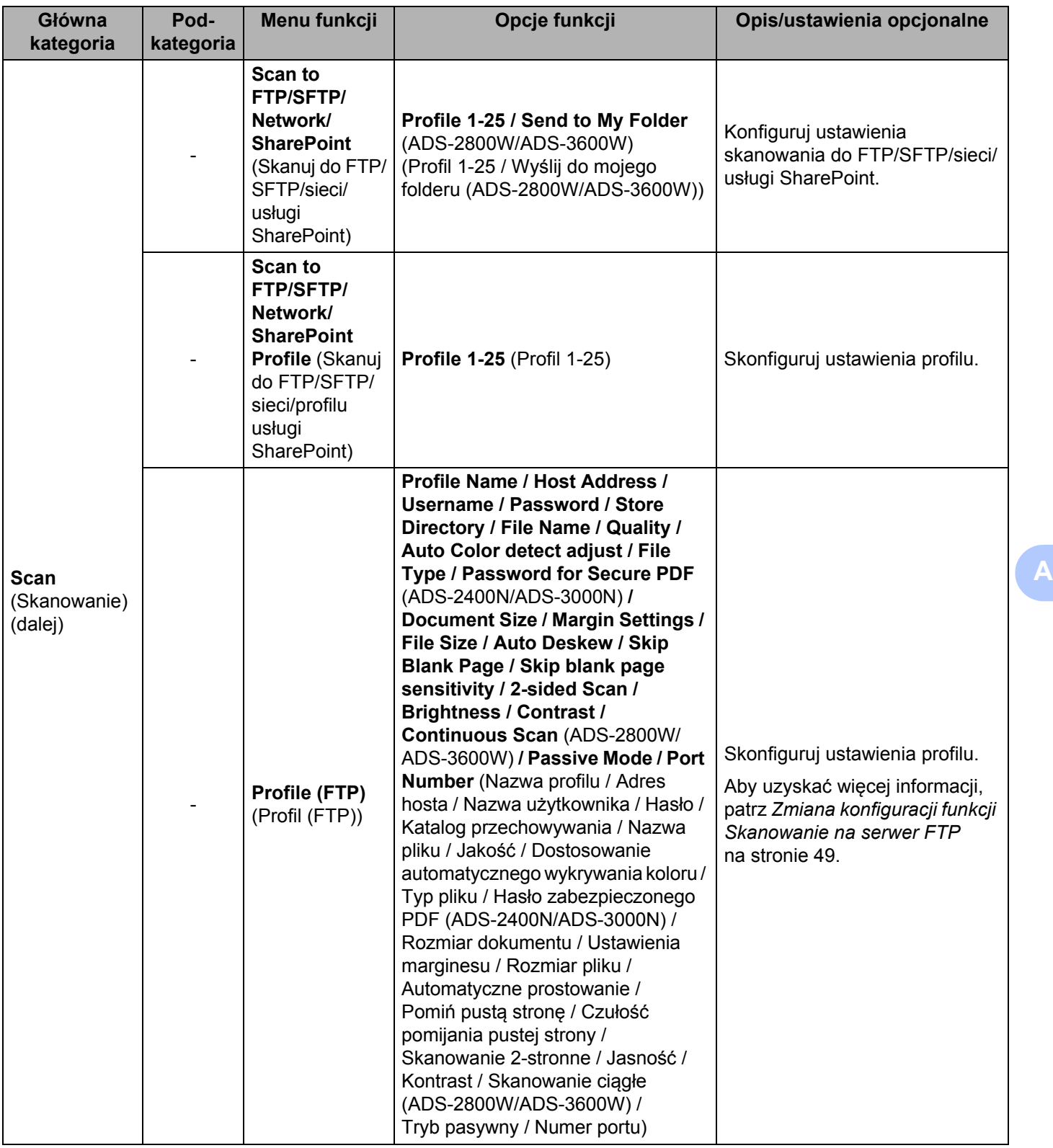

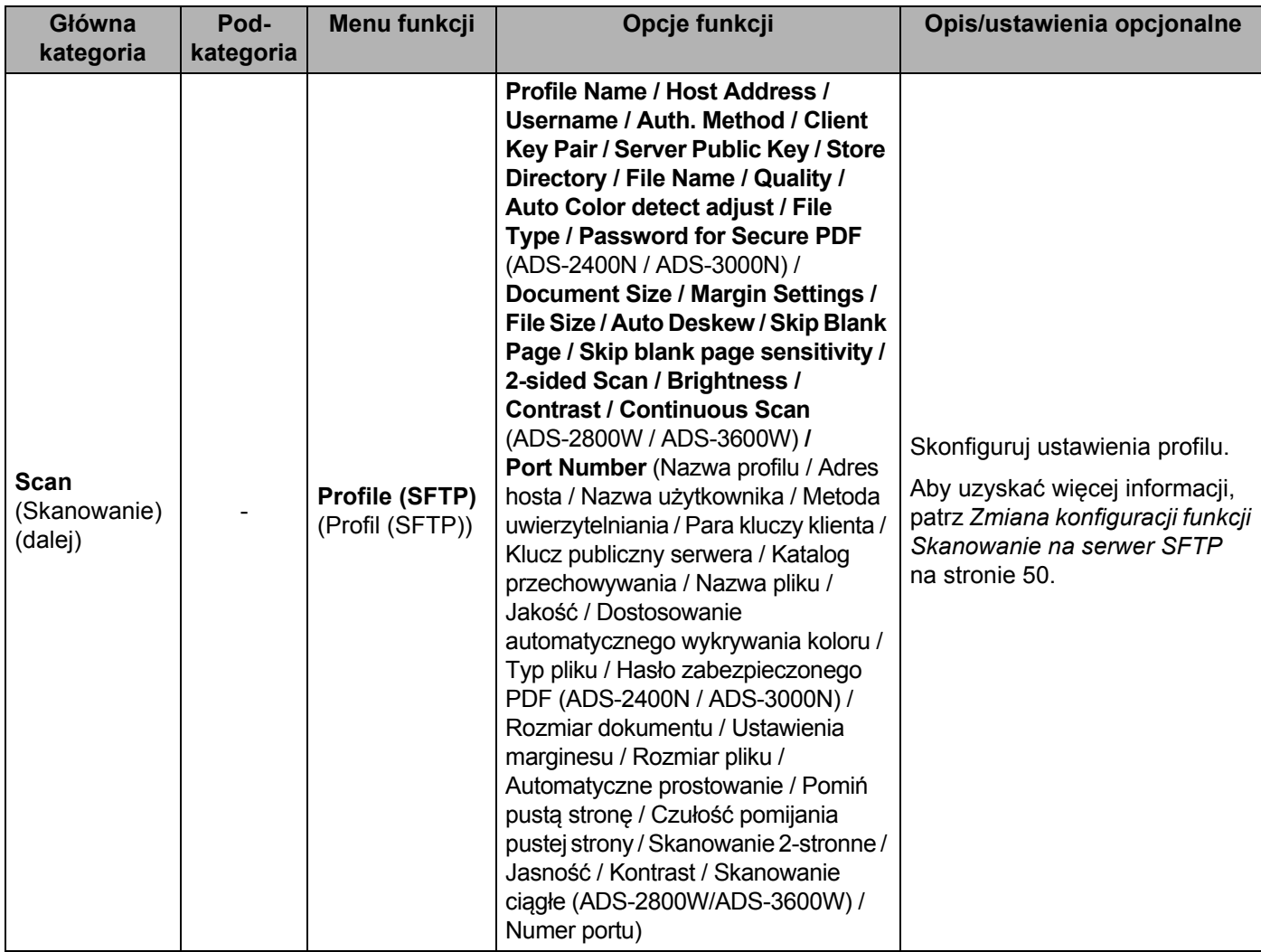

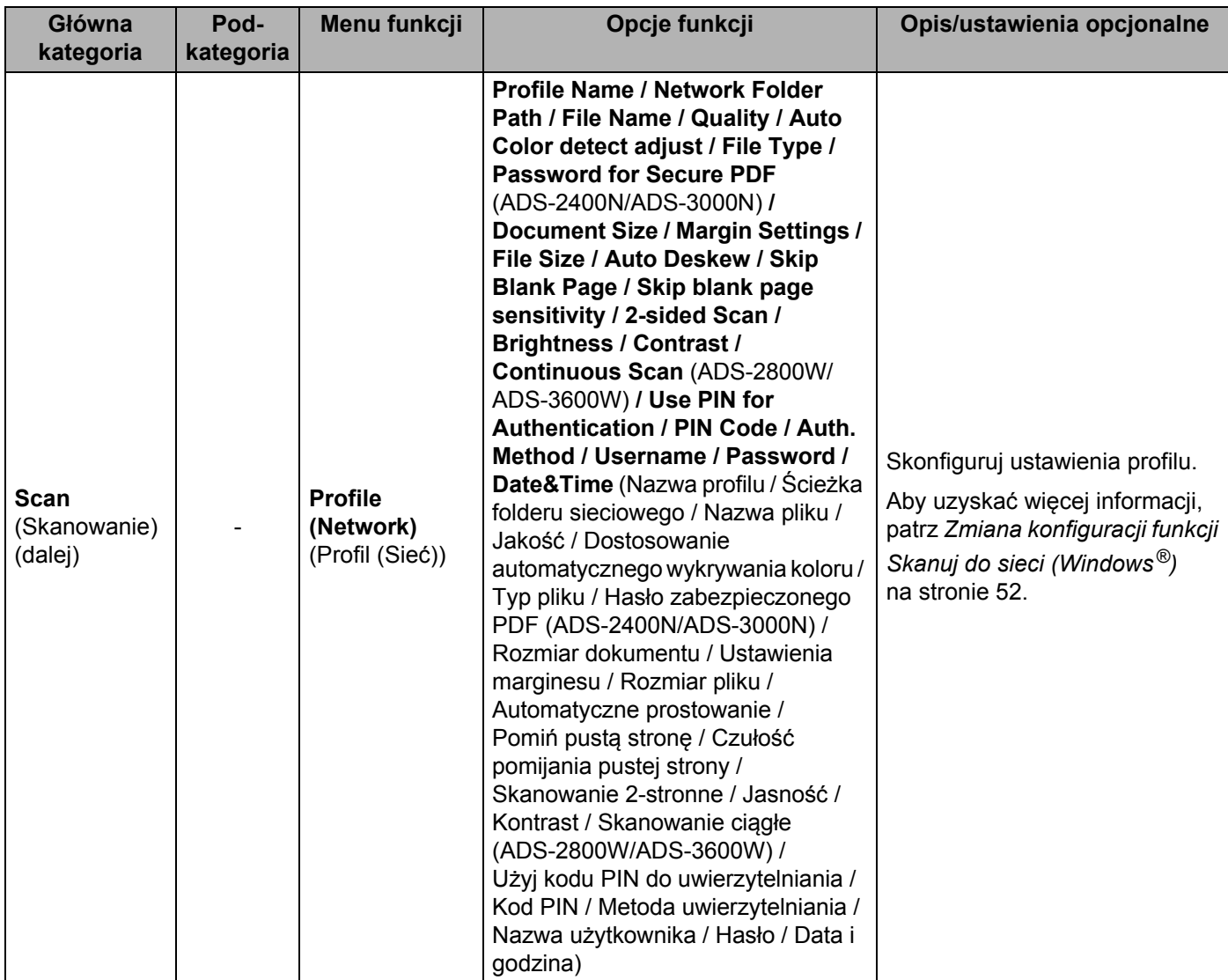

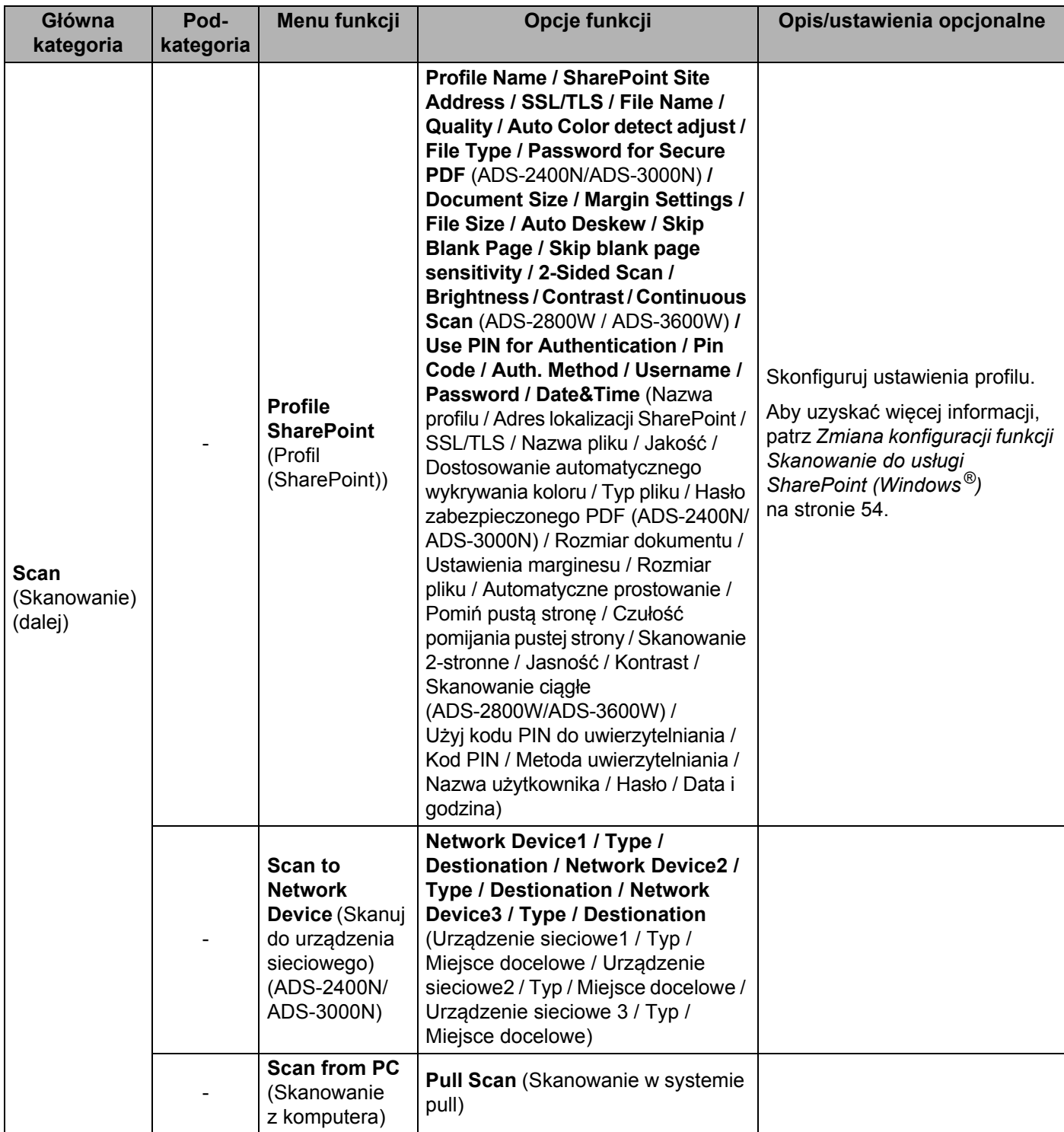

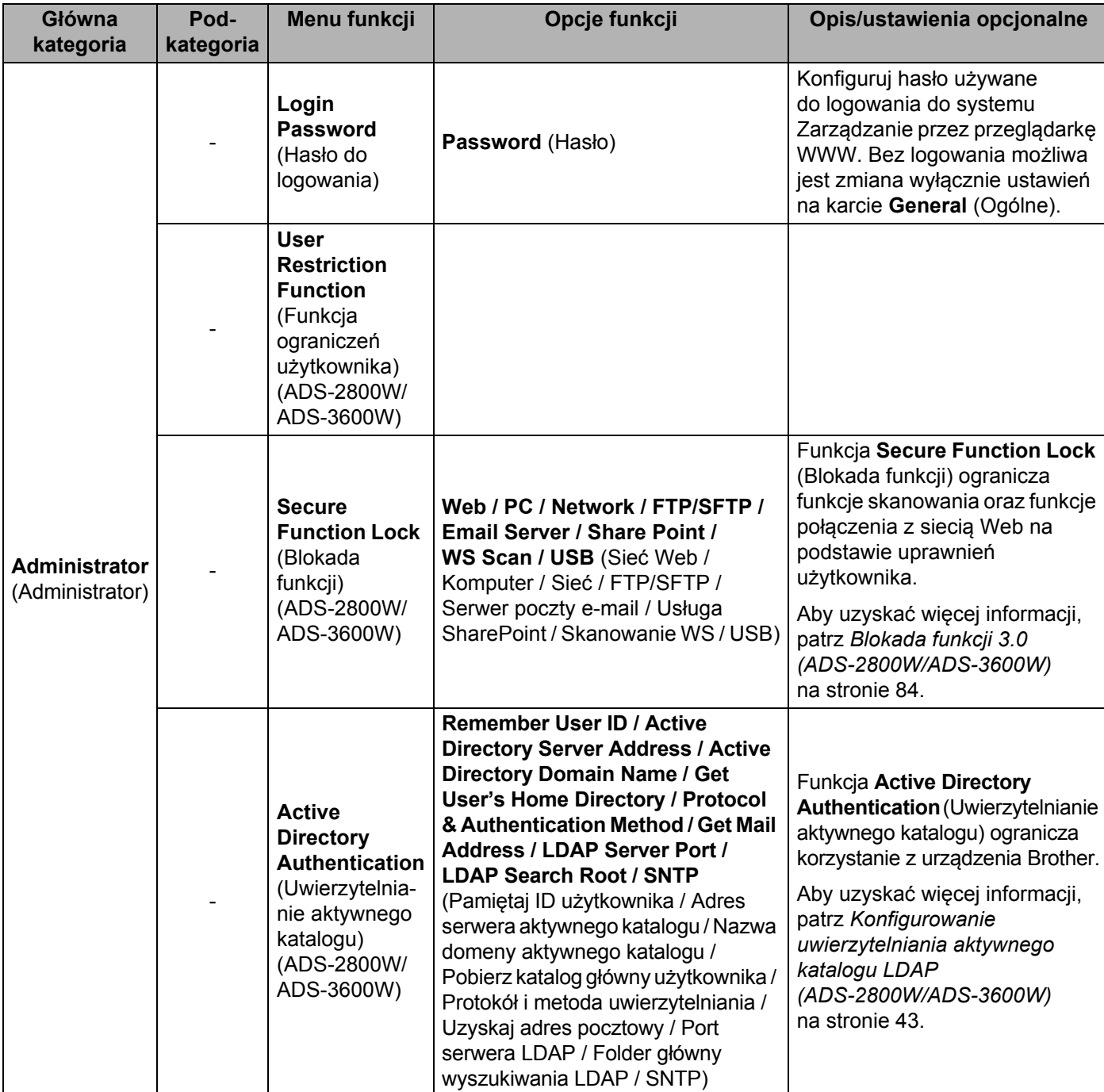

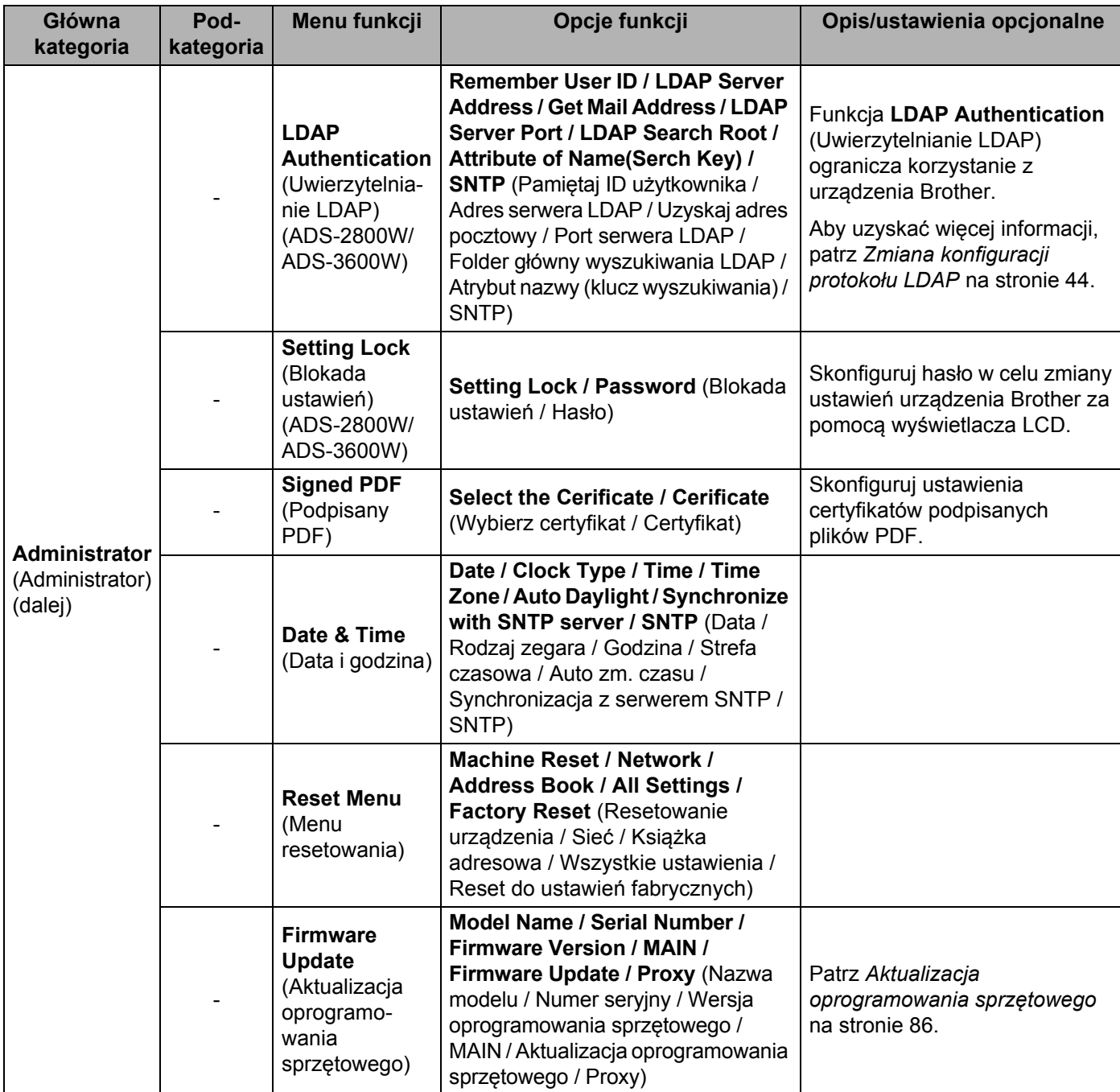

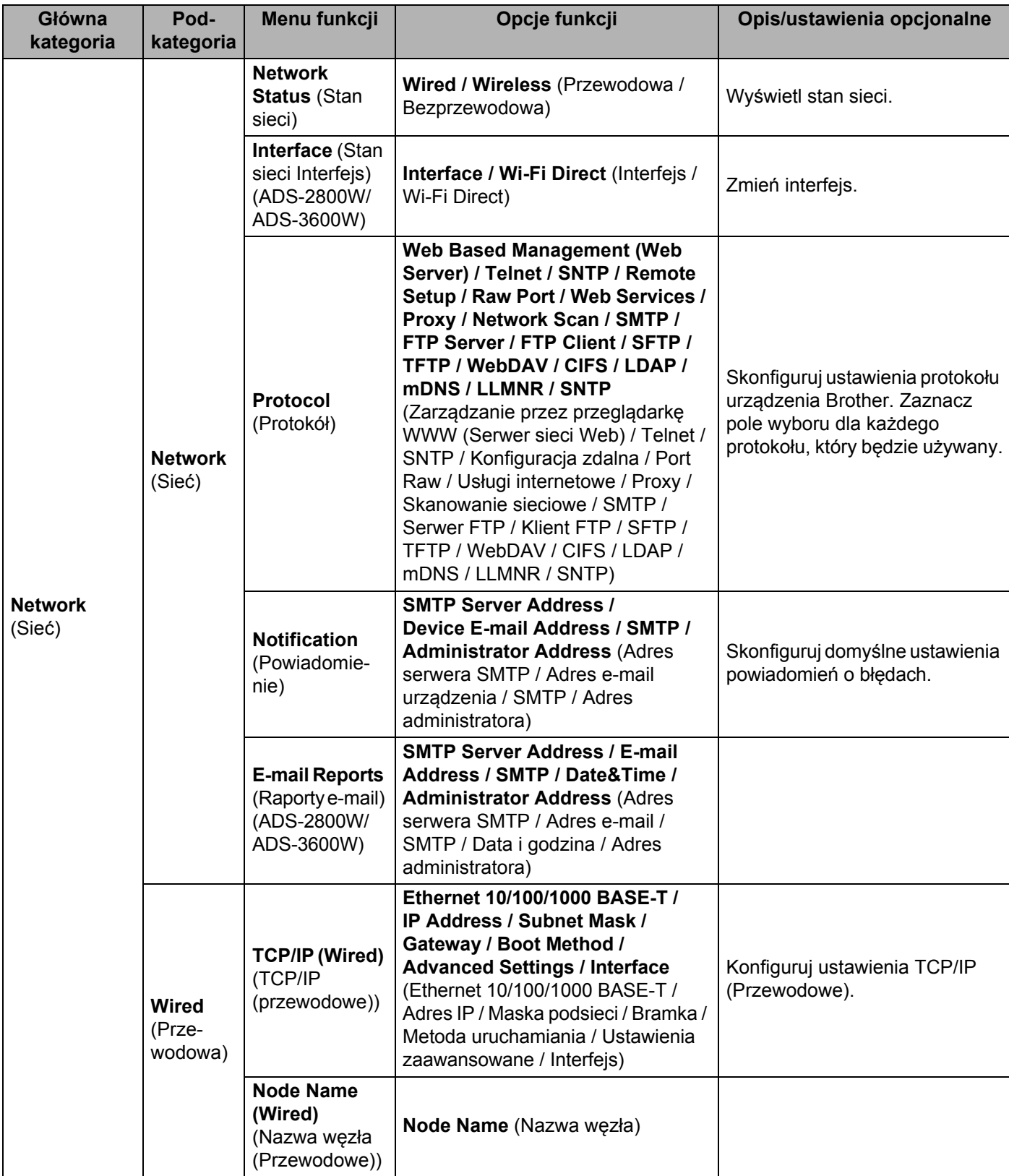

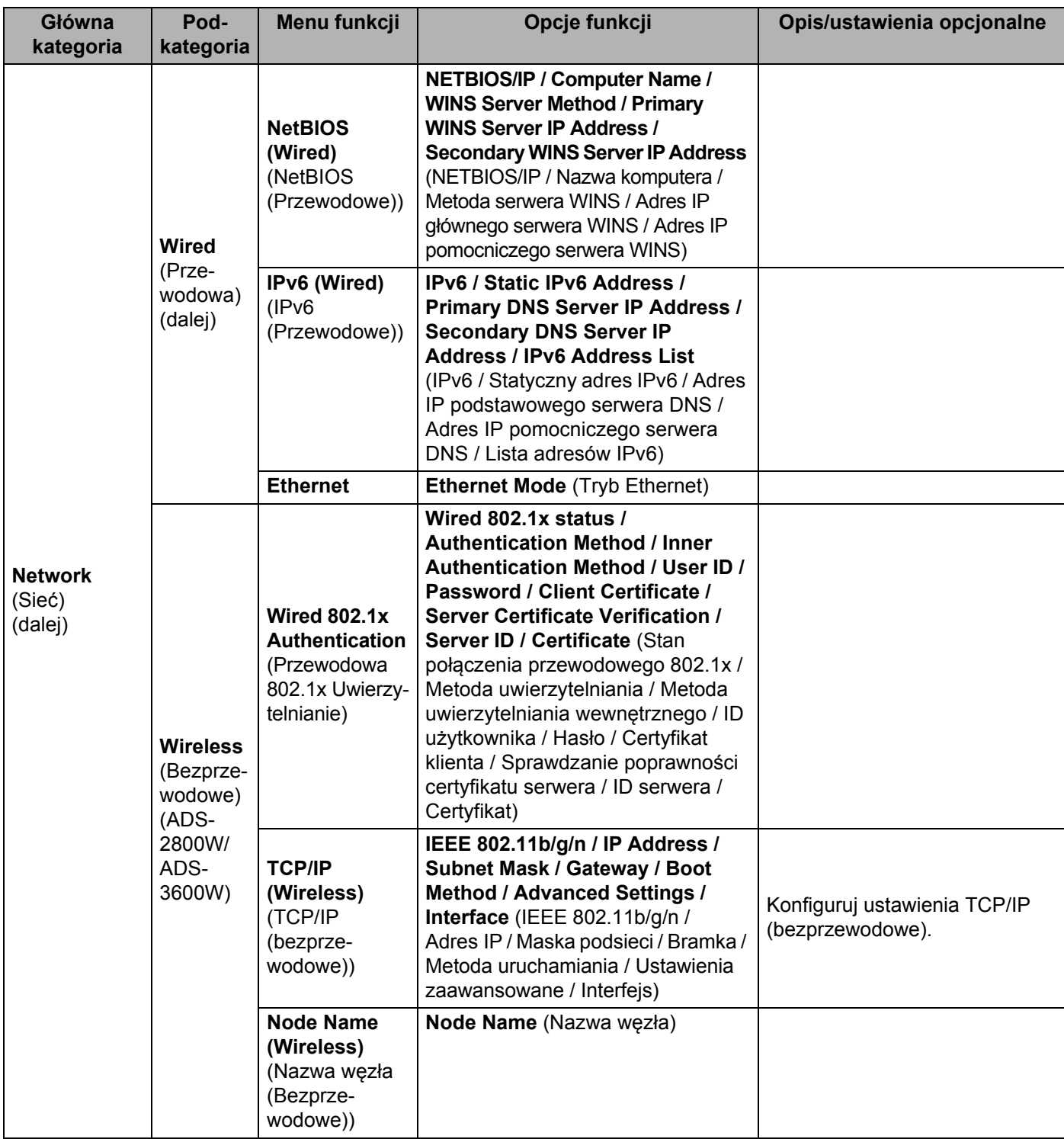

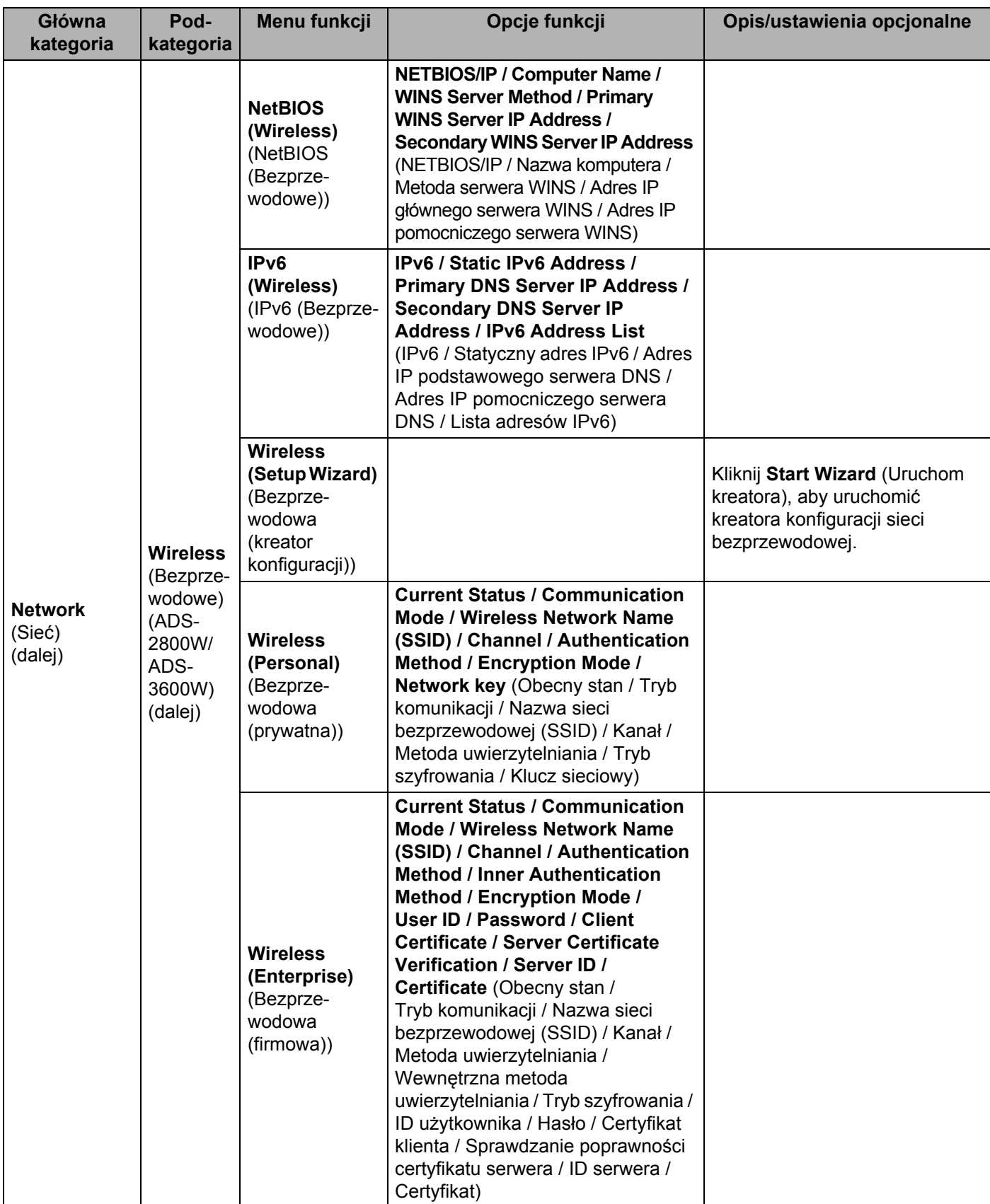

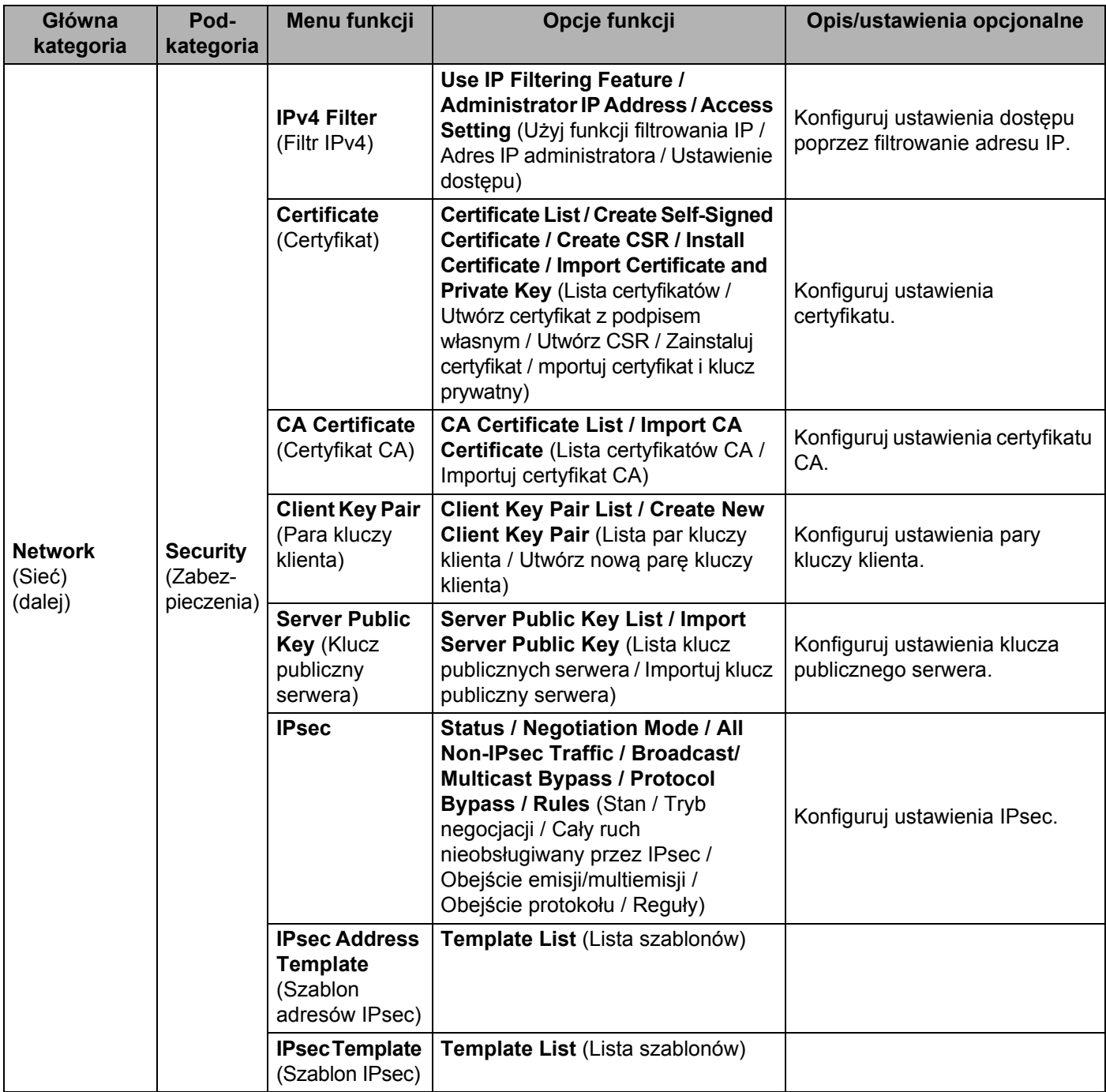

## B Indeks

# $\overline{\mathbf{A}}$

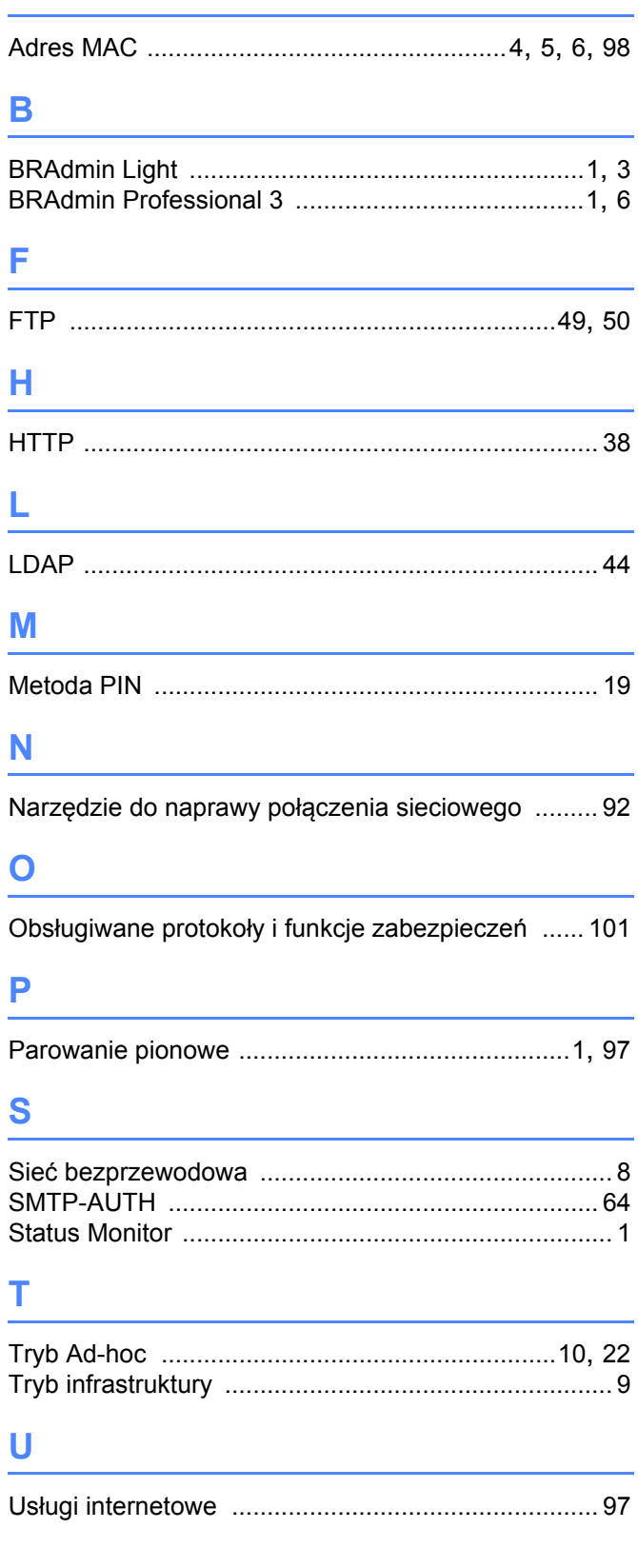

# $\mathbf{W}$

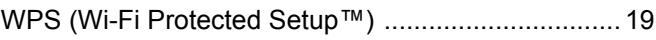

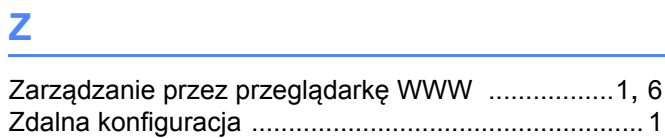